# **Fusion solution Co., Ltd**

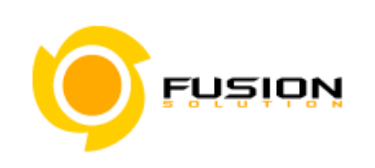

**Fusion Solution Ltd.**  Sinsathorn Tower, 34 Floors, 77/148 Kungthornburi Road, Klongtonsai , Klongsarn, Bangkok 10600

**ค ู่ม ือการใช้ งานระบบสําหรับผ ้ประกอบการ ู eSubmission เคร ื่องสําอาง สํานักงานคณะกรรมการอาหารและยา กระทรวงสาธารณส ข**

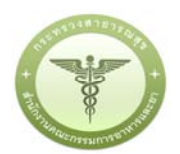

Project ID**:** CMT Doc ID: F-SWD-USM-CMT Doc Version: D001

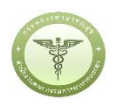

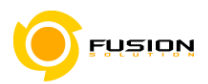

### Table of Contents

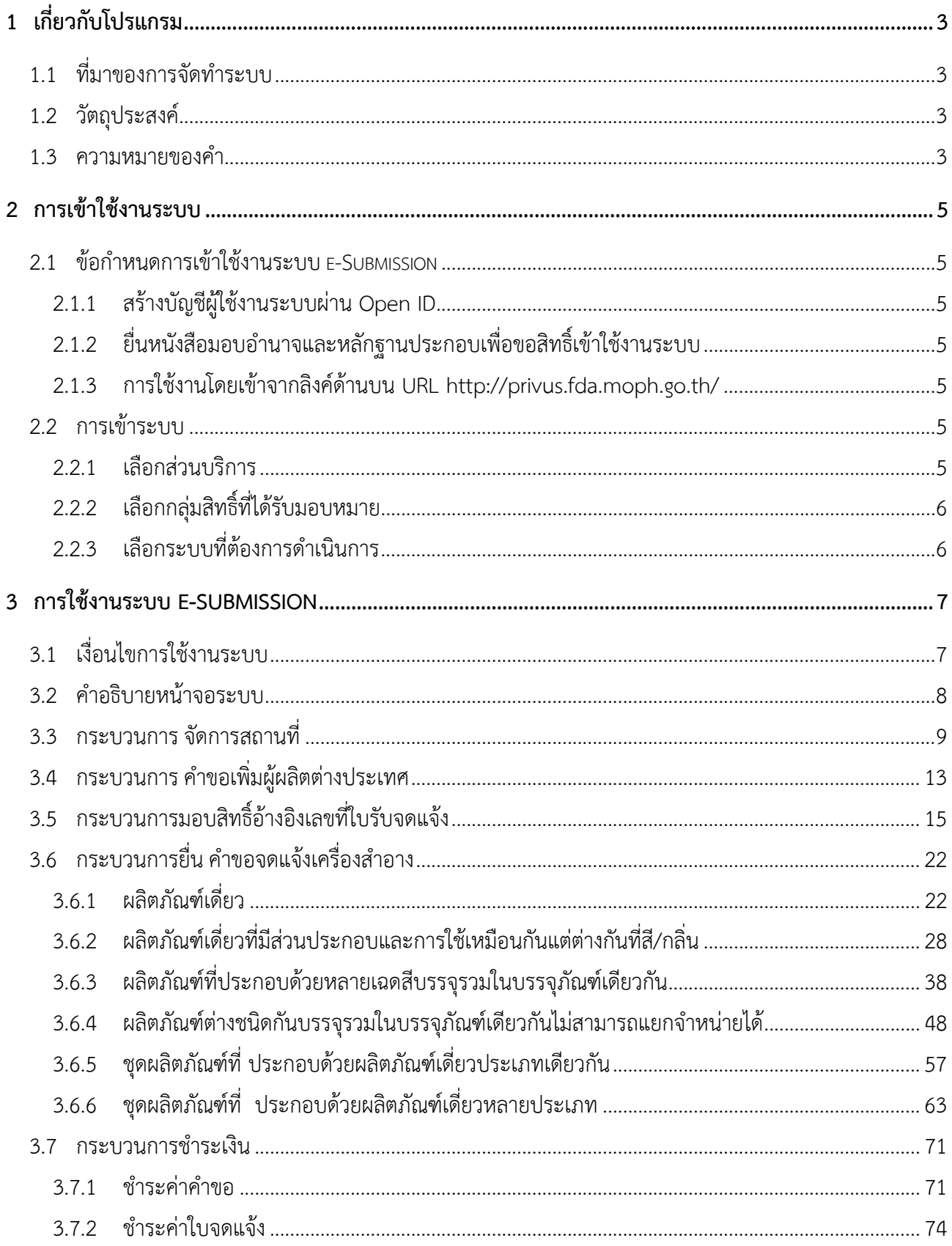

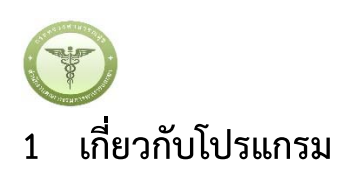

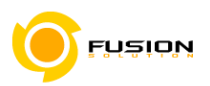

### **1.1 ที่มาของการจัดทําระบบ**

สํานักงานคณะกรรมการอาหารและยา มีนโยบายที่จะพัฒนาระบบองค์กรอิเล็กทรอนิกส์เพื่อรองรับการ ปฏิบัติงานในบริบทของประชาคมอาเซียน ตามแนวทางดังกล่าวสํานักงานฯ ต้องพัฒนา และปรับปรุงระบบ สารสนเทศโลจิสติกส์ด้านผลิตภัณฑ์สุขภาพ (e-Logistics) เดิม ให้สามารถใช้งานและให้บริการได้สะดวกและราบรื่น รวมทั้งเพิ่มประสิทธิภาพการให้บริการและรองรับการใช้งานระบบที่เพิ่มขึ้น รวมทั้งเพิ่มความสะดวกในการให้บริการ ในกรณีเกิดเหตุการณ์ภัยพิบัติหรือการจลาจล ตลอดจนรองรับการจัดทําระบบ NSW e-LICENSING ของสํานักงานฯ เพื่อสนับสนุนระบบคําขอกลาง (NSW Single Submission) ของประเทศไทยที่เป็นการอํานวยความสะดวกทาง การค้าระหว่างประเทศ

้นอกจากนี้ โครงการพัฒนาระบบสารสนเทศโดยทั่วไป เป็นโครงการที่ใช้เงินงบประมาณสูง ดังนั้น สำนักงาน คณะกรรมการอาหารและยาจึงมีนโยบายที่จะพัฒนาระบบสารสนเทศโดยใช้เงินงบประมาณให้คุ้มค่า โดยส่วนหนึ่งคือ การลดค่าใช้จ่ายในการลงทุนด้านฮาร์ดแวร์โดยเฉพาะอย่างยิ่งการจัดซื้อจัดหาเครื่องคอมพิวเตอร์แม่ข่ายและการ พัฒนาระบบเครือข่ายที่เปิดให้ผู้ใช้สามารถเข้าถึงระบบสารสนเทศได้อย่างรวดเร็วผ่านเครือข่ายอินเทอร์เน็ตจาก ภายนอก สำนักงานคณะกรรมการอาหารและยาจึงมีนโยบายที่จะย้ายระบบสารสนเทศของสำนักงานฯ ให้ทำงานบน ระบบคลาวด์คอมพิวเตอร์ภาครัฐ (Government Cloud Service: G-Cloud) ของสํานักงานรัฐบาลอิเล็กทรอนิกส์

ระบบสารสนเทศด้านผลิตภัณฑ์สุขภาพของสํานักงานฯ ได้รับการพัฒนาและใช้งานบนฐานข้อมูล Informix อย่างต่อเนื่องมานานกว่า 20 ปีจึงเป็นระบบที่เก่าแก่และปัจจุบันจํานวนผู้ดูแลระบบฐานข้อมูลนี้ในประเทศไทยนับวัน มีแต่จะน้อยลงไป รวมทั้งระบบสารสนเทศบนฐานข้อมูล Informix ดังกล่าวได้รับการออกแบบอย่างไม่เหมาะสม เห็นได้จากการที่ระบบไม่มีเสถียรภาพอย่างที่ควร จนต้องประสบปัญหาระบบหยุดทํางานเป็นประจํา นอกจากนี้ ระบบคลาวด์คอมพิวเตอร์ภาครัฐปัจจุบันรองรับการทํางานของระบบฐานข้อมูล MS SQL Server เป็นระบบหลัก

เพื่อให้การดําเนินการ ดังกล่าวข้างต้นสามารถพัฒนาไปได้สําเร็จ ระบบต่าง ๆ ที่มีอยู่โดยเฉพาะอย่างยิ่ง ระบบสารสนเทศโลจิสติกส์ด้านผลิตภัณฑ์สุขภาพ (e-Logistics) สมควรได้รับการปรับปรุงเพื่อเพิ่มความถูกต้องเชื่อถือ ได้ให้ข้อมูลในระบบดังกล่าว รวมทั้ง สามารถให้บริการข้อมูลกับหน่วยงานทั้งภายใน และ ภายนอกสํานักงาน คณะกรรมการอาหารและยาได้อย่างราบรื่น

### **1.2 วัตถุประสงค์**

เพื่อปรับปรุงเครื่องมือและระบบงานต่างๆ ให้รองรับการทํางานของเจ้าหน้าที่ทั้งในส่วนกลาง ส่วนภูมิภาค และประชาชนทั่วไป

### **1.3 ความหมายของคํา**

คําศัพท์ที่ใช้ในเอกสารนี้เพื่อช่วยให้เกิดความเข้าใจเกี่ยวกับคําศัพท์ ตัวย่อที่ใช้ในเอกสาร และให้เกิดความ เข้าใจที่ตรงกันในการสื่อสาร

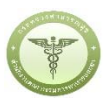

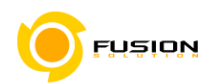

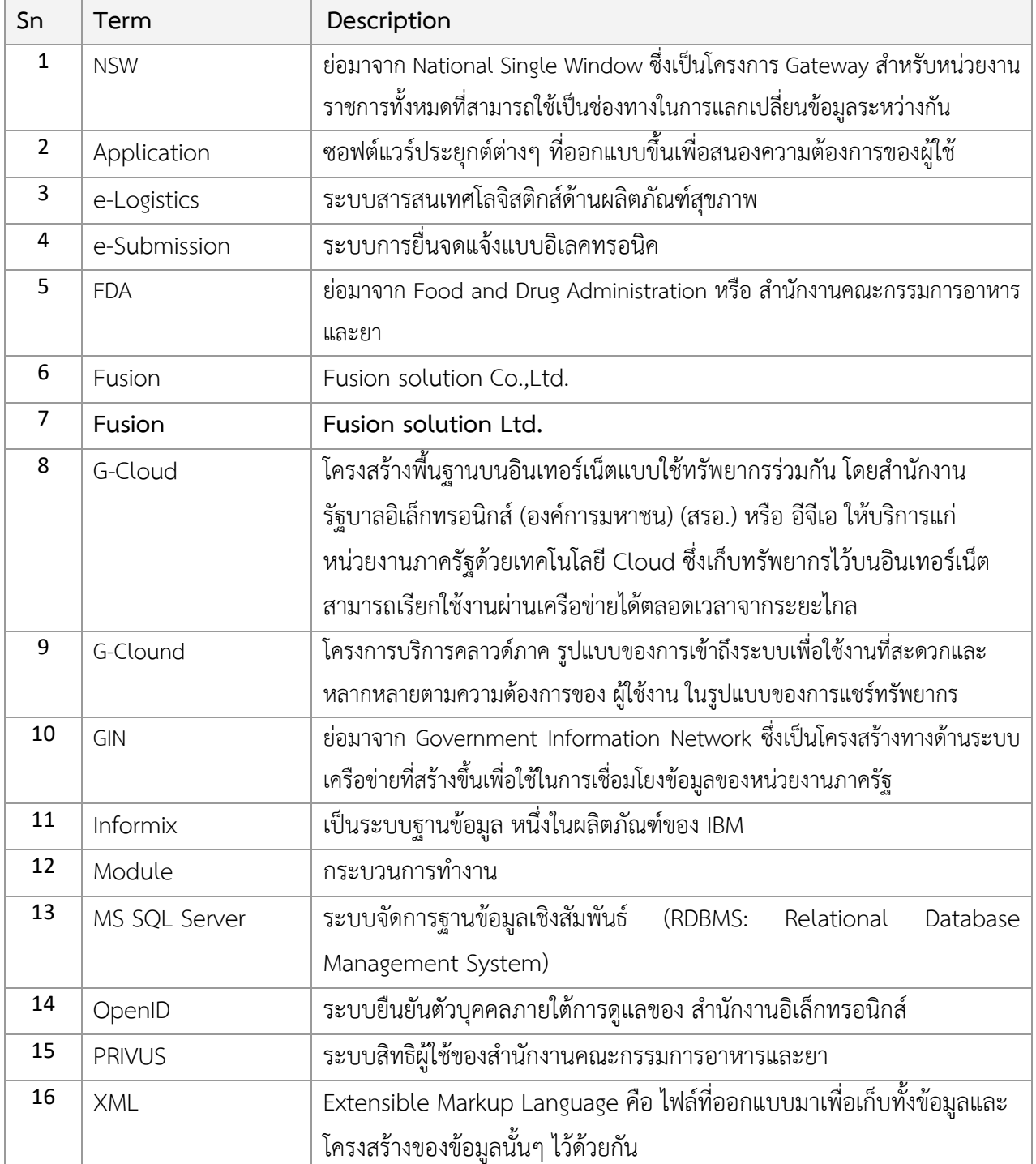

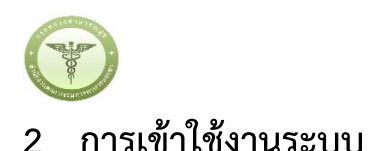

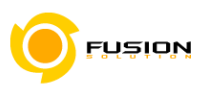

### **2.1 ข้อกําหนดการเขาใช ้ ้งานระบบ e-Submission**

### 2.1.1 **สร้างบัญชีผู้ใช้งานระบบผ่าน** Open ID

สร้างขึ้นบัญชีผู้ใช้งานระบบ Open ID ผ่านระบบของสํานักงานรัฐบาลอิเล็กทรอนิกส์ (องค์การมหาชน) (สรอ.) www.egov.go.th (หากมีปัญหาในการสมัครเพื่อสร้างบัญชีผู้ใช้งาน โปรดติดต่อ contact@ega.or.th หรือ โทร 0 2612 6000

### 2.1.2 **ยื่นหนังสือมอบอํานาจและหลักฐานประกอบเพื่อขอสิทธิ์เข้าใช้งานระบบ**

ยื่นหนังสือมอบอำนาจ (ตามแบบฟอร์ม) และหลักฐานประกอบเพื่อขอสิทธิ์เข้าใช้ระบบงานระบบของแต่ ้ละหน่วยงานแต่ละผลิตภัณฑ์ ที่สำนักงานคณะกรรมการอาหารและยา หรือสำนักงานสาธารณสุขจังหวัดในพื้นที่ที่ ้ สถานที่ผลิตหรือสถานที่นำเข้าตั้งอยู่ (ยื่นแค่ครั้งเดียว จนกว่าหนังสือมอบอานาจจะหมดอายุ)

2.1.3 **การใช้งานโดยเข้าจากลิงค์ด้านบน** URL http://privus.fda.moph.go.th/

### **2.2 การเขาระบบ ้**

### 2.2.1 **เลือกส่วนบริการ**

สามารถเลือกส่วนบริการได้จาก ตัวเลือกทางด้านบน หรือ ส่วนบริการด้านล่าง ตัวอย่าง

"ผู้ประกอบการ"

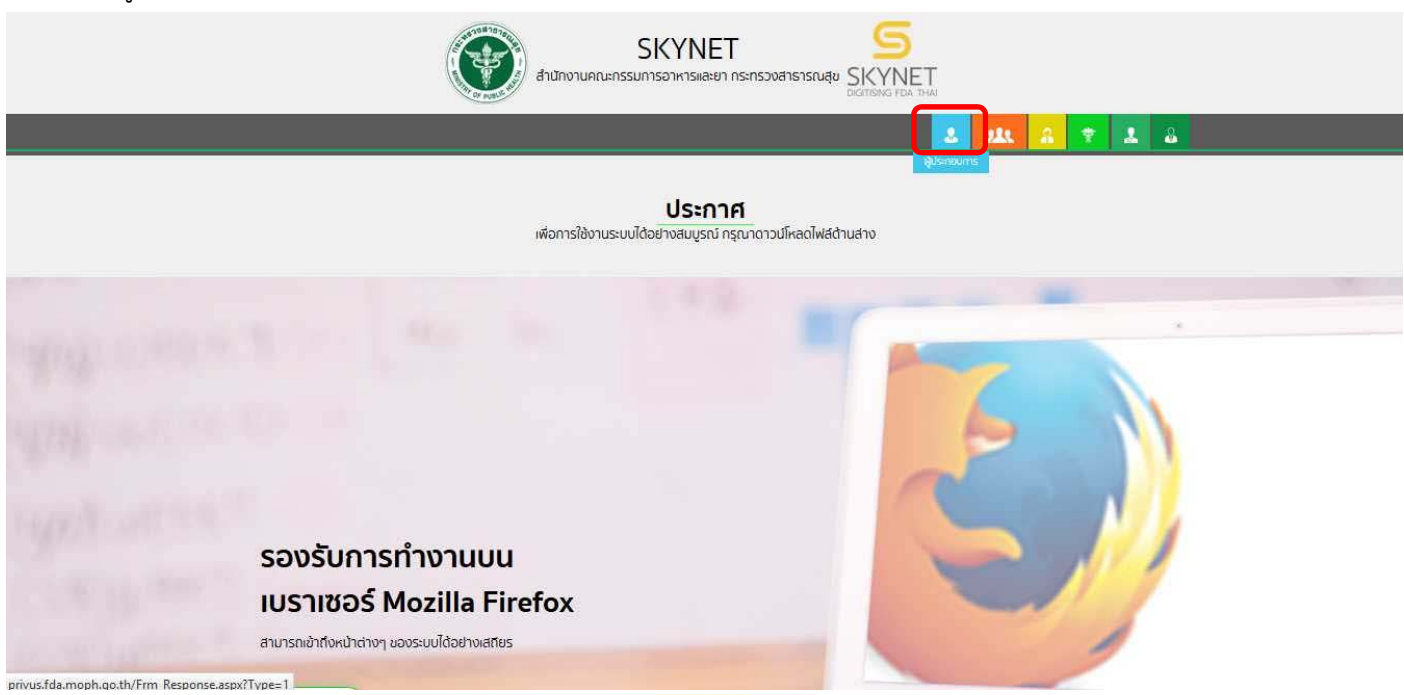

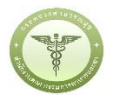

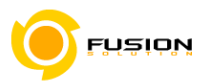

ส่วนบริการ

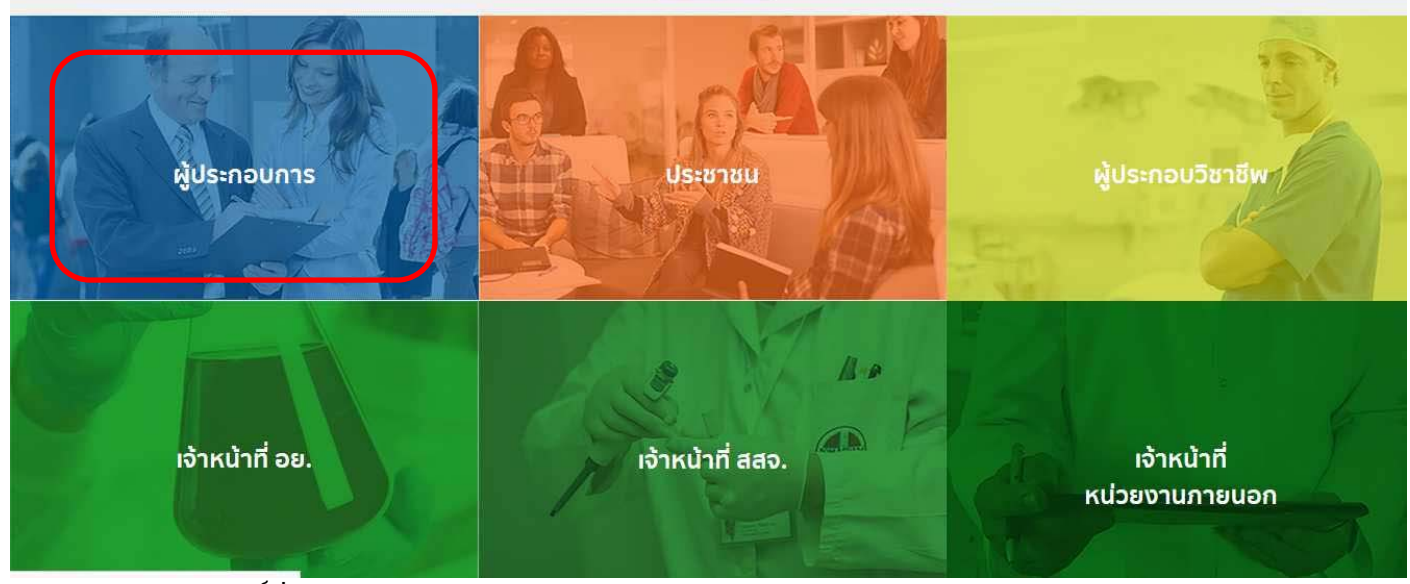

# 2.2.2 **เลือกกลุ่มสิทธิ์ที่ได้รับมอบหมาย**

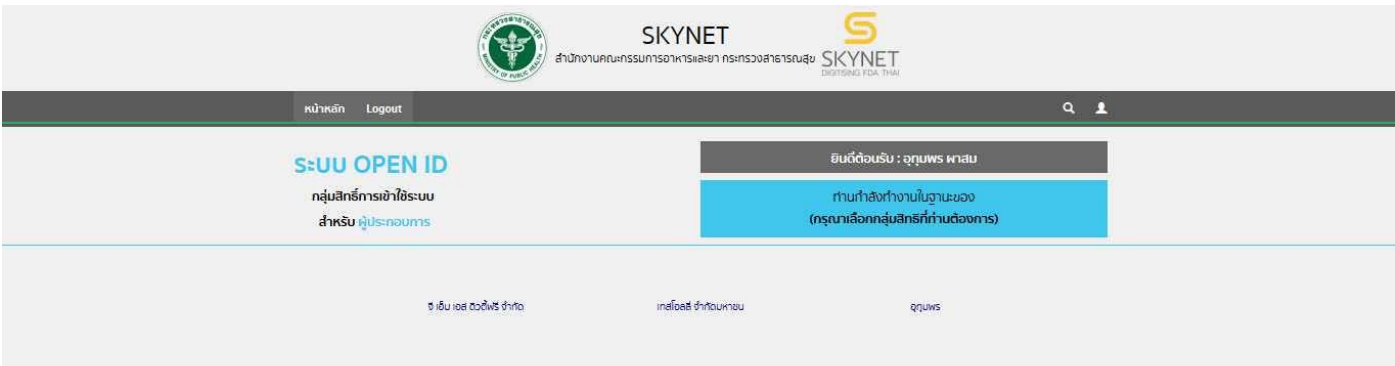

# 2.2.3 **เลือกระบบที่ต้องการดําเนินการ**

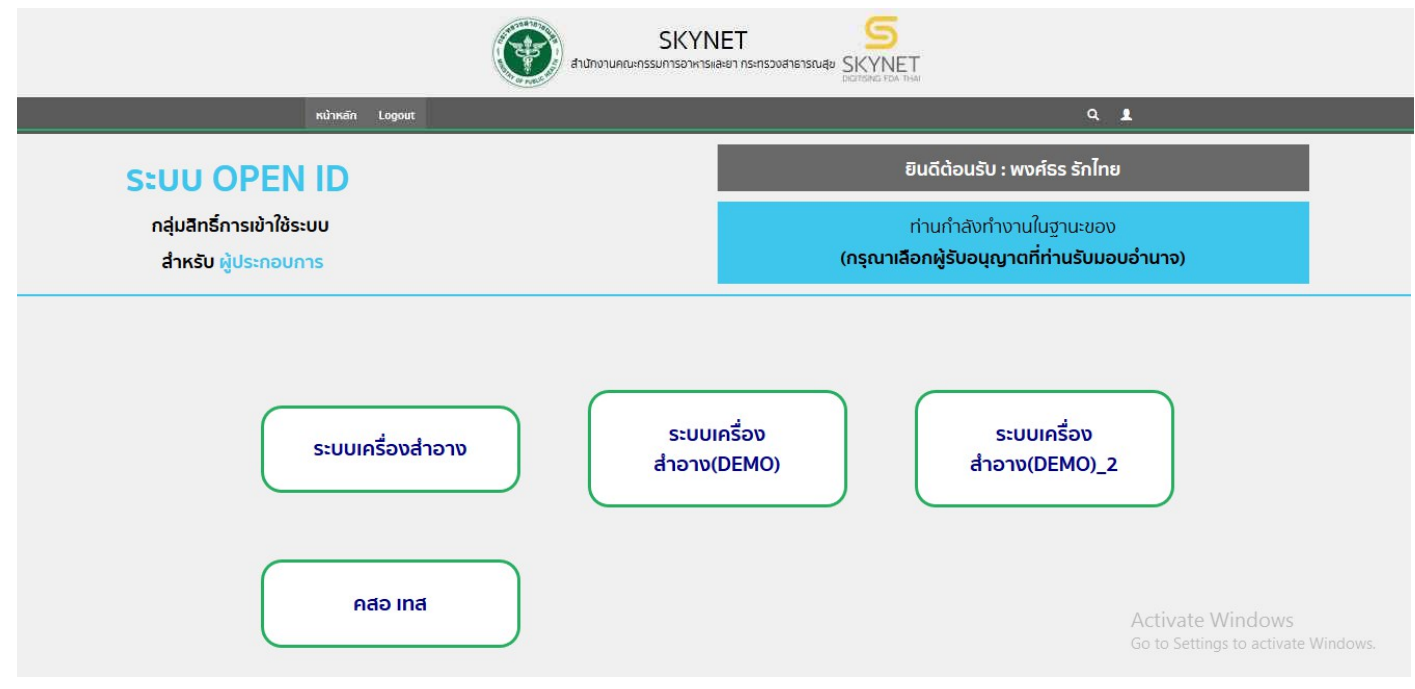

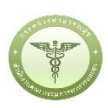

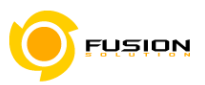

## **3 การใช้งานระบบ e-Submission**

### **3.1 เงื่อนไขการใชงานระบบ ้**

- 1) ติดต่อเจ้าหน้าที่เพื่อเปิดสิทธิ์การใช้งานผู้ประกอบการ ยื่นหนังสือมอบอํานาจ (ตามแบบฟอร์ม)
- 2) สมัครใช้งานระบบ OpenID
- 3) ส่งคําขออนุมัติสถานที่ผ่านระบบ
- 4) เพิ่มผู้ว่าจ้างผลิต ในกรณีที่เปนผ็ ู้รับจ้างผลิต
- 5) เพิ่มผู้ผลิตต่างประเทศ ในกรณีที่เป็นผู้นำเข้า
- 6) ขอสิทธิ์อ้างอิงเลขที่ใบรับจดแจ้ง ในกรณีที่ต้องการแบ่งบรรจุหรือรวมบรรจุผลิตภัณฑ์ต่างบริษัท (สามารถ นํามาอ้างอิงได้เมื่อเจ้าของผลิตภัณฑ์ยืนยันผ่านระบบแล้ว)
- 7) จดแจ้งเครื่องสําอาง ตามรูปแบบผลิตภัณฑ์ที่ต้องการ โดยมีลําดับการยื่นดังต่อไปนี้

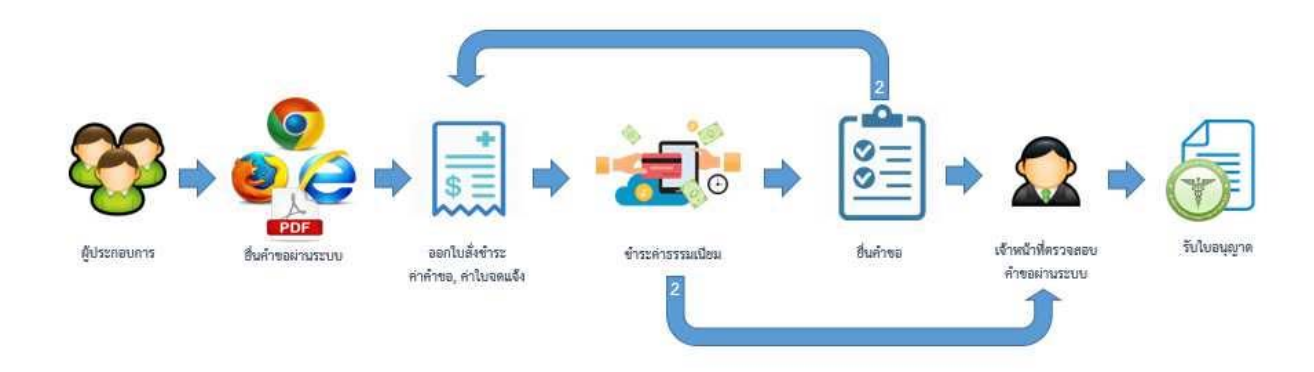

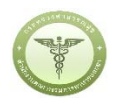

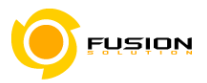

### **3.2 คําอธบายหน ิ าจอระบบ ้**

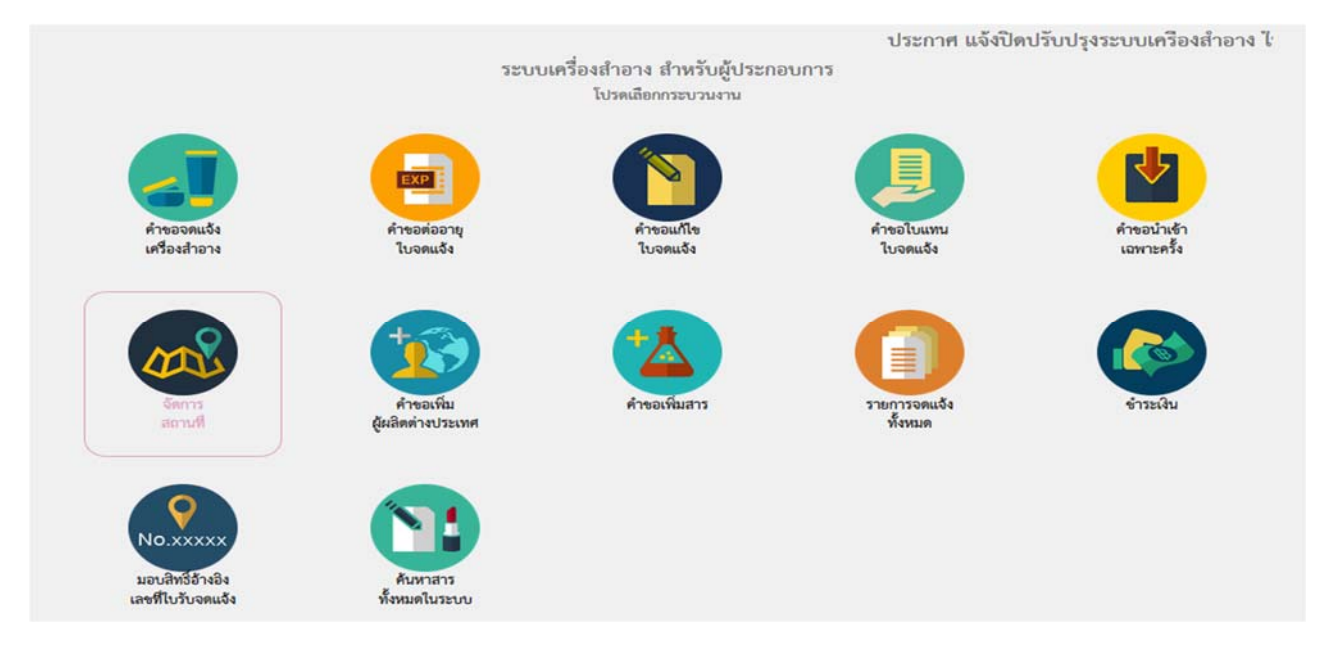

- 1) คําขอจดแจ้งเครื่องสําอาง เพื่อยื่นแบบจดแจ้งเครื่องสําอางประเภทต่างๆ ตามรูปแบบของผลิตภัณฑ์
- 2) คําขอต่ออายุใบรับจดแจ้ง (เปิดใช้งานในอนาคต) เพื่อขอต่ออายุใบรับจดแจ้ง
- 3) คำขอแก้ไขใบรับจดแจ้ง (เปิดใช้งานในอนาคต) เพื่อขอแก้ไขใบรับจดแจ้ง
- 4) คําขอใบแทนใบรับจดแจ้ง (เปิดใช้งานในอนาคต) เพื่อยื่นขอใบแทนใบรับจดแจ้ง
- 5) คําขอนําเข้าเฉพาะครั้ง (เปิดใช้งานในอนาคต) เพื่อยื่นคําขอนําเข้าเฉพาะครั้ง
- 6) จัดการสถานที่ เพื่อยื่นขออนุมัติสถานที่ต่างๆ
- 7) คําขอเพิ่มผู้ผลิตต่างประเทศ เพื่อขอเพิ่มผู้ผลิตต่างประเทศในกรณีที่เป็นผู้นําเข้า
- 8) คําขอเพิ่มสาร (เปิดใช้งานในอนาคต)
- 9) รายการจดแจ้งทั้งหมด เพื่อค้นหาข้อมูลการจดแจ้ง
- 10) ชําระเงิน เพื่อออกใบสั่งชําระในการยื่นคําขอจดแจ้งประเภทต่างๆ
- 11) มอบสิทธิ์อ้างอิงเลขที่ใบรับจดแจ้ง เพื่อจัดการสิทธิ์อ้างอิงใบรับจดแจ้งในกรณีที่ต้องการแบ่งบรรจุหรือ รวมบรรจุผลิตภัณฑ์ต่างบริษัท (สามารถนํามาอ้างอิงได้เมื่อเจ้าของผลิตภัณฑ์ยืนยันผ่านระบบแล้ว)
- 12) ค้นหาสารทั้งหมดในระบบ เพื่อค้นหาข้อมูลสารทั้งหมดในระบบ

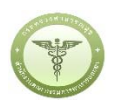

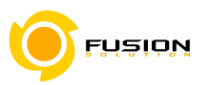

# **3.3 กระบวนการ จัดการสถานที่**

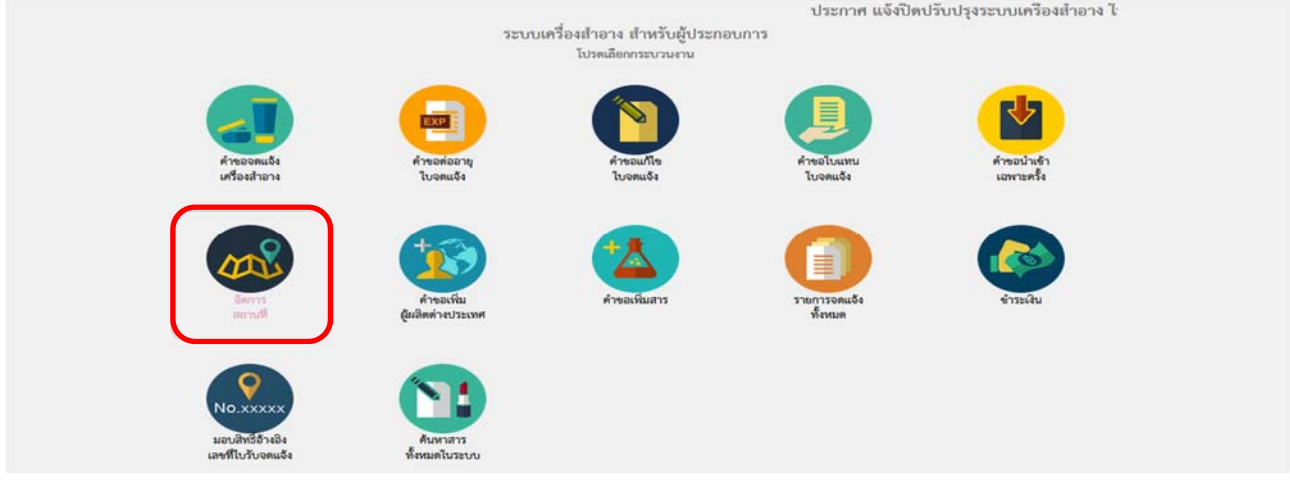

# 3.3.1.1 การเพิ่มสถานที่ผลิต/เก็บ/นำเข้า/ผู้ว่าจ้างผลิตเริ่มจากเข้าเมนูจัดการสถานที่

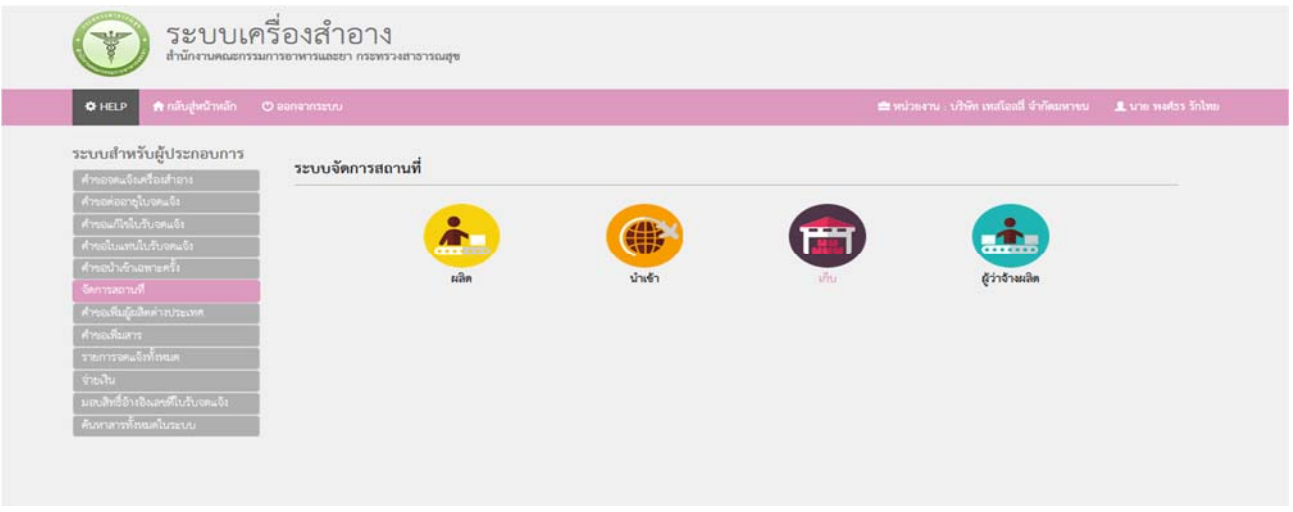

# 3.3.1.2 แล้วเลือกเมนูที่ท่านต้องการเพิ่มสถานที่เช่น ผลิต/นำเข้า/เก็บหรือผู้ว่าจ้างผลิต

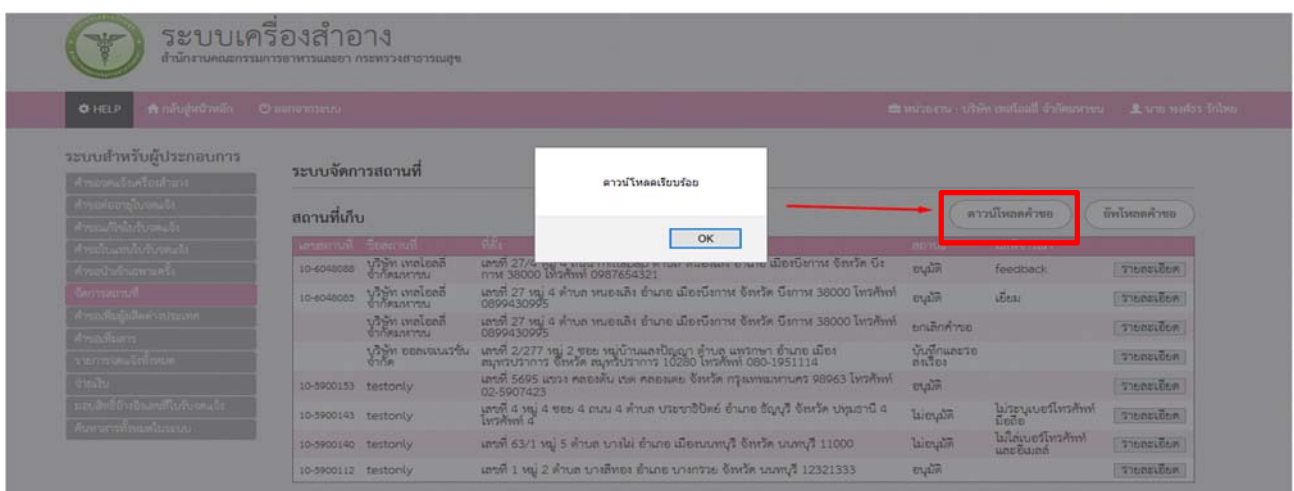

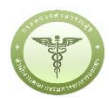

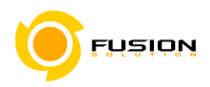

### 3.3.1.3 ให้เลือกดาวน์โหลดคำขอแล้วกด OK ระบบจะให้ท่านบันทึกแบบฟอร์มคำขอ

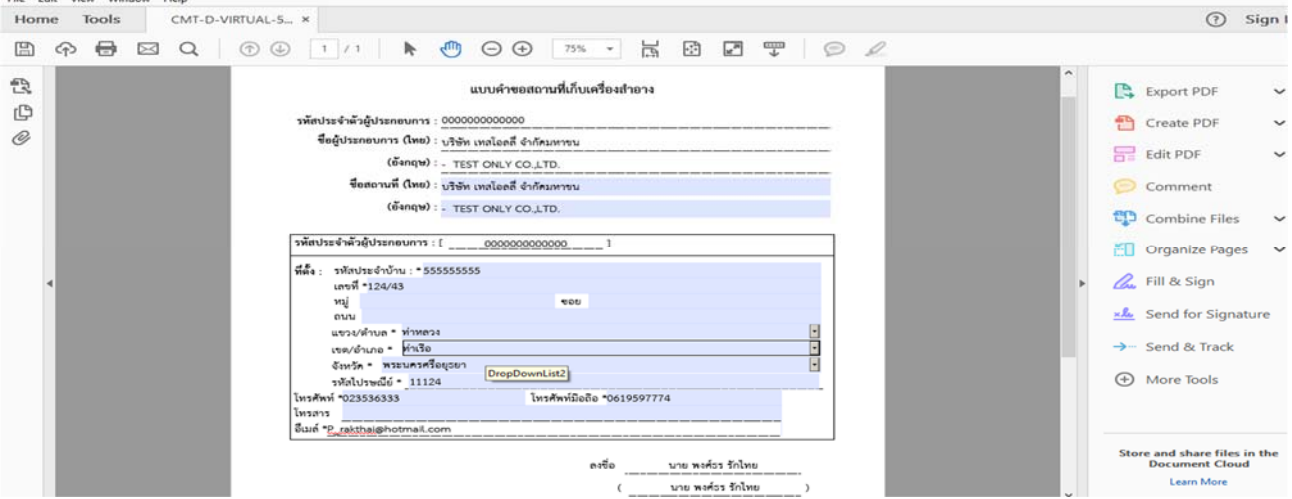

3.3.1.4 จากนั้นให้เปิดแบบคำขอสถานที่แล้วกรอกข้อมูลในช่องที่มีเครื่องหมายดอกจันให้ครบถ้วนแล้วทำการ บันทึกข้อมูลแล้วปิด PDF

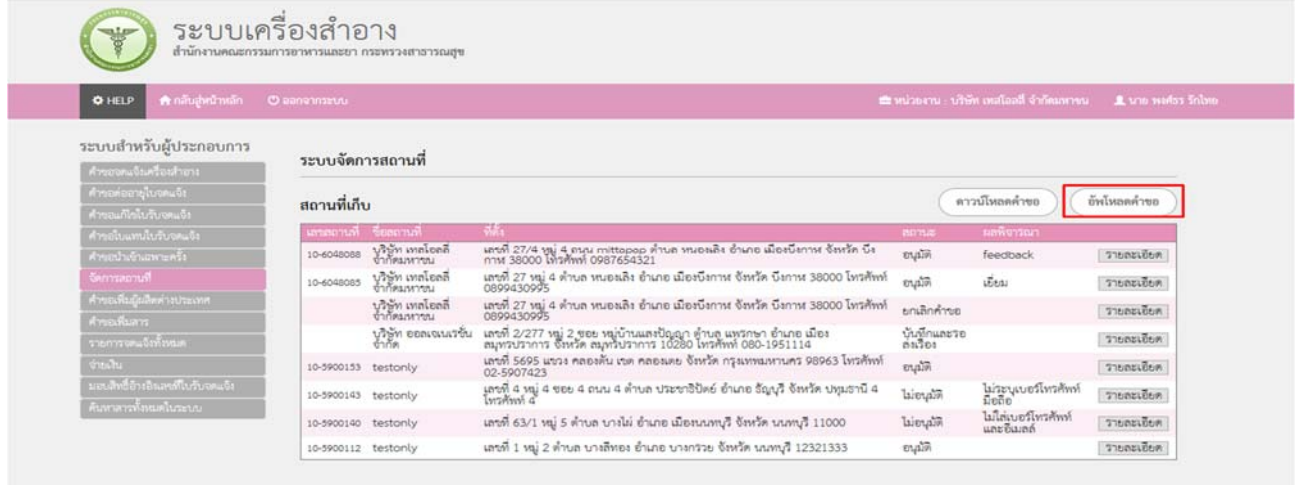

# 3.3.1.5 จากนั้นคลิกเมนูอัพโหลดคำขอ

คำขอเพิ่มสถานที่

( ปิดหน้านี้ )

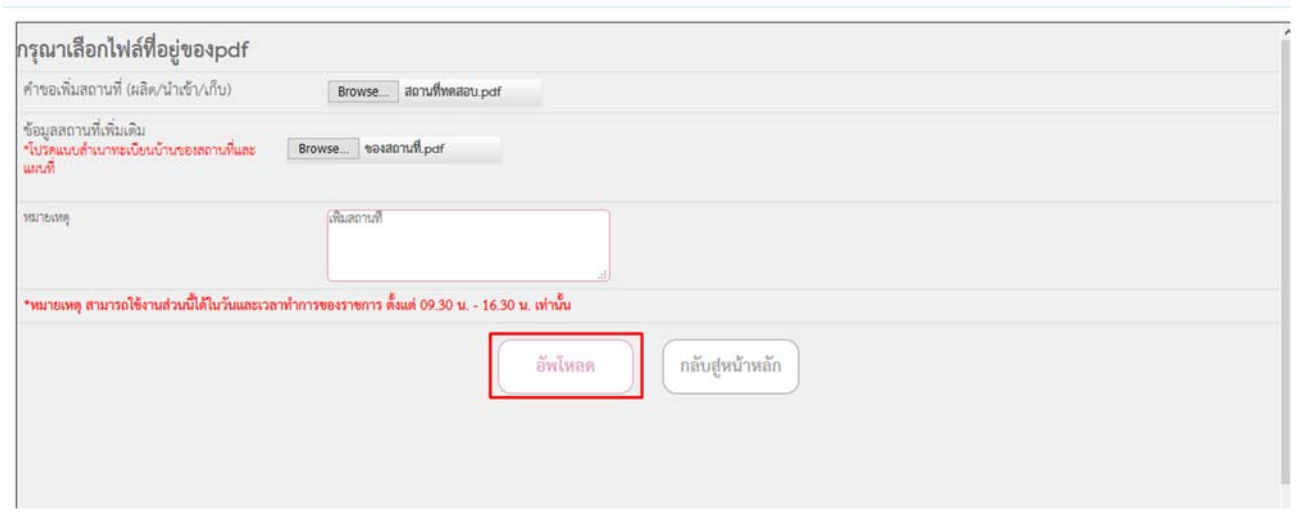

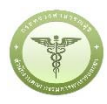

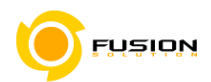

3.3.1.6 ใส่แบบคำขอสถานที่ ที่เป็น PDF ในช่องคำขอสถานที่ แล้วนำ PDF ของแผนที่และสำเนาทะเบียนบ้านใน ไฟล์เดียวกันให้เรียบร้อยแล้วทำการอัพโหลดข้อมูลคำขอ/กดยื่นคำขอ จากนั้นรอเจ้าหน้าที่พิจารณา1-2 วัน ทำการ

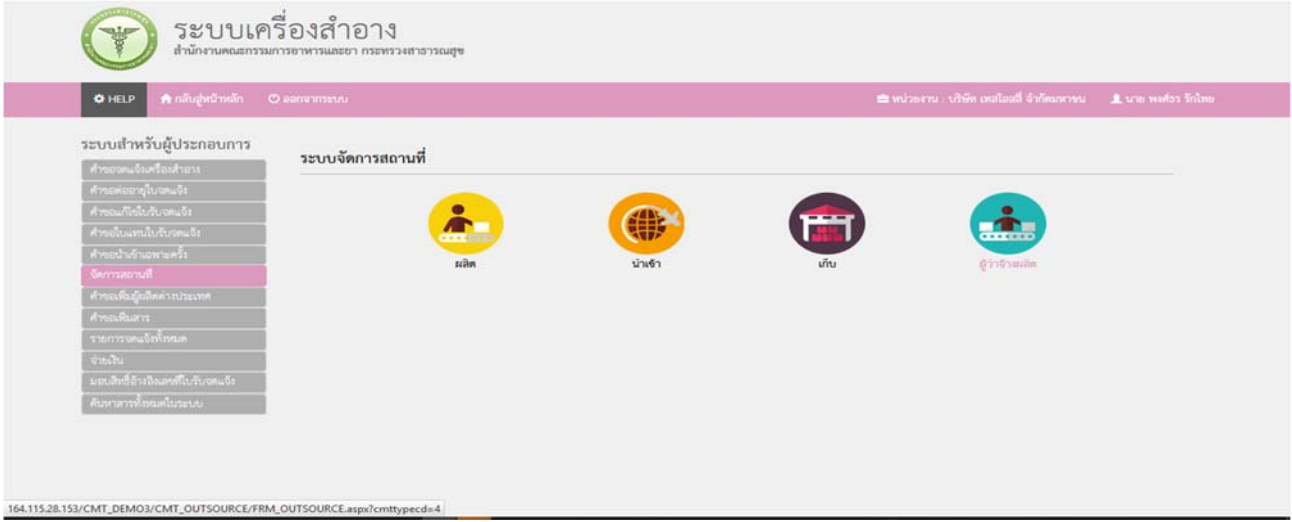

3.3.1.7 กรณีเลือกเมนูผู้ว่าจ้างผลิต

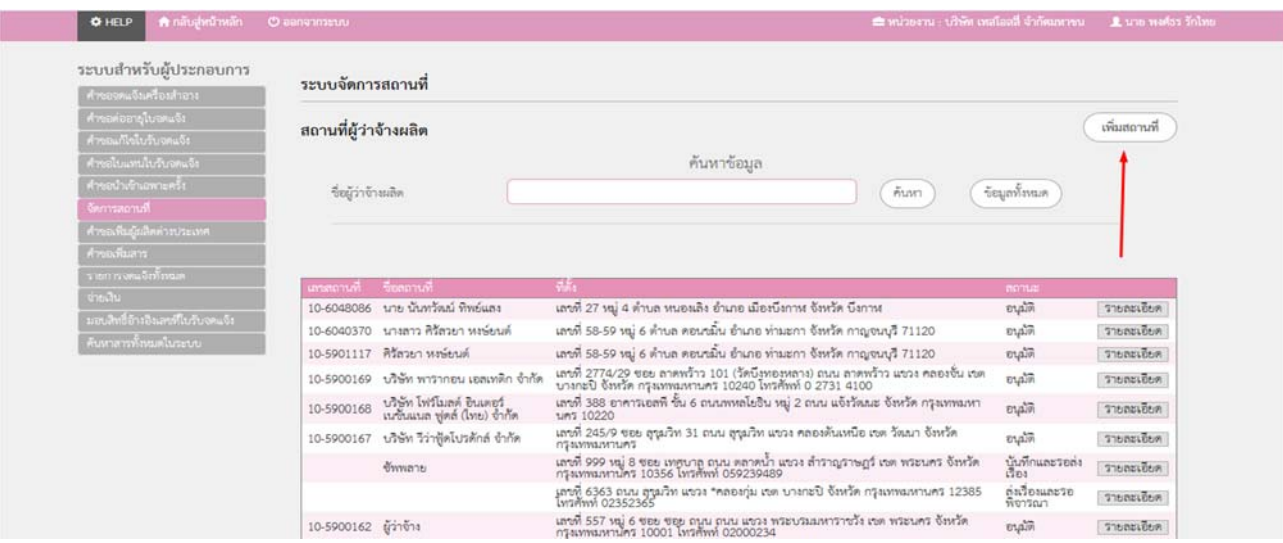

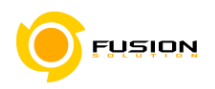

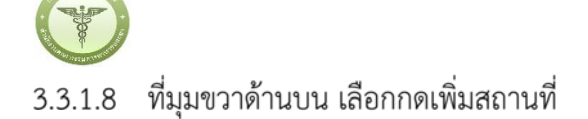

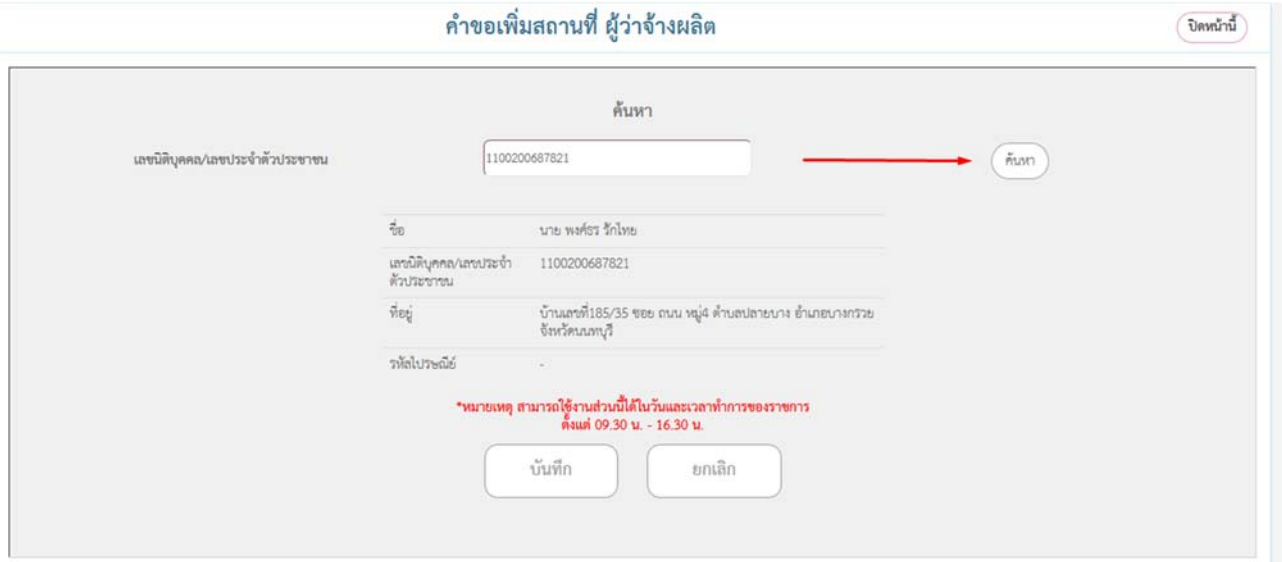

3.3.1.9 จากนั้นให้กรอกเลขบัตรประชาชน/หรือเลข 13 หลักนิติบุคคล แล้วกดค้นหาจะพบชื่อและที่อยู่ของผู้ว่าจ้าง กรณีไม่มีข้อมูลขึ้นให้ถ่ายสำเนาบัตรประชาชน/หรือสำเนาหนังสือจดทะเบียนนิติบุคคล ของผู้ว่าจ้างพร้อม รับรองสำเนาเรียบร้อยแล้ว ติดต่อเจ้าหน้าที่ ณ one stop service เพื่อดึงข้อมูลสถานที่ผู้ว่าจ้างผลิตเข้าสู่ ระบบ กรณีต่างจังหวัดยื่น ณ สำนักงานสาธารณสุขจังหวัดในพื้นที่

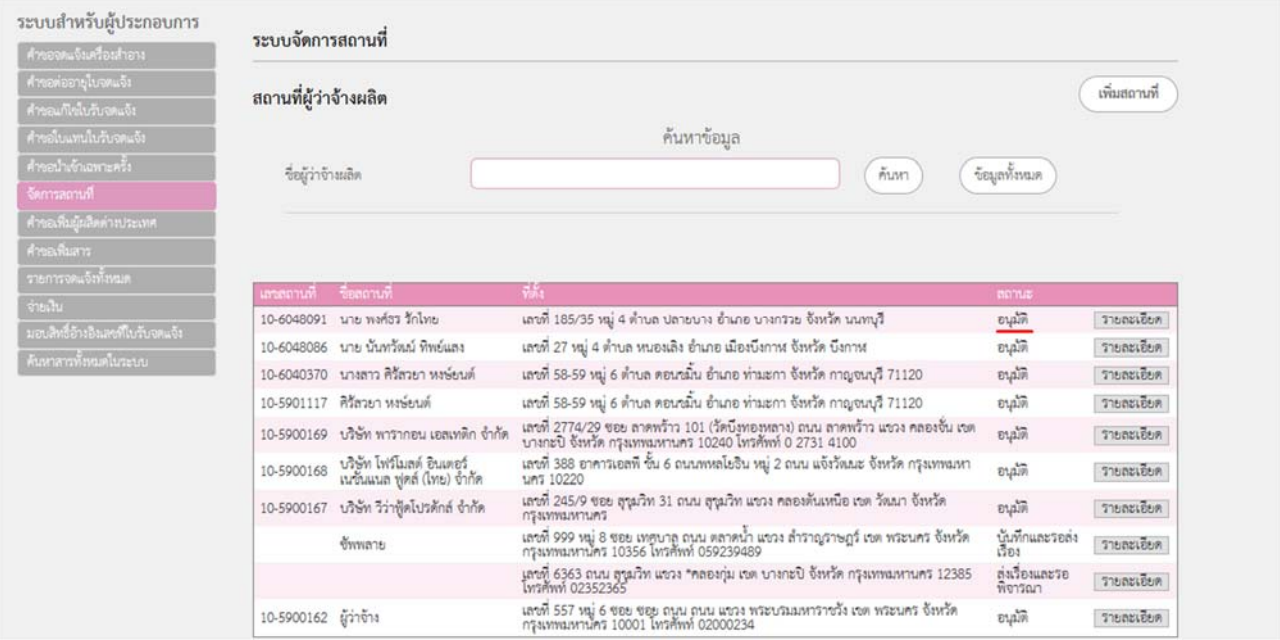

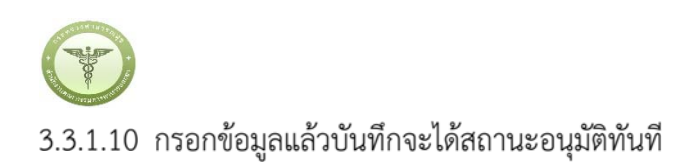

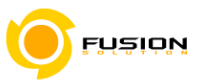

# **3.4 กระบวนการ คําขอเพิ่มผู้ผลิตต่างประเทศ**

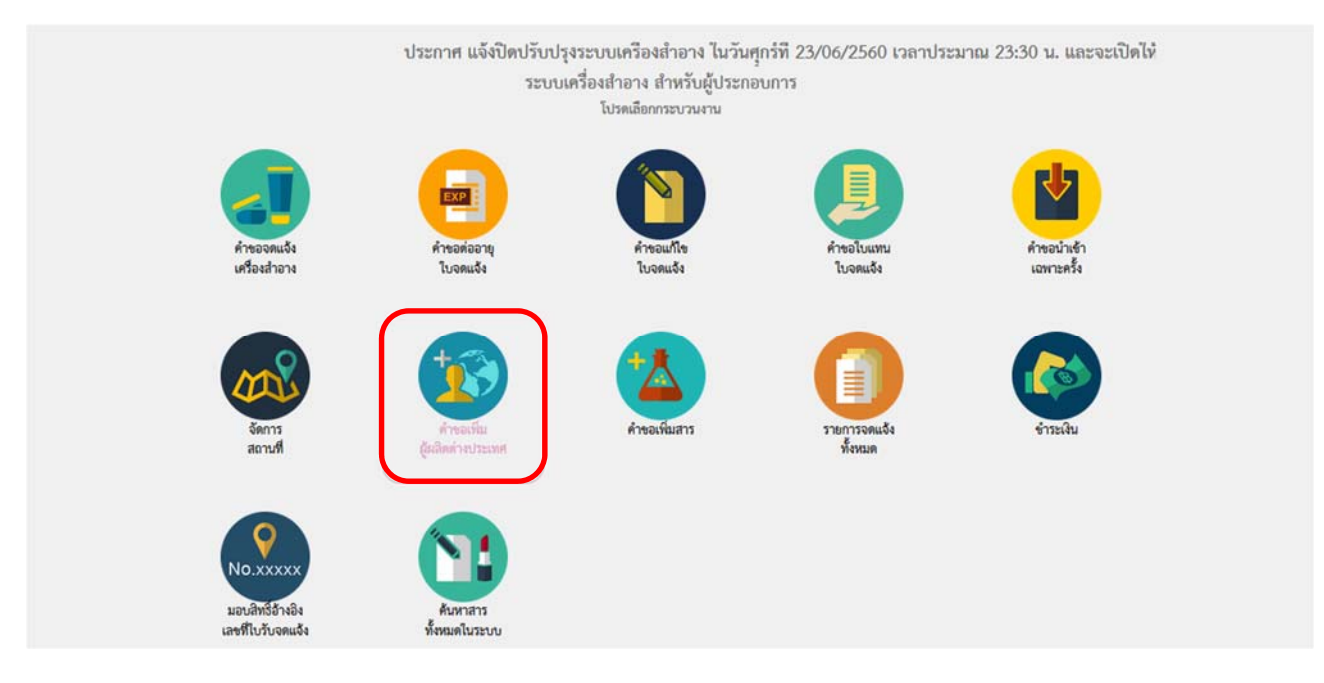

# 3.4.1.1 เลือกรายการ"คำขอเพิ่มผู้ผลิตต่างประเทศ"

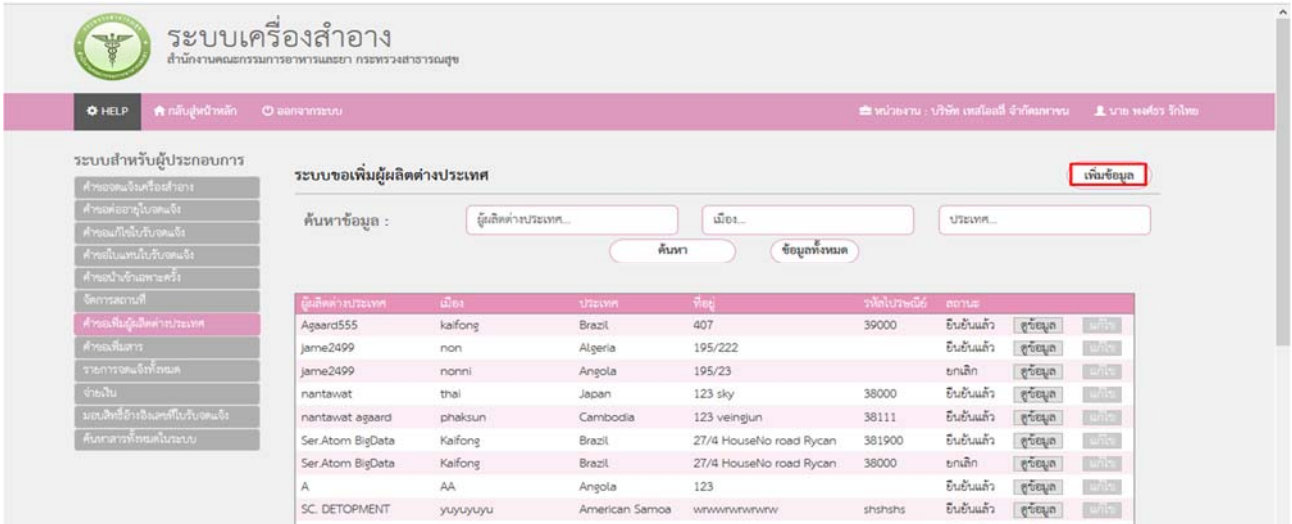

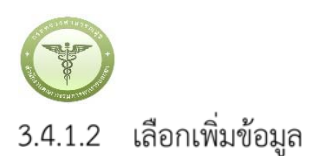

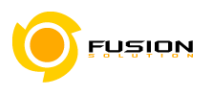

รายละเอียด ผู้ผลิตต่างประเทศ

( ปิดหน้านี้ )

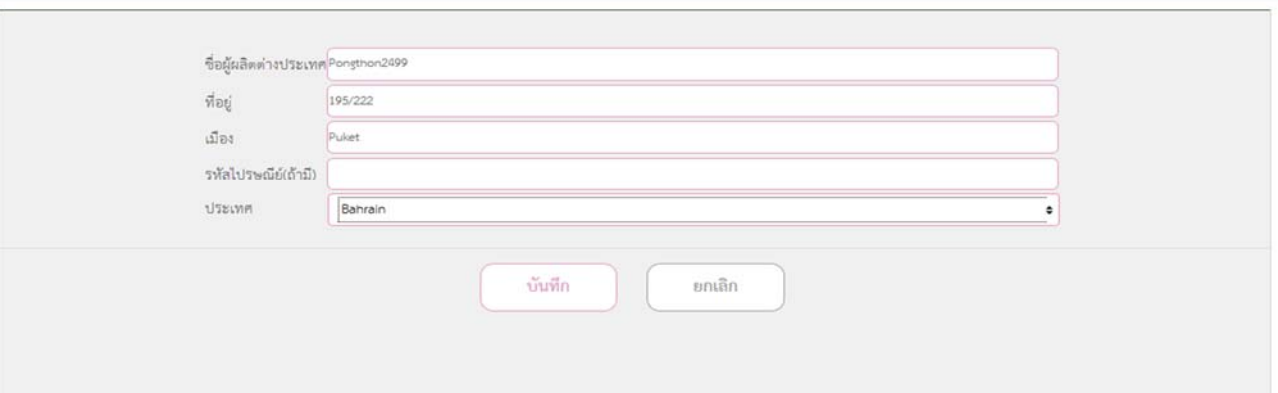

# 3.4.1.3 จากนั้นกรอกข้อมูลชื่อ-ที่ตั้งผู้ผลิตต่างประเทศให้ครบถ้วน ตรวจสอบความถูกต้องแล้วกดบันทึก

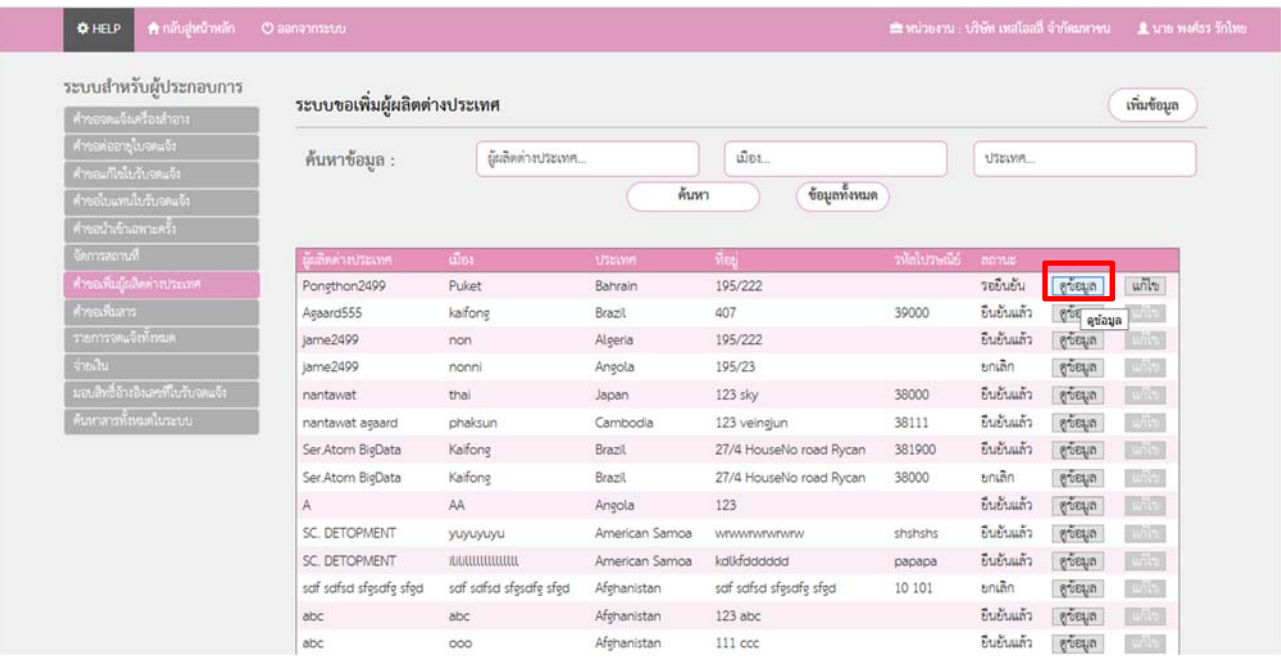

3.4.1.4 จากนั้นระบบจะให้ท่านทำการตรวจสอบอีกครั้งโดยการกด"ดูข้อมูล"เพื่อตรวจสอบความถูกต้องหรือทำ การแก้ไขข้อมูลอีกครั้งเนื่อจากทางเจ้าหน้าที่ไม่สามารถเข้าไปแก้ไขได้ เพราะเป็นข้อมูลที่ผู้ประกอบเป็นผู้ บันทึกข้อมูลและยืนยันการเพิ่มด้วยตนเอง

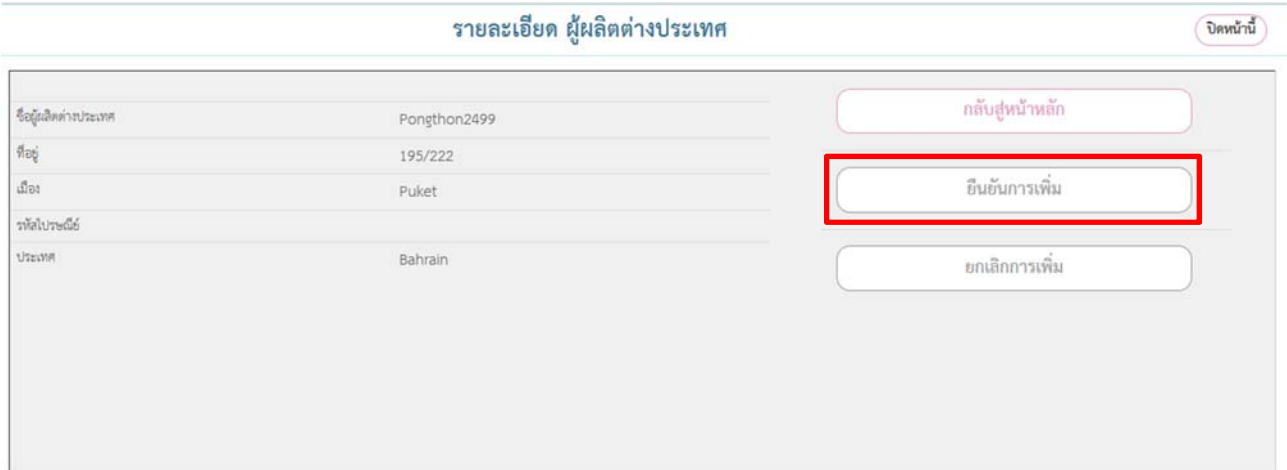

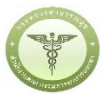

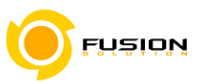

# 3.4.1.5 กดยื่นยันการเพิ่ม สถานะจะเป็น"ยืนยันแล้ว" โดยไม่ต้องรออนุมัติ

### **3.5 กระบวนการมอบสิทธิ์อ้างอิงเลขที่ใบรับจดแจ้ง**

# 3.5.1.1 เลือกเมนูมอบสิทธิ์อ้างอิงเลขที่ใบรับจดแจ้ง

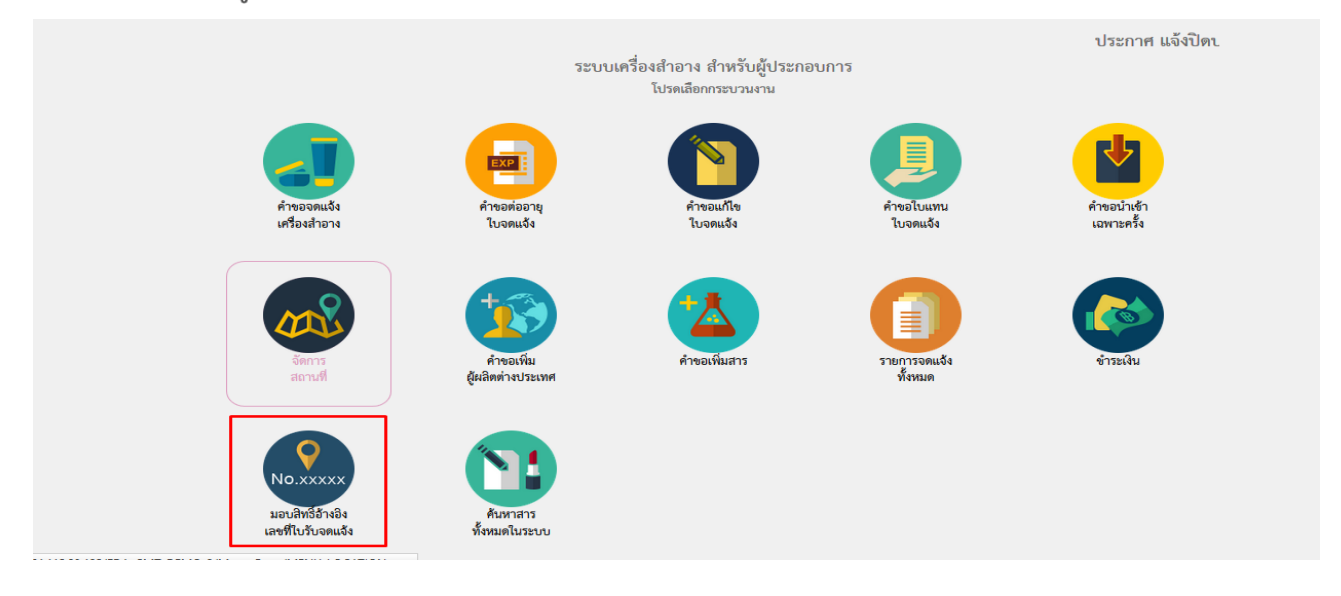

### 3.5.1.2 เลือกขอแบ่งบรรจุหรือรวมบรรจุ

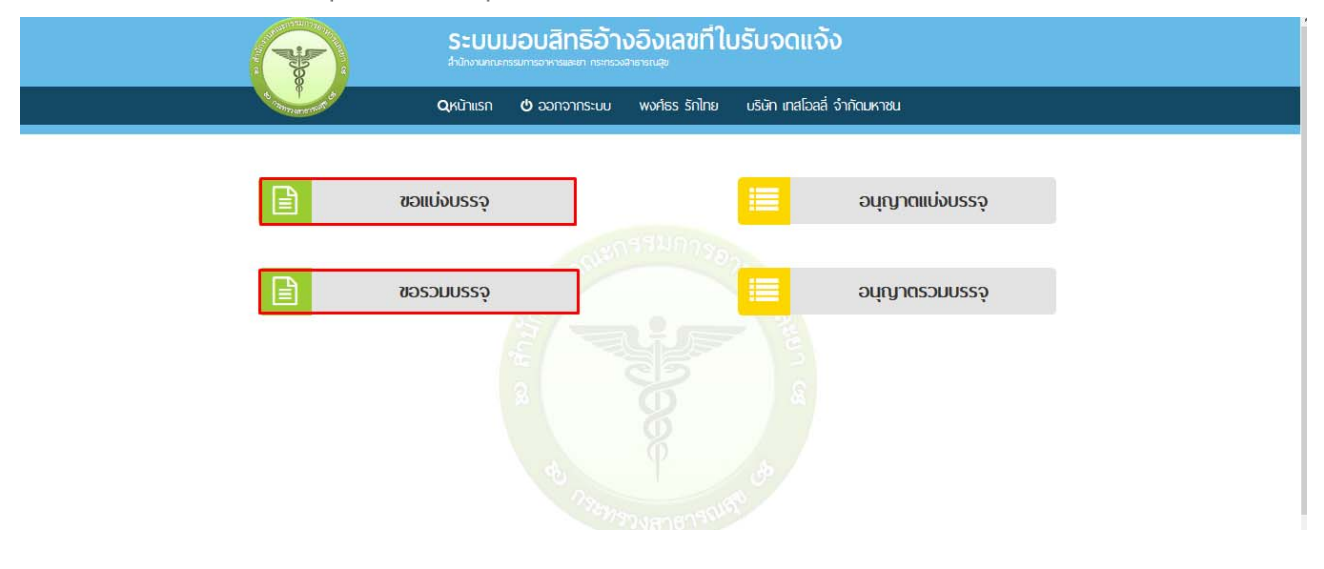

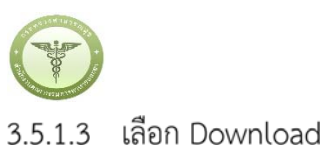

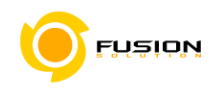

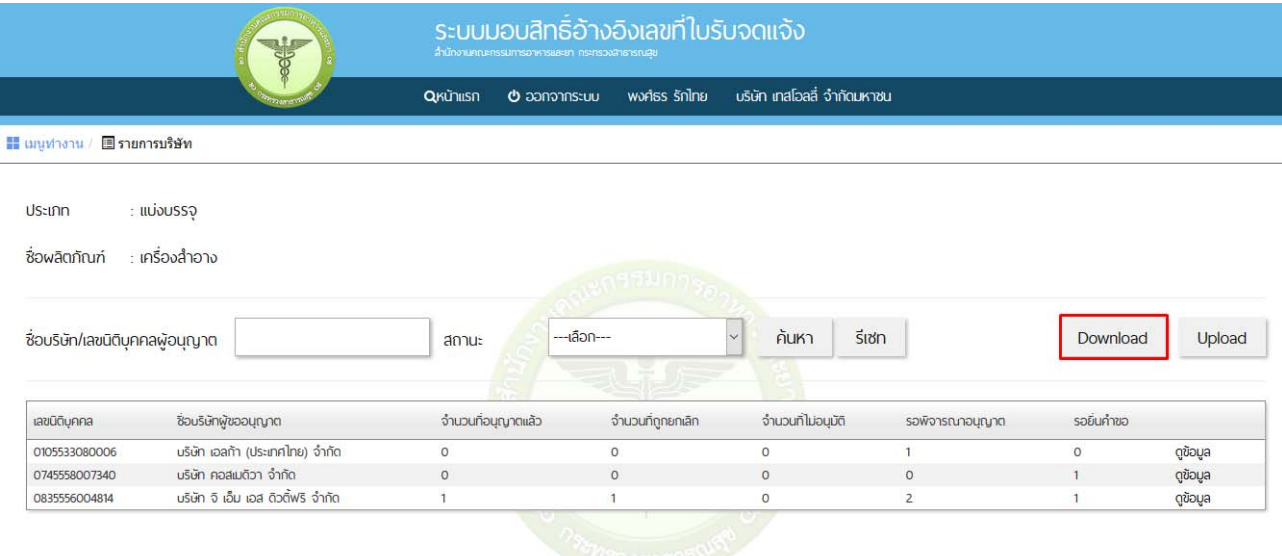

# 3.5.1.4 กรอกเลขนิติบุคคลของผู้อนุญาตแล้วกดตรวจสอบ

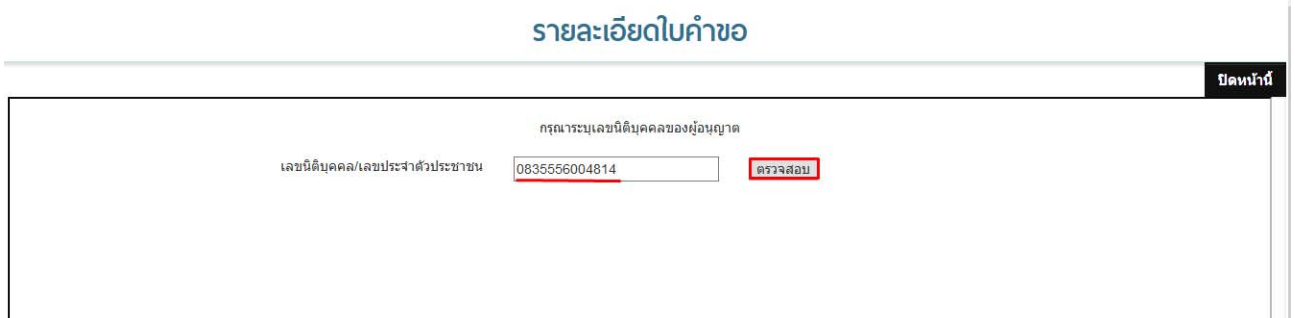

# 3.5.1.5 เมื่อชื่อบริษัทปรากฏขึ้นมาแล้วกด Download

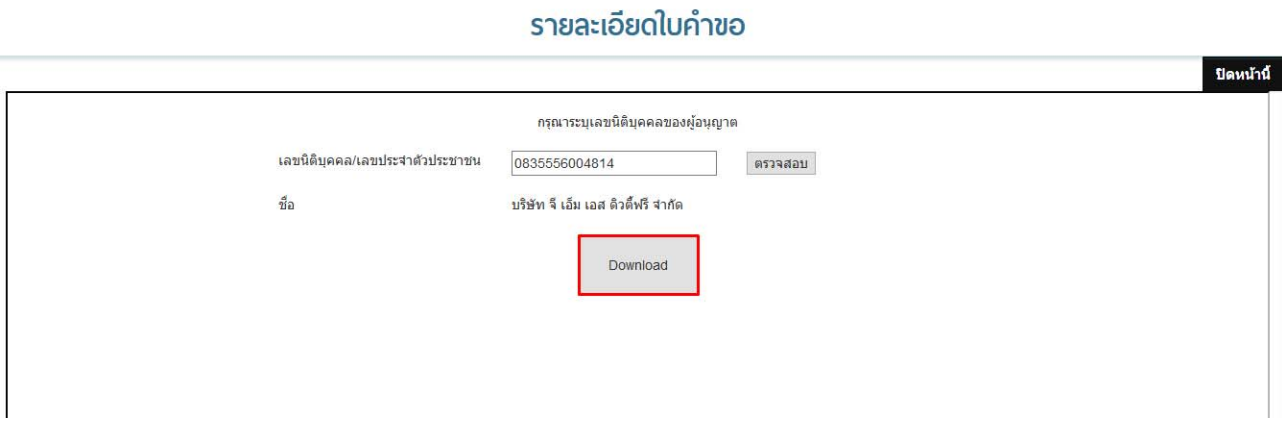

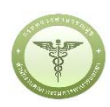

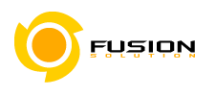

### 3.5.1.6 Download เรียบร้อยแล้วกด OK

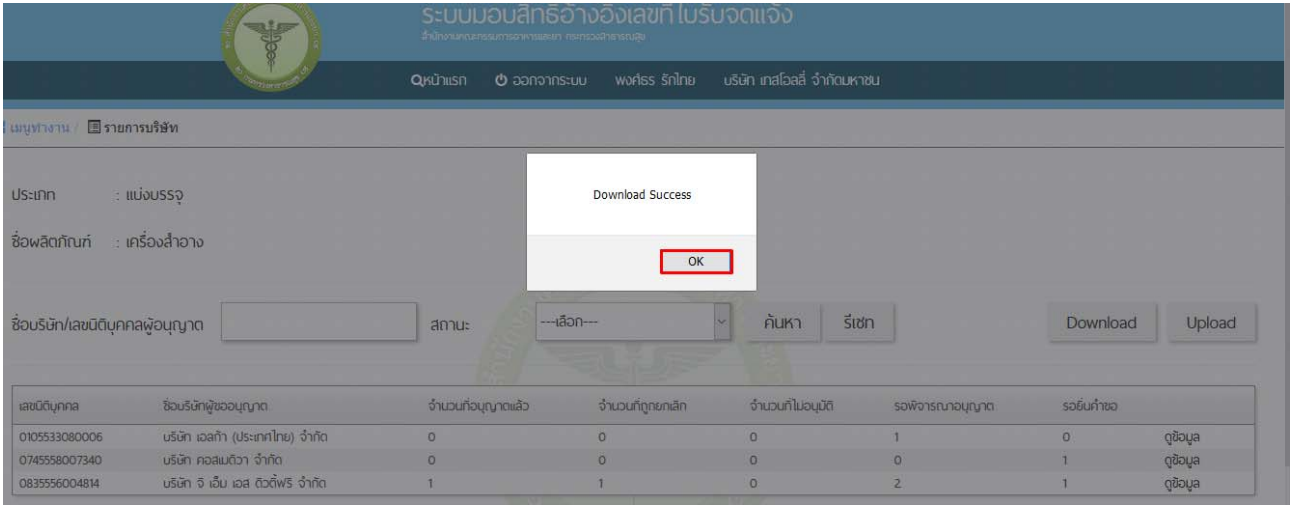

# 3.5.1.7 จากนั้นทำการตั้งชื่อแล้ว Save ข้อมูล

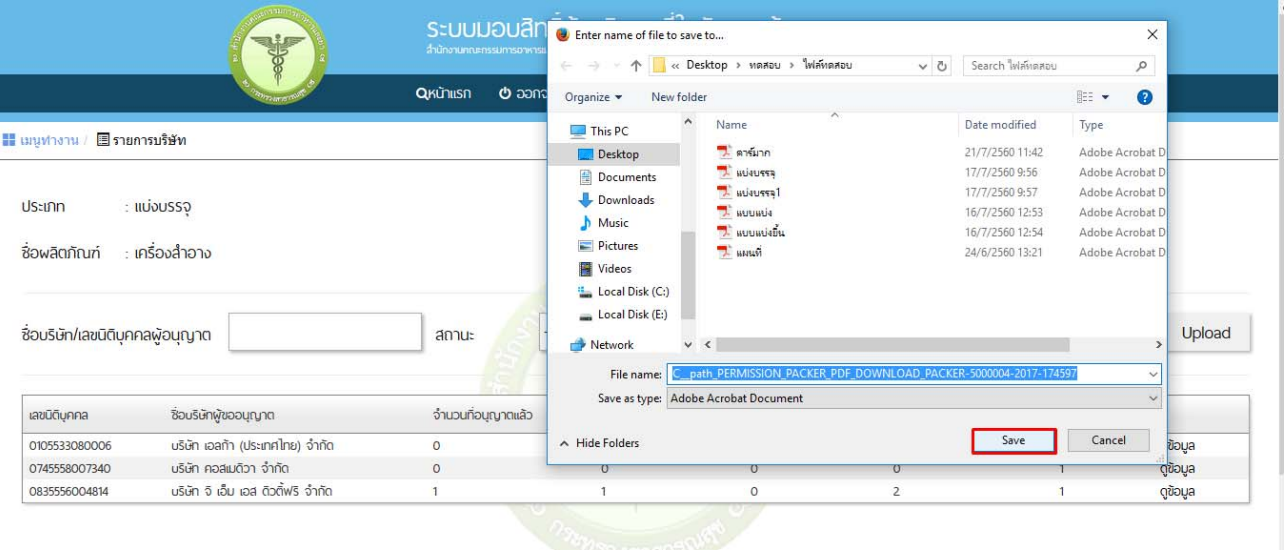

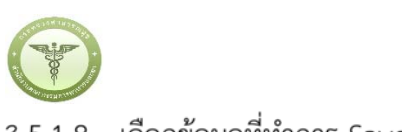

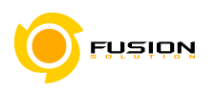

# 3.5.1.8 เลือกข้อมูลที่ทำการ Save ไว้ขึ้นมา

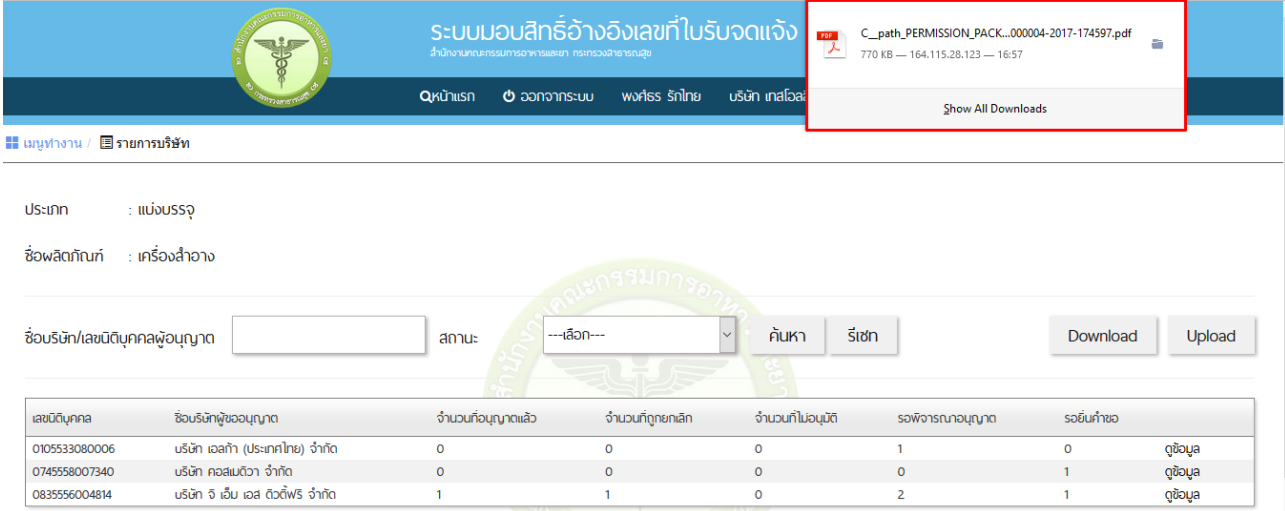

# 3.5.1.9 นำเลขจดแจ้งกรอกในช่องเลขจดแจ้ง/ใบอนุญาต เรียบร้อยแล้วกดบันทึกมุมซ้ายบนแล้วปิดหน้านี้

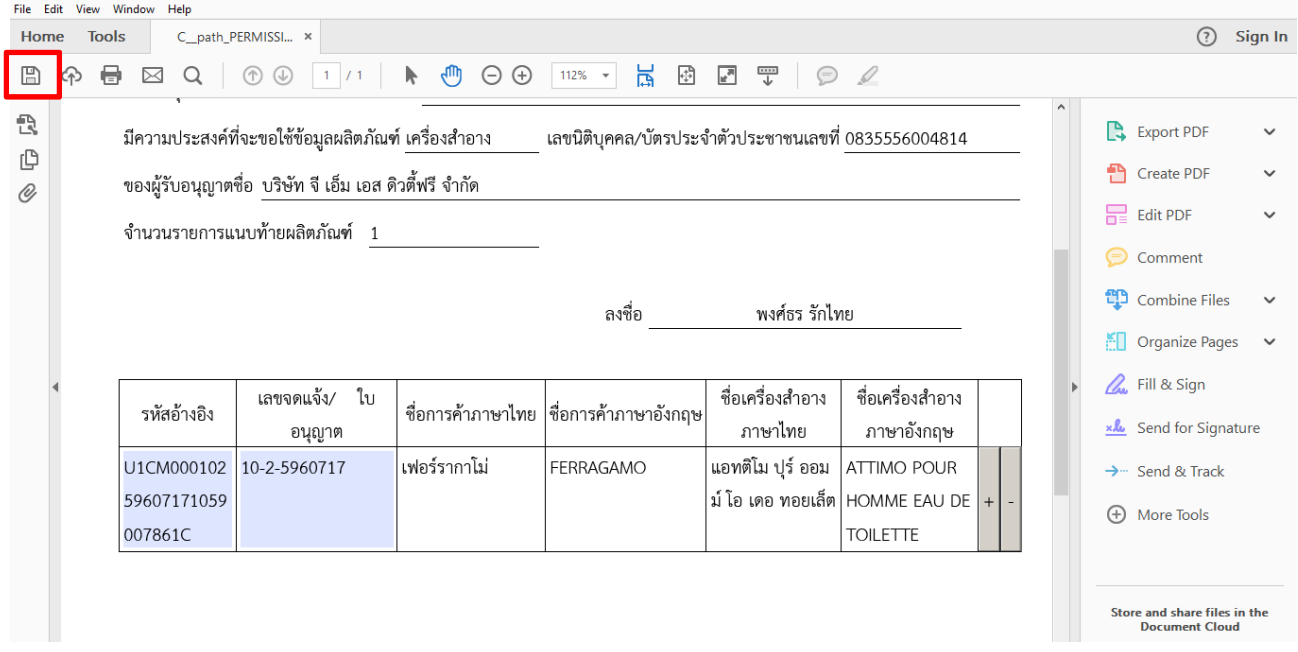

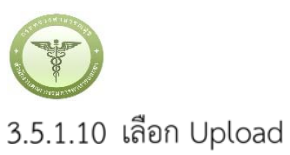

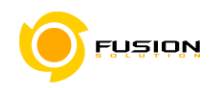

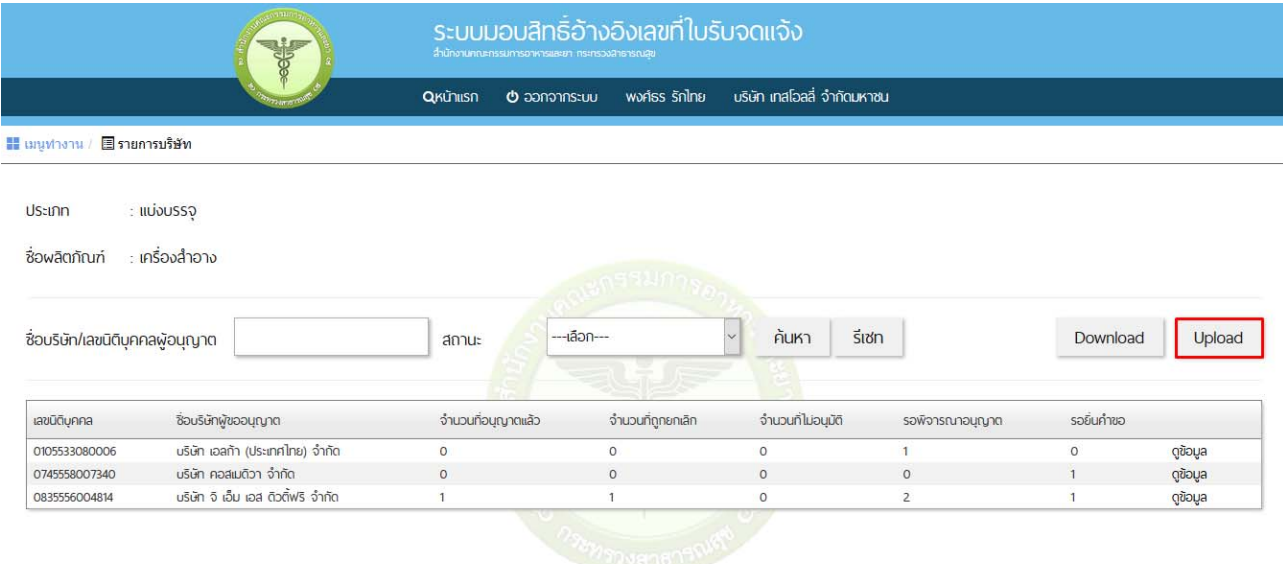

# 3.5.1.11 นำไฟล์ที่ทำการบันทึกไว้แล้ว กดอัพโหลด

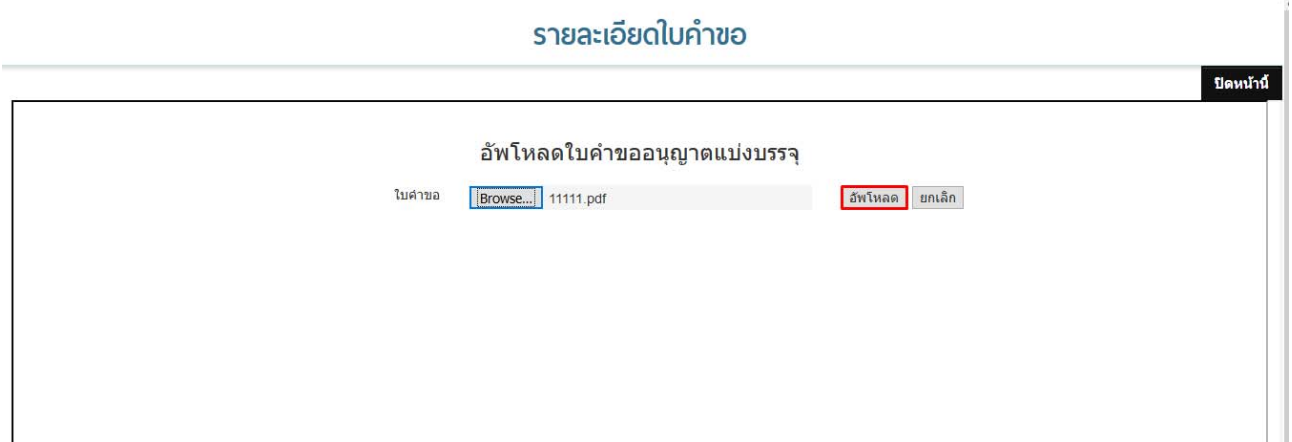

### 3.5.1.12 อัพโหลดเรียบร้อยแล้ว เลือก OK

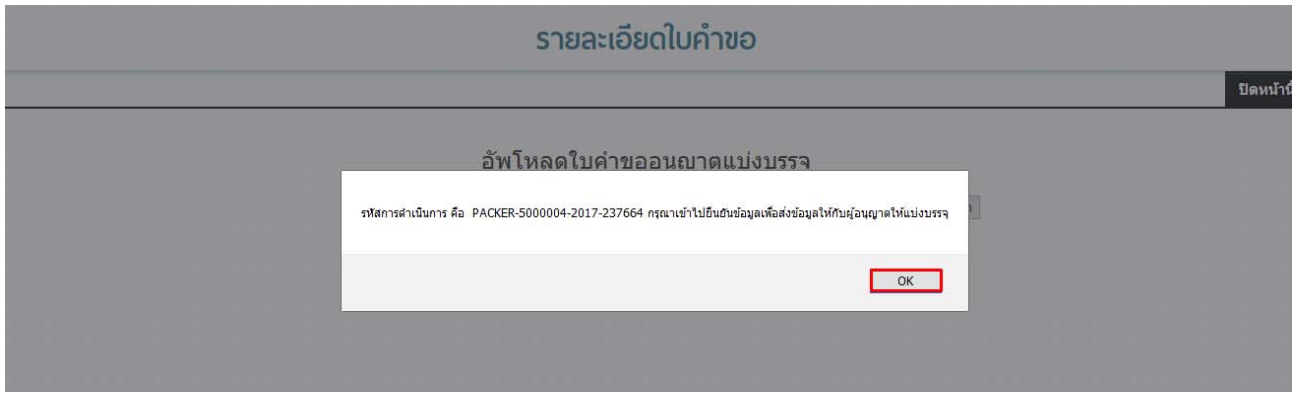

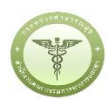

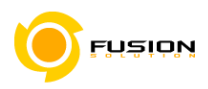

# 3.5.1.13 เลือกดูข้อมูลจากบริษัทที่ทำการขอสิทธิ์เลขใบรับจดแจ้ง

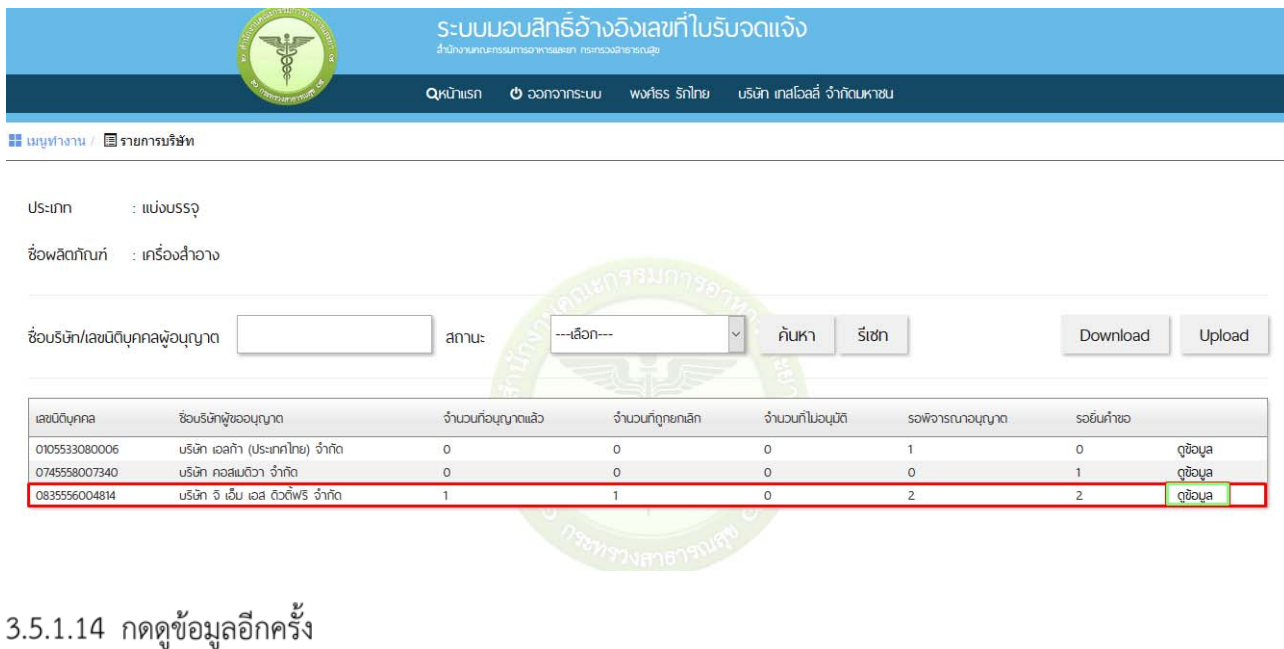

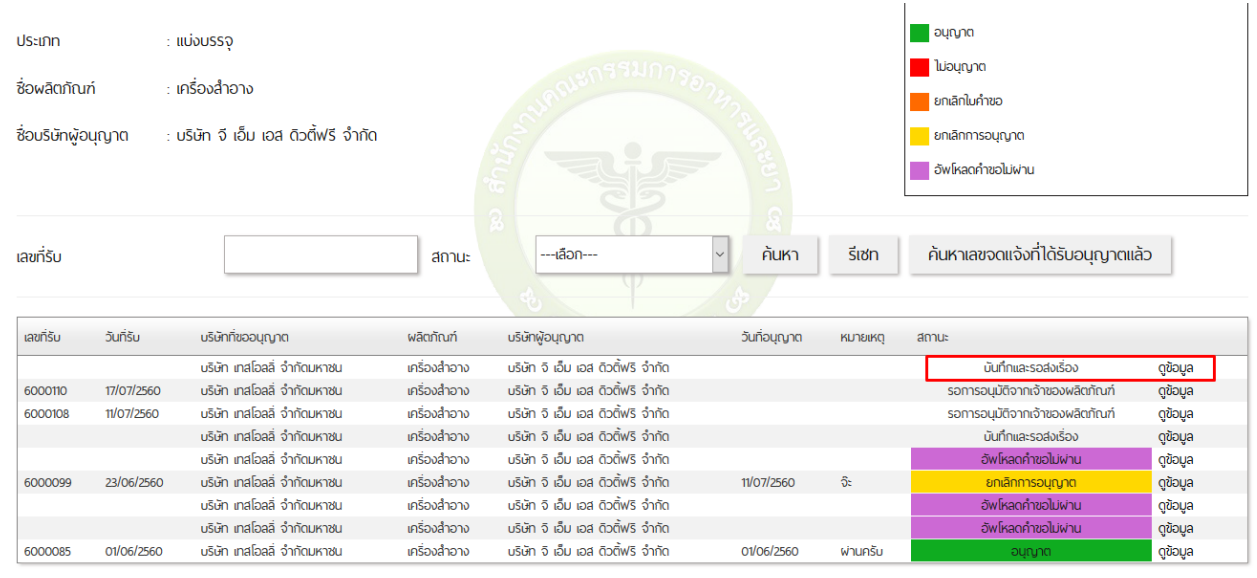

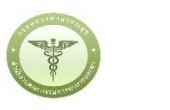

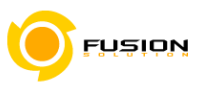

# 3.5.1.15 ตรวจสอบความถูกต้องแล้วทำการยืนยันข้อมูล

### รายละเอียดใบคำขอ

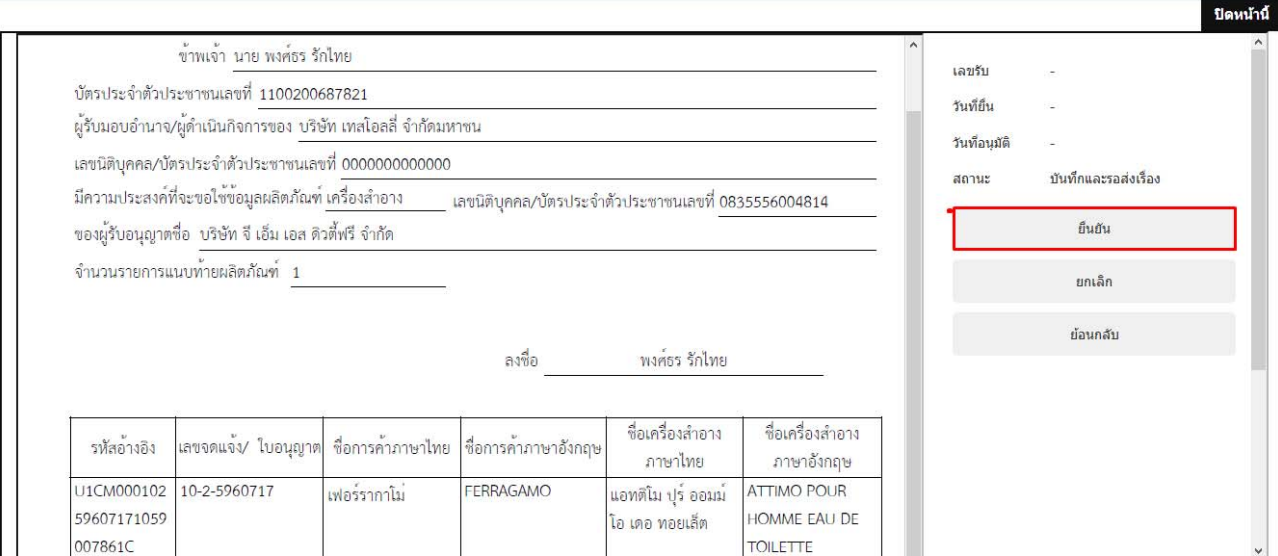

# 3.5.1.16 กรอกรายละเอื้อดใบคำขอกรณีต้องการระบุหมายเหตุเพิ่มเติม แล้วกดยืนยัน

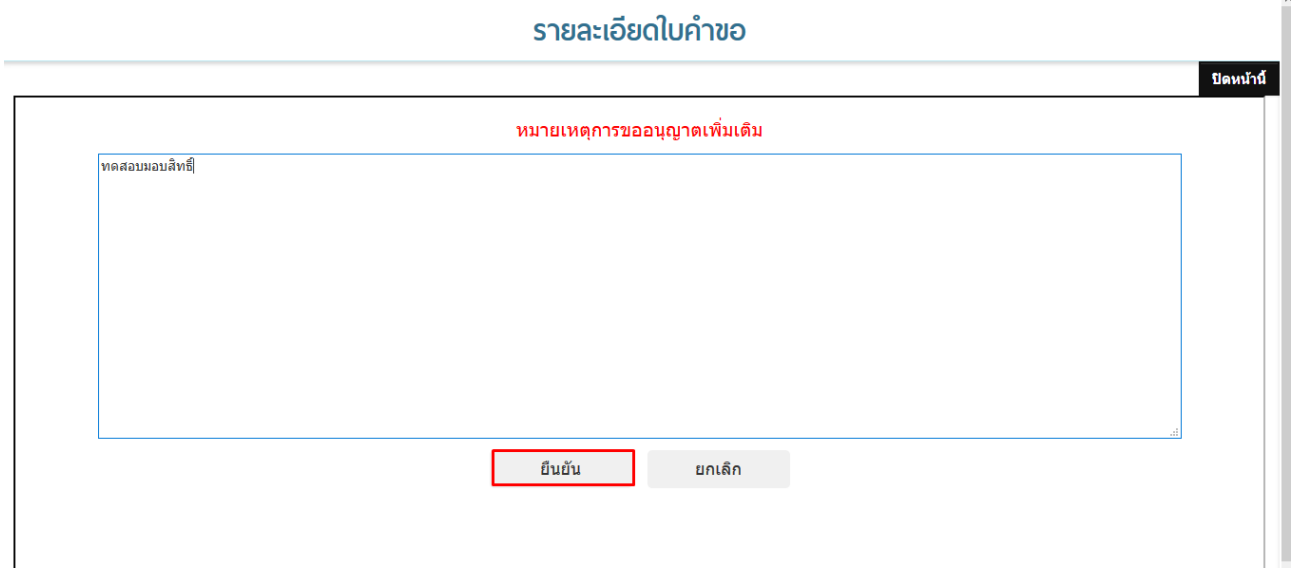

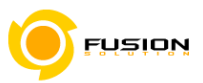

### **3.6 กระบวนการยนื่ คําขอจดแจ้งเครื่องสาอาง ํ**

### 3.6.1 **ผลิตภัณฑ์เดี่ยว**

# 3.6.1.1 เลือกเมนูคำขอจดแจ้งเครื่องสำอาง

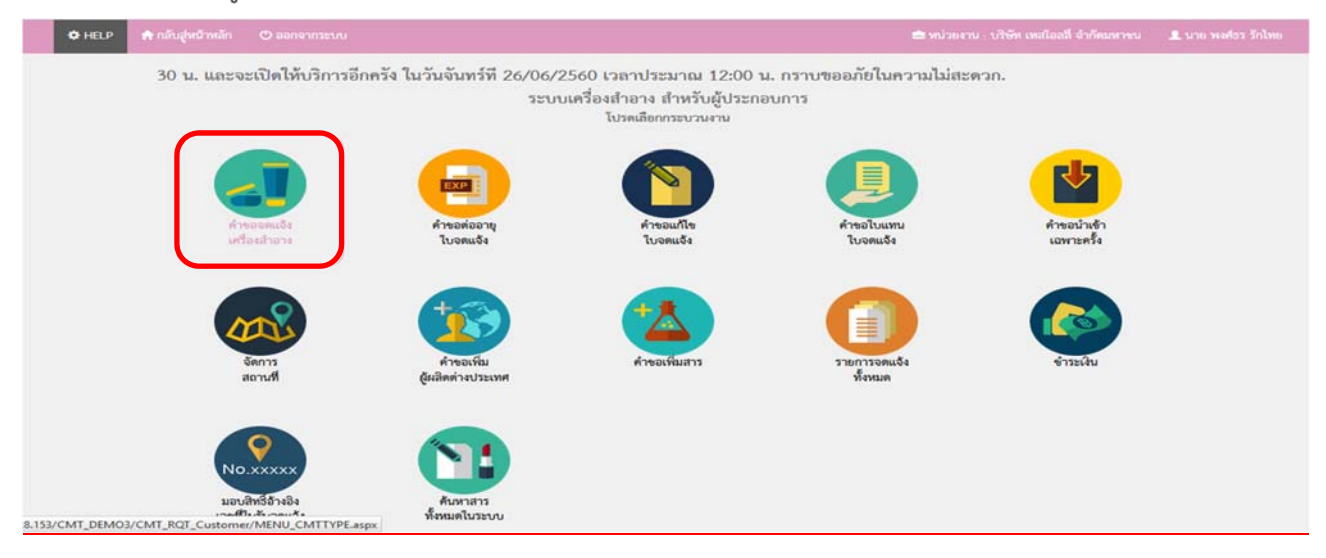

### 3.6.1.2 เลือกประเภทคำขอผลิต/นำเข้า

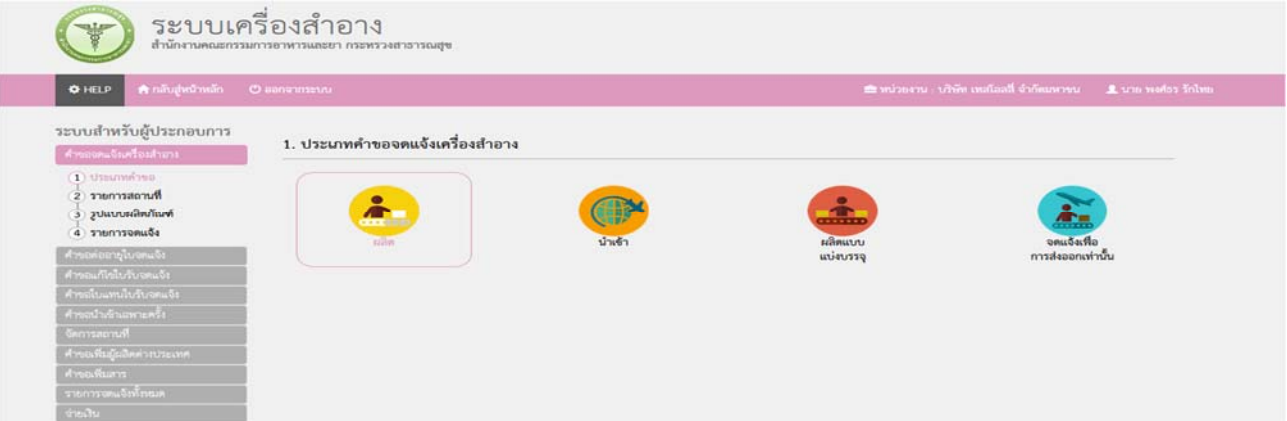

# 3.6.1.3 จากนั้นเลือกสถานที่ผลิต/นำเข้า จากปุ่ม "เลือก" ด้านหลังข้อมูลสถานที่

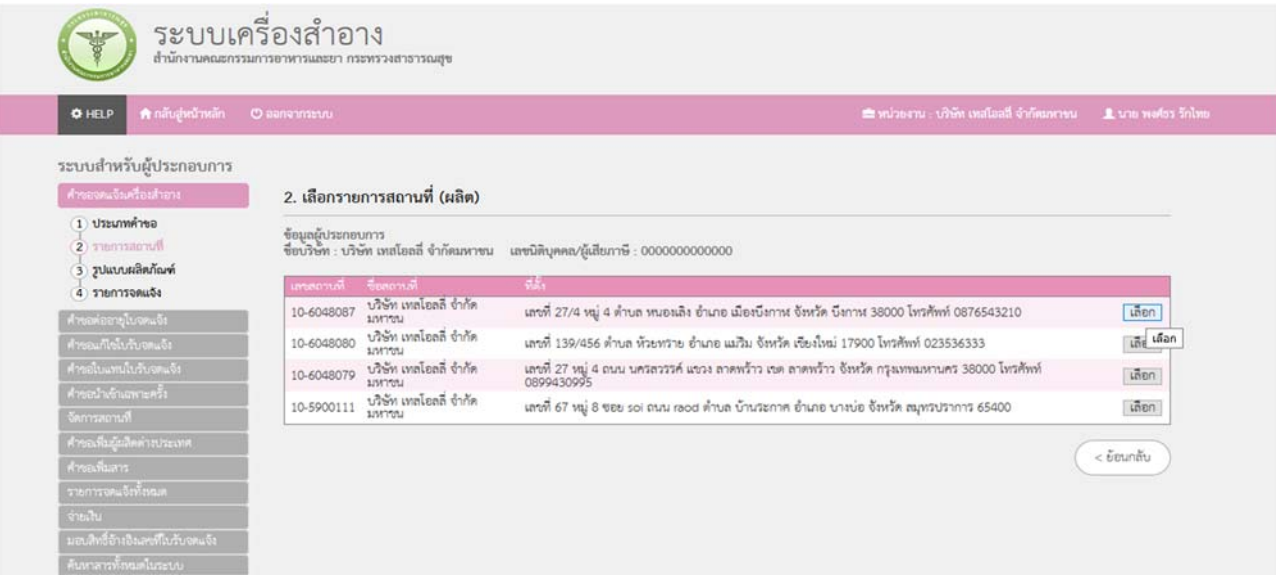

Project ID: FDACMT **Project ID: FDACMT Page 22 of 76** 

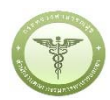

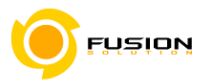

# 3.6.1.4 เลือกเมนูรูปแบบผลิตภัณฑ์เดี่ยว

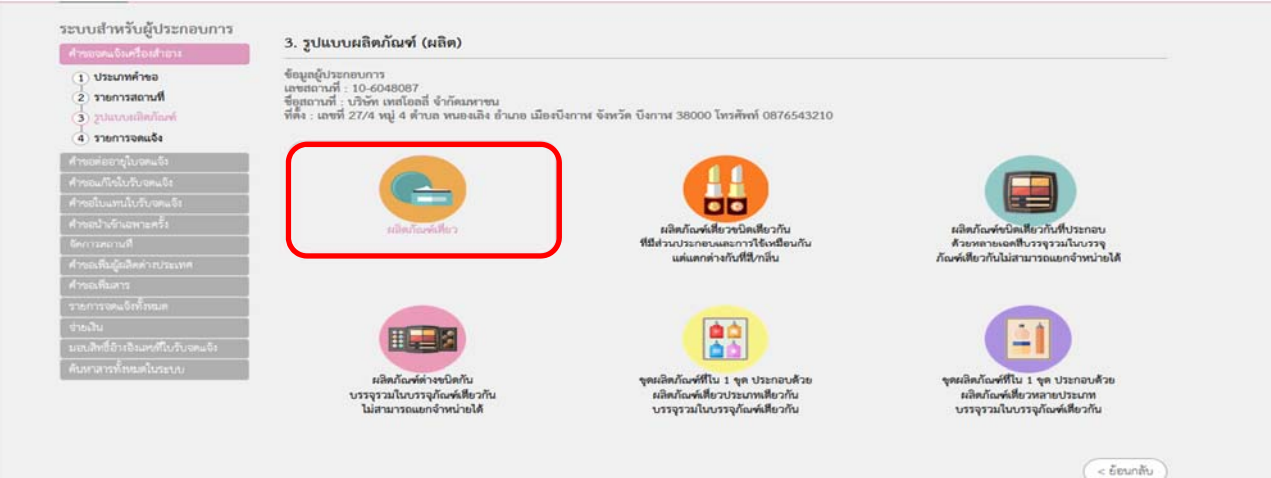

# 3.6.1.5 ไปที่แจ้งรายละเอียดคำขอ

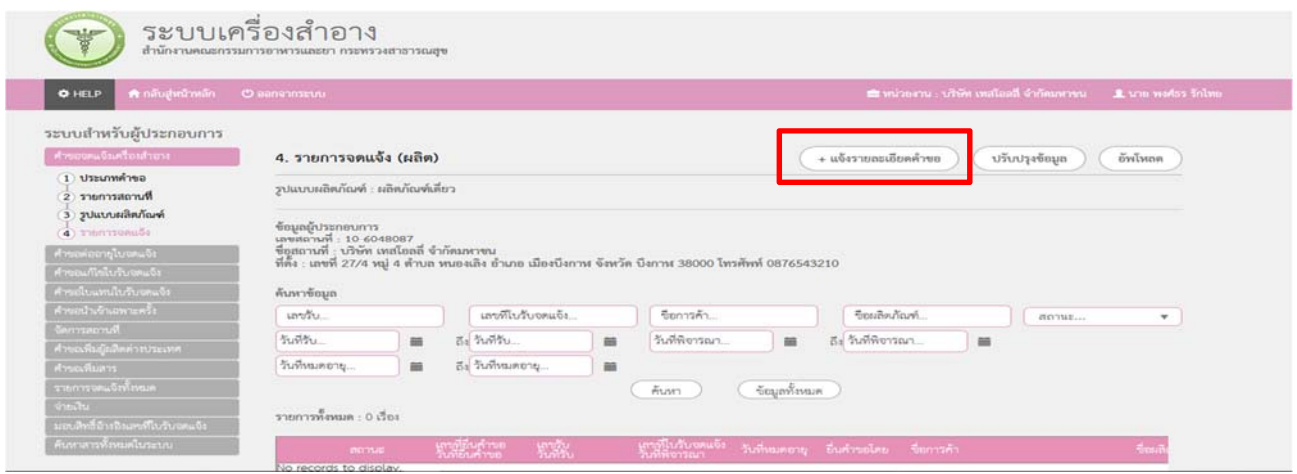

# 3.6.1.6 กรอกข้อมูลชื่อการค้าและชื่อเครื่องสำอาง

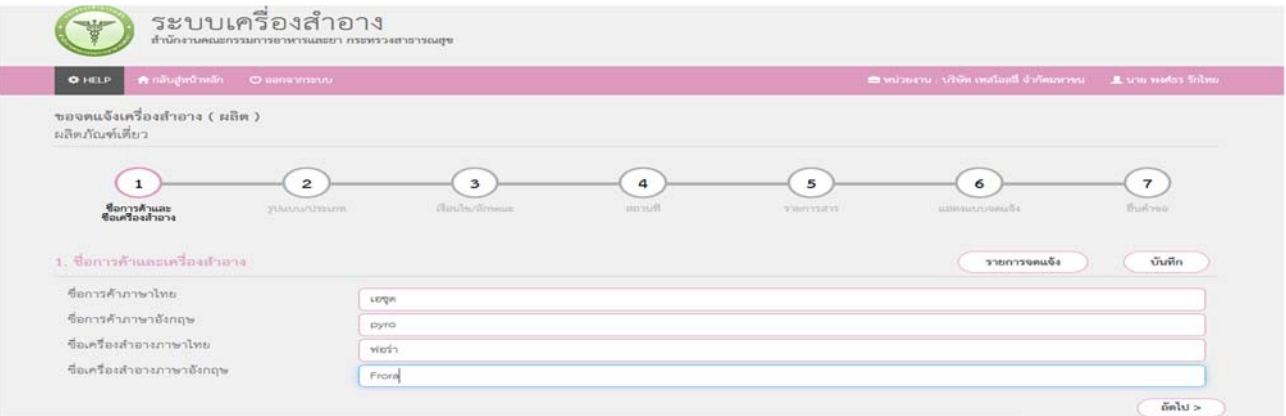

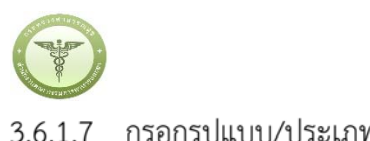

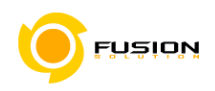

### 3.6.1.7 กรอกรูปแบบ/ประเภท

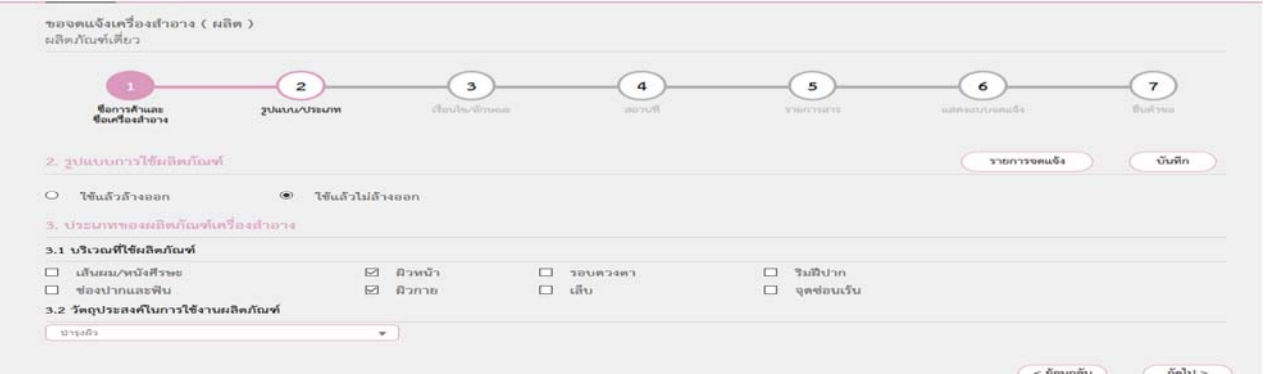

### 3.6.1.8 กรอกข้อมูลเงื่อนไข/ลักษณะ

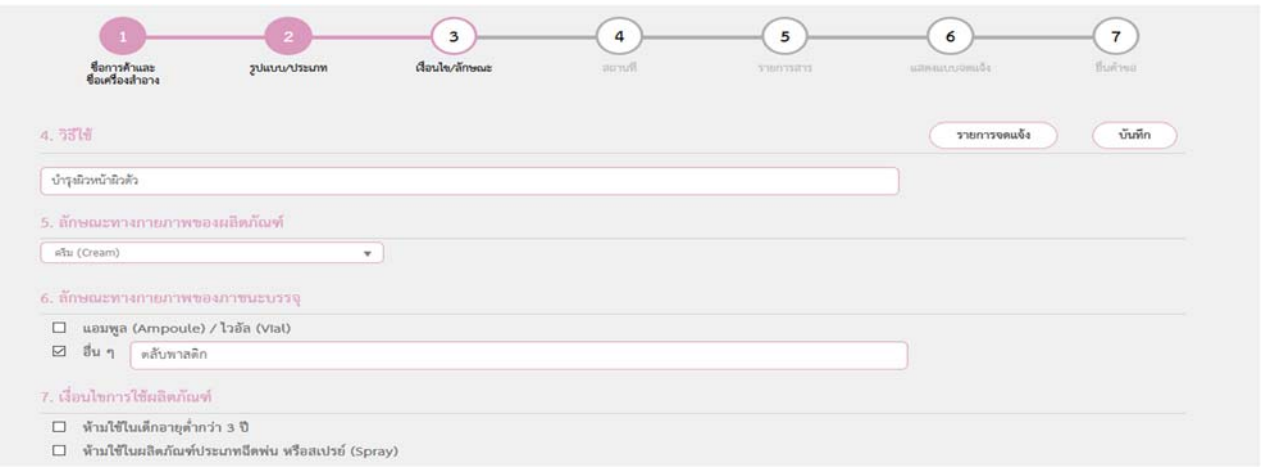

3.6.1.9 เลือกสถานที่เก็บกรณีที่มีหลายสถานที่ให้กดที่ปุ่ม drop down list แล้วเลือกสถานที่เก็บจากนั้นกด เครื่องหมายบวก เลือก"ผลิต"หรือ"รับจ้างผลิต" กรณีนำเข้าเลือก "ผู้ผลิตต่างประเทศ"ตามข้อมูลที่ท่าน ยื่นคำขอจดแจ้งเครื่องสำอาง

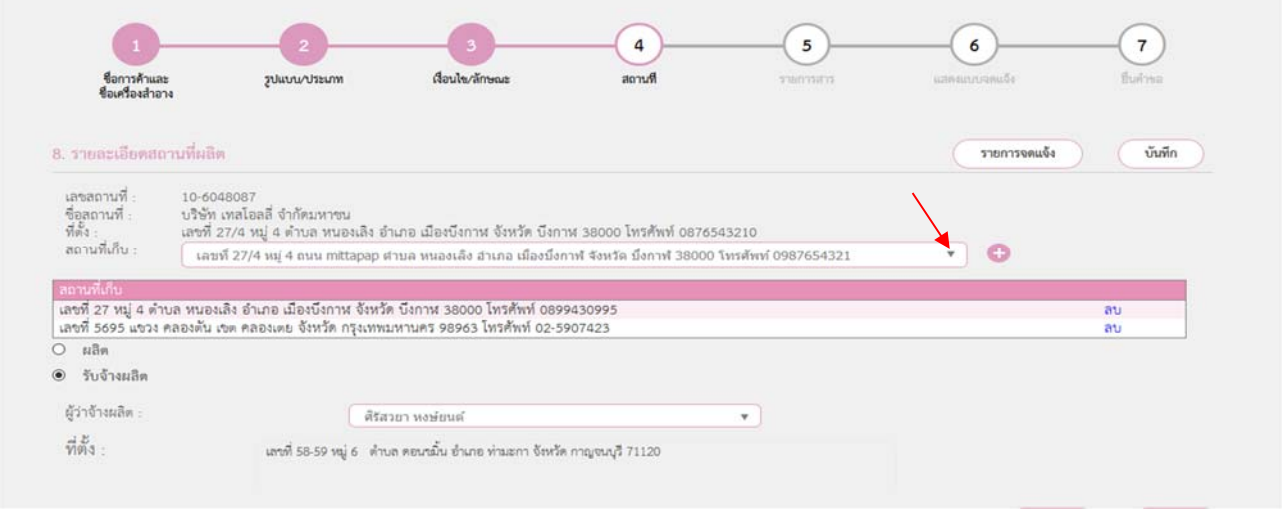

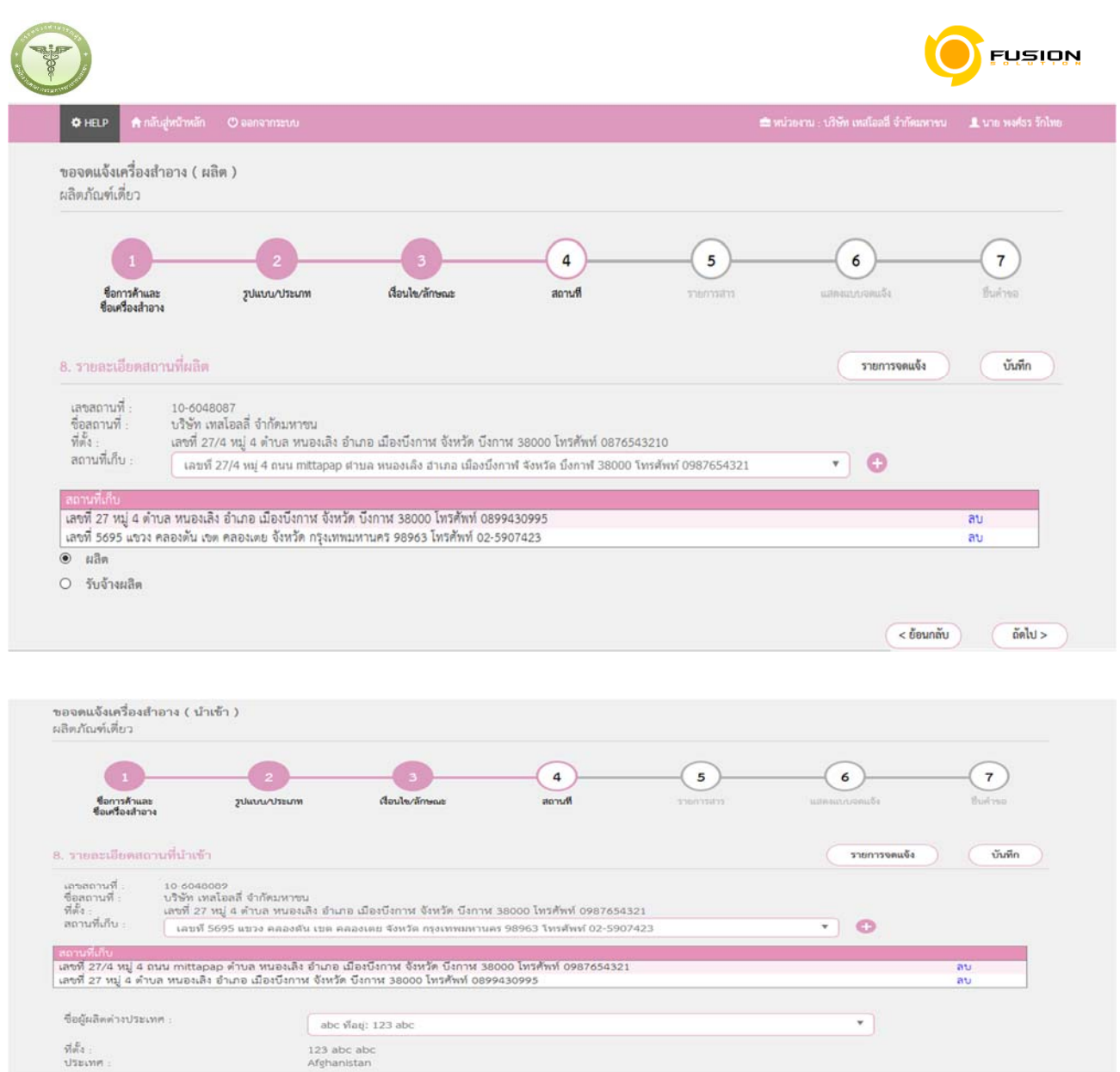

3.6.1.10 กรอกรายชื่อสารที่ต้องการลงในช่องว่างแล้วกดค้นหา เมื่อชื่อสารปรากฏขึ้นให้ใช้เมาส์คลิกไปที่สารนั้น รายการสารนั้นจะลงมาอยู่ด้านล้างในช่องลำดับสารจากนั้นให้กรอก ปริมาณ% สารรวมกันให้ครบ 100%

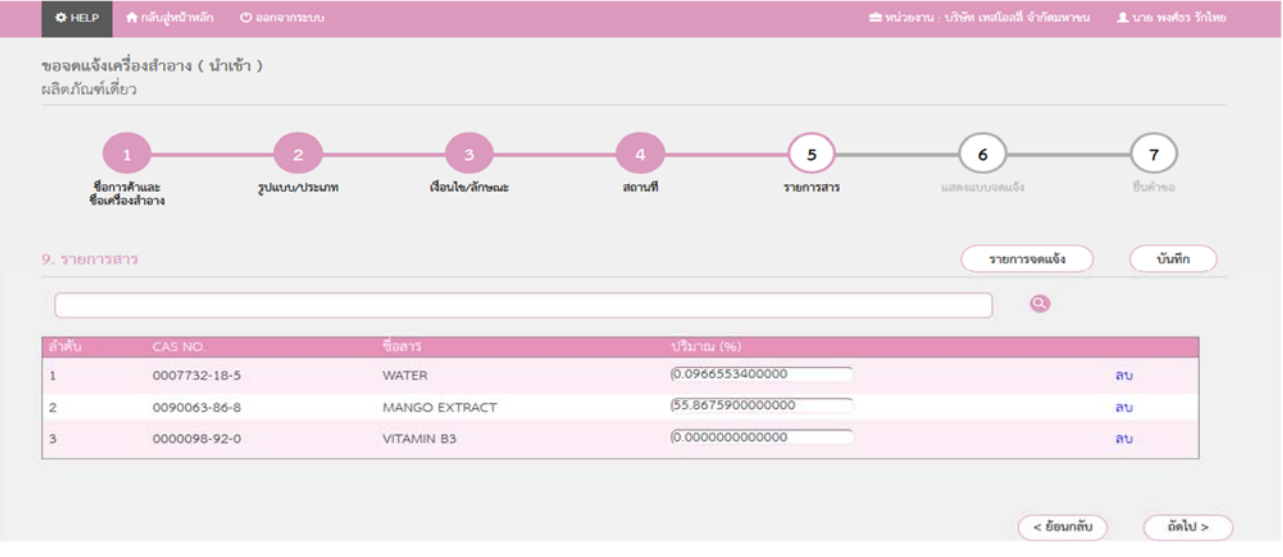

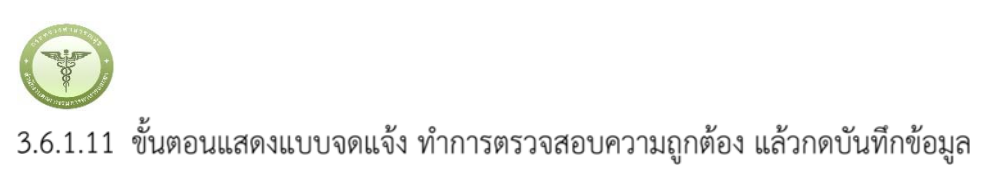

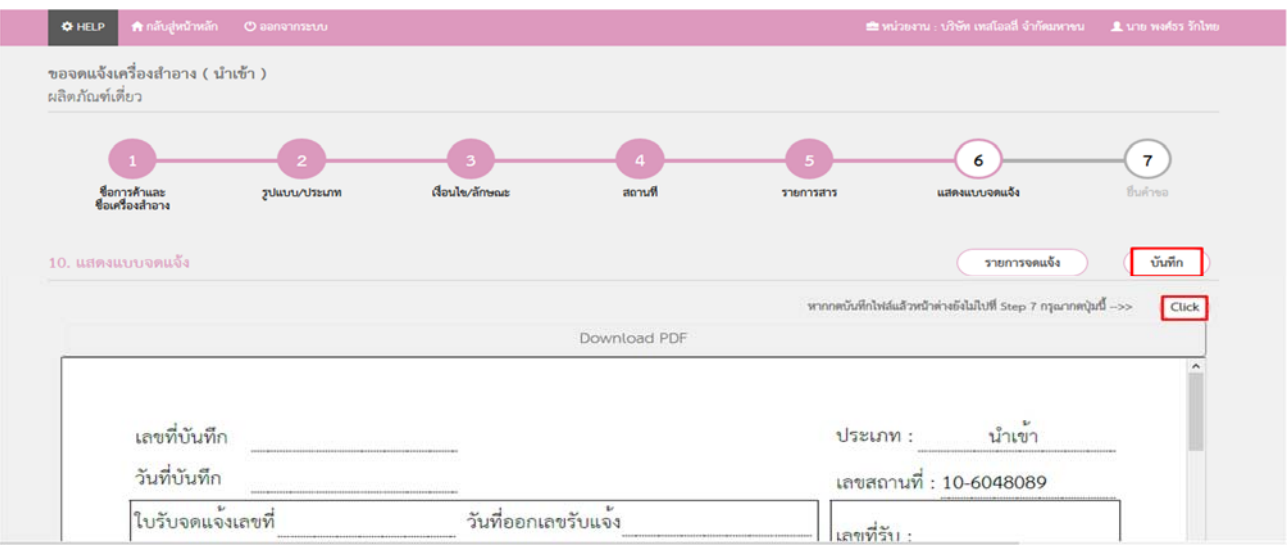

3.6.1.12 ขั้นตอนยื่นคำขอให้เลือกไฟล์ที่ทำการบันทึกแล้วในขั้นตอน 6 อัพโหลด กรณีมีเอกสารเพิ่มเติมให้แนบเป็น PDF หรือมีรายละเอียดเพิ่มเติมให้ระบุลงในช่อง "รายละเอียดเพิ่มเติม"

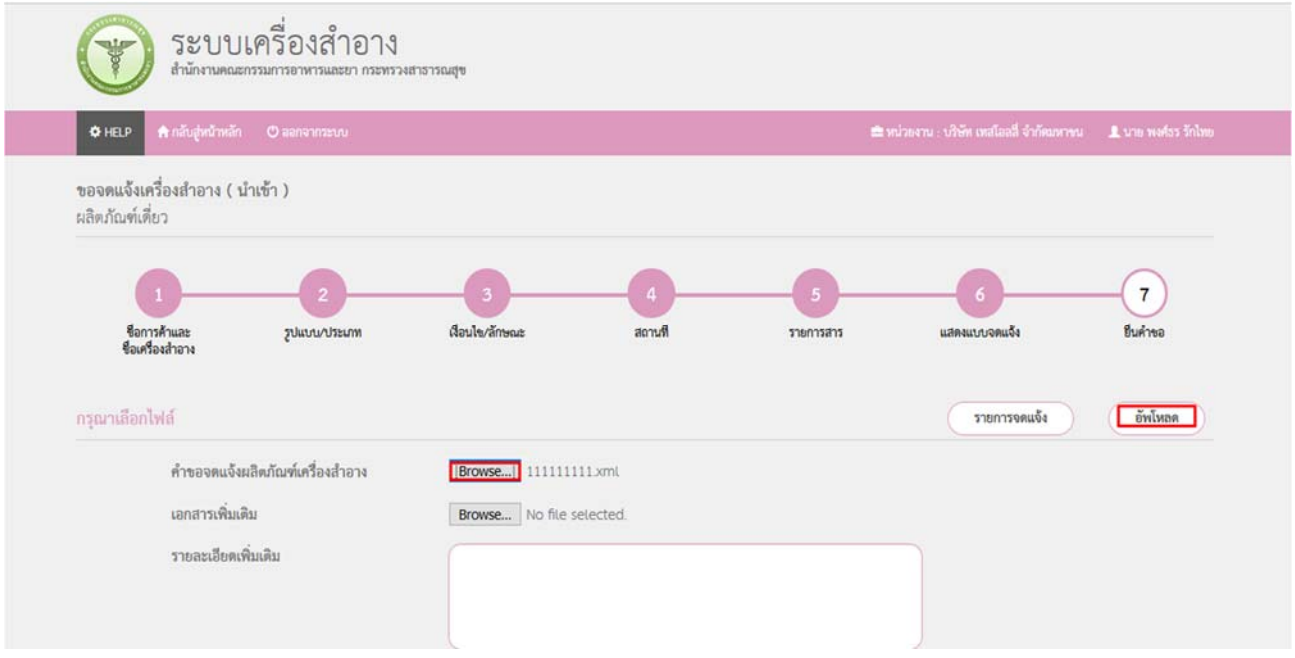

nëiov

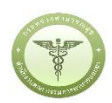

# <u>Lhaioid</u>

# 3.6.1.13 หลังจากตรวจสอบความถูกต้องในหน้าจอเรียบร้อยแล้ว ให้เลือกยินยอมเพื่อยืนยันการยื่นคำขอ

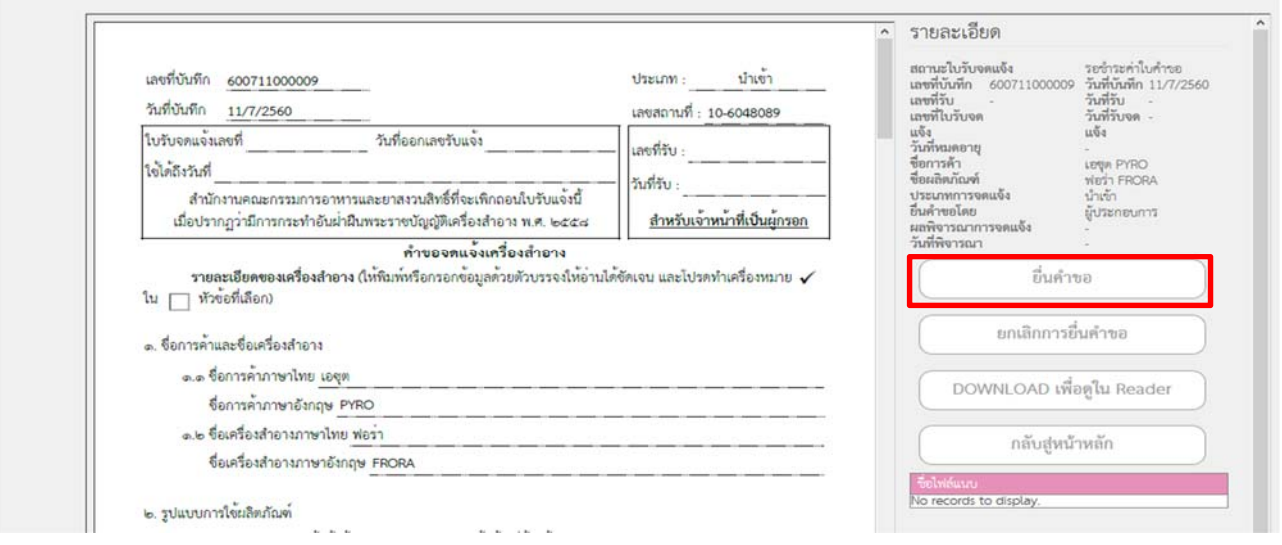

# 3.6.1.14 หลังจากที่ยอมรับเงื่อนไขการยื่นคำขอ และระบบได้ตรวจสอบเงื่อนไขเบื้องต้นแล้ว ระบบจะแสดงหน้าจอ สถานะของคำขอ เลือก "OK" เพื่อรับทราบผลการยื่นคำขอจากนั้นจะได้เลขใบรับจดแจ้ง

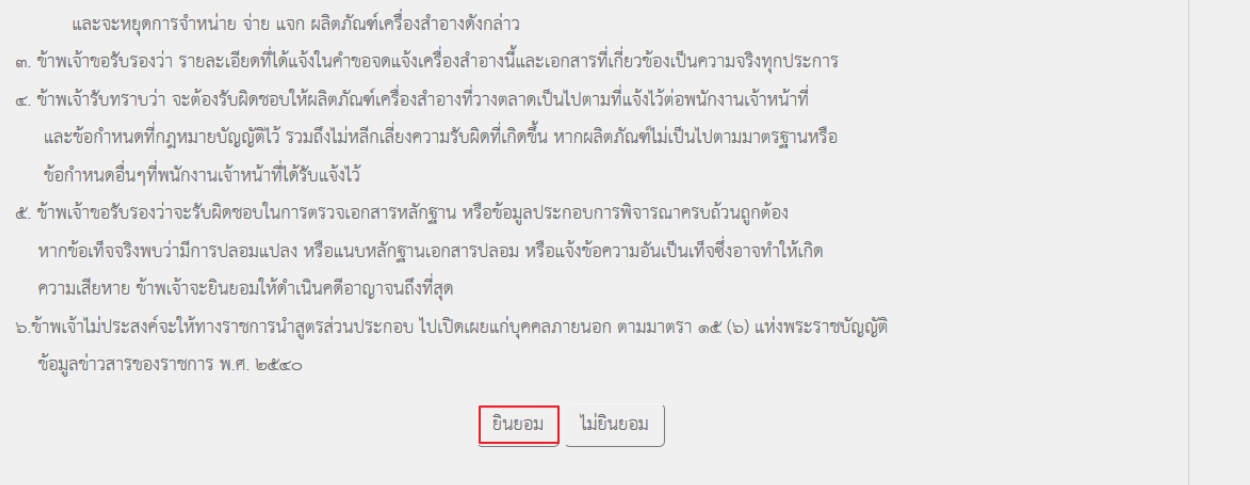

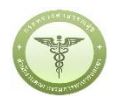

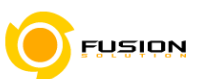

**หมายเหตุ**กรณีที่ต้องชําระค่าธรรมเนียม ระบบจะแสดงปุ่ม "รอออกใบสั่งชําระ" ให้ดําเนิการออกใบสั่งชําระตาม ึกระบวนการชำระเงิน เมื่อชำระเงินเรียบร้อยแล้วถึงจะสามารถดำเนินการต่อไปได้

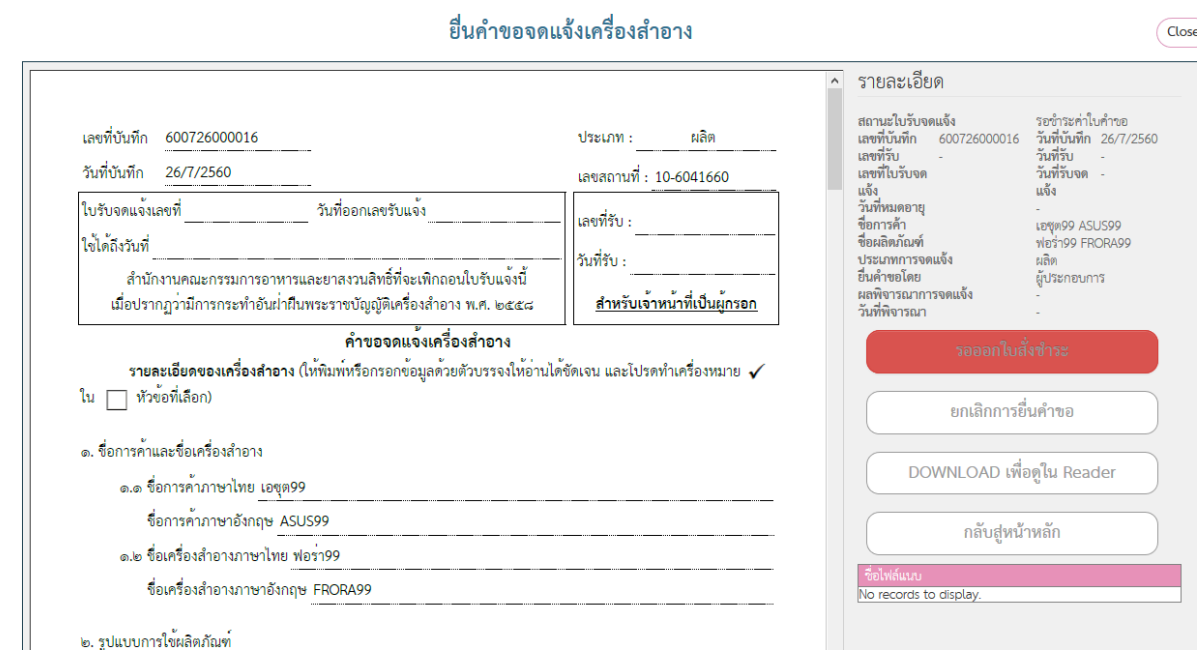

### 3.6.2 **ผลิตภัณฑ์เดี่ยวชนิดเดียวกันที่มีส่วนประกอบและการใช้เหมือนกันแต่ต่างกันที่สี/กลิ่น**

3.6.2.1 เมื่อเข้ามาถึงหน้าจอระบบเครื่องสำอางให้ท่านเลือกเมนูคำขอจดแจ้งเครื่องสำอาง

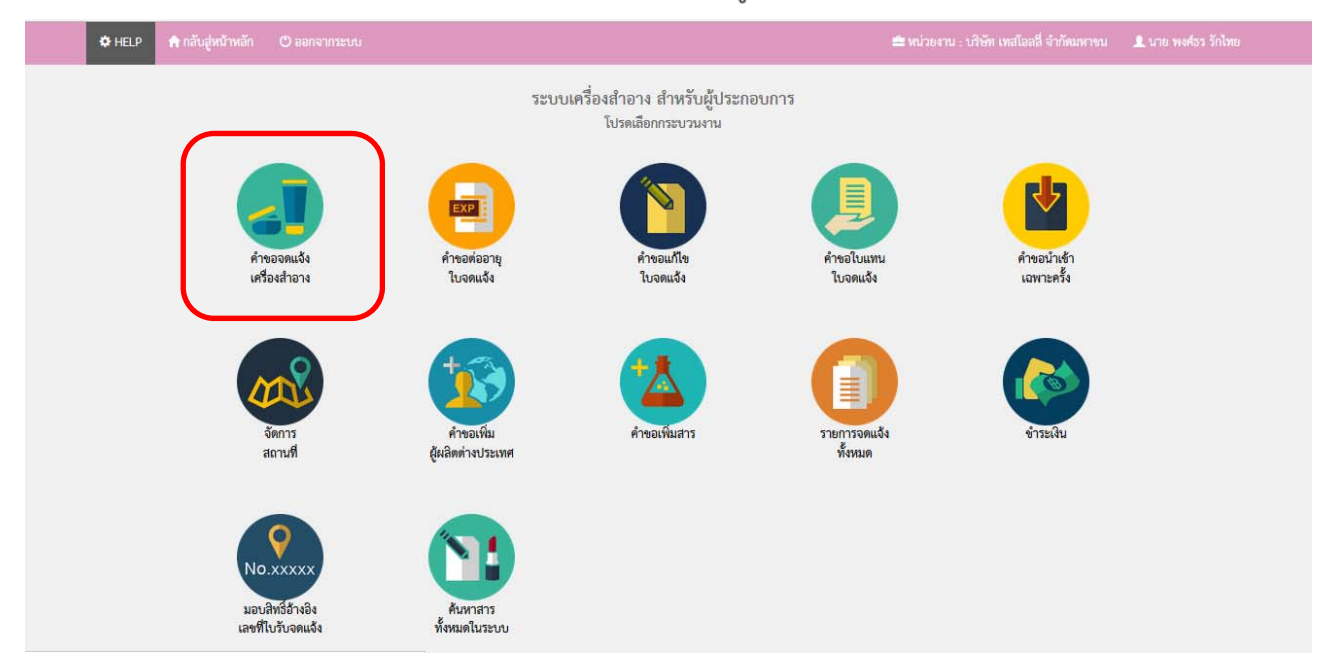

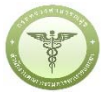

### หน้าประเภทคำขอจดแจ้งเครื่องสำอางให้เลือกประเภทผลิต/หรือนำเข้า  $3.6.2.2$

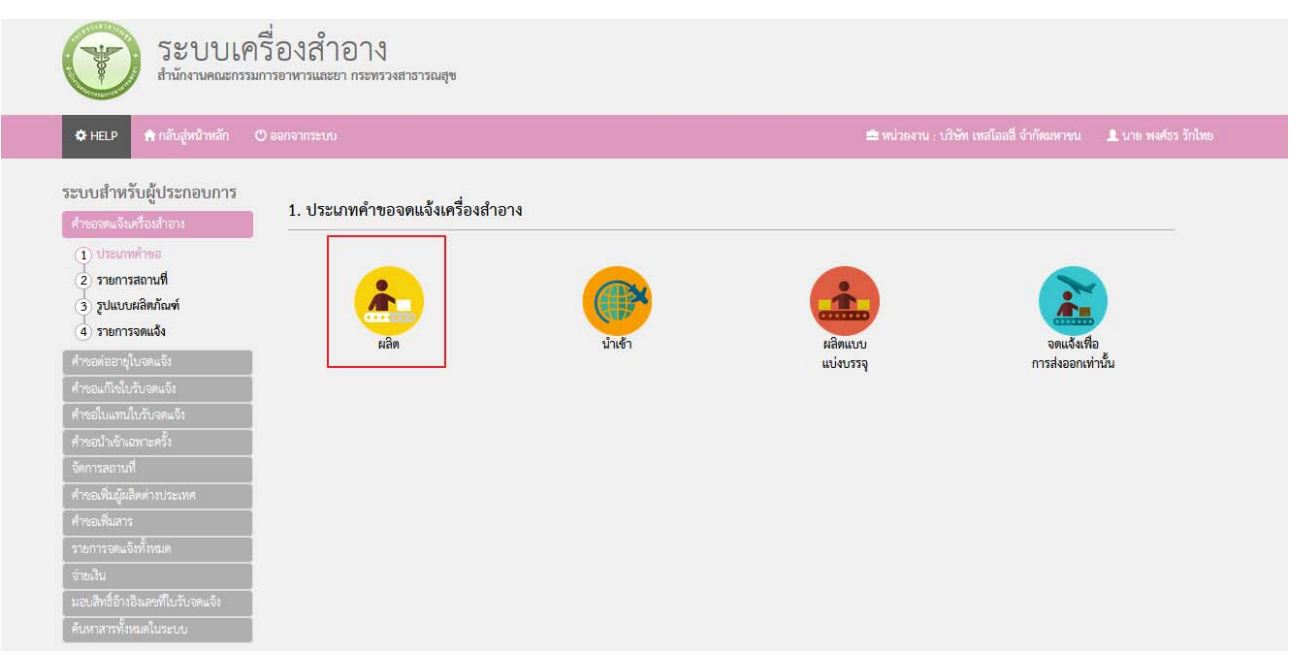

# 3.6.2.3 หน้ารายการสถานที่ ให้เลือกสถานที่ผลิต/หรือ นำเข้า โดยการ Click "เลือก"

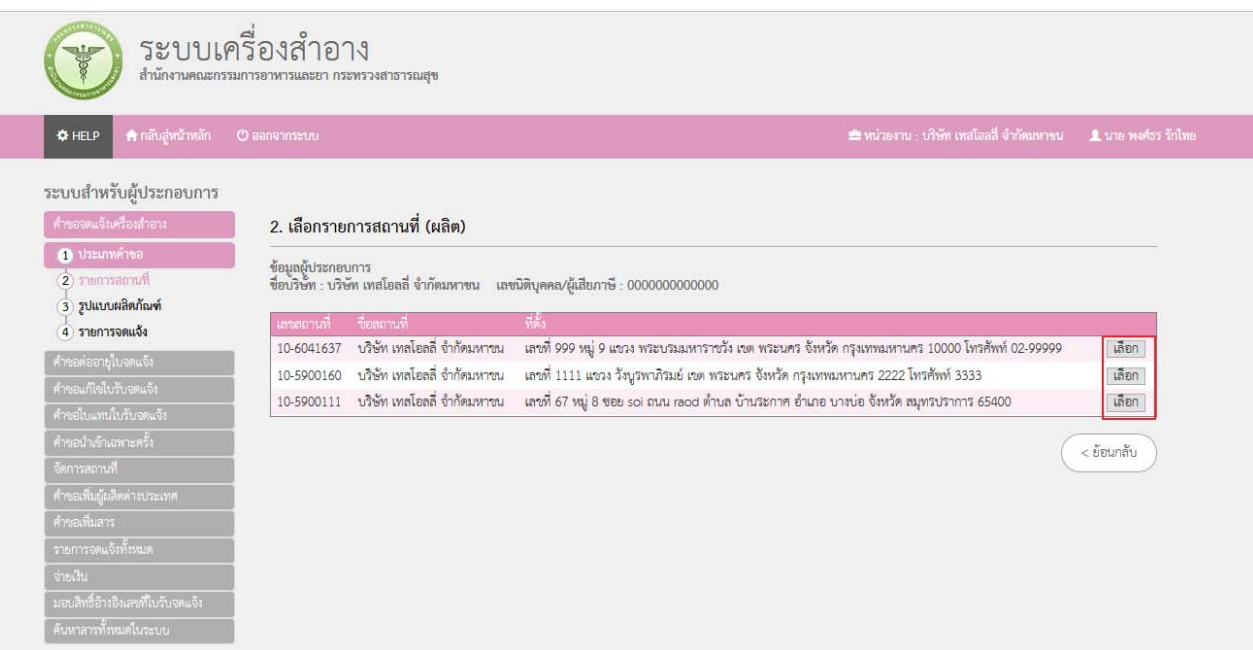

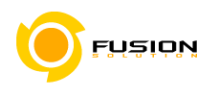

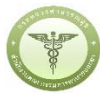

เลือกรูปแบบผลิตภัณฑ์ คือ ผลิตภัณฑ์เดี่ยวชนิดเดียวกันที่มีส่วนประกอบและการใช้เหมือนกันแต่ต่างกันที่ 3.6.2.4 สี/กลิ่น

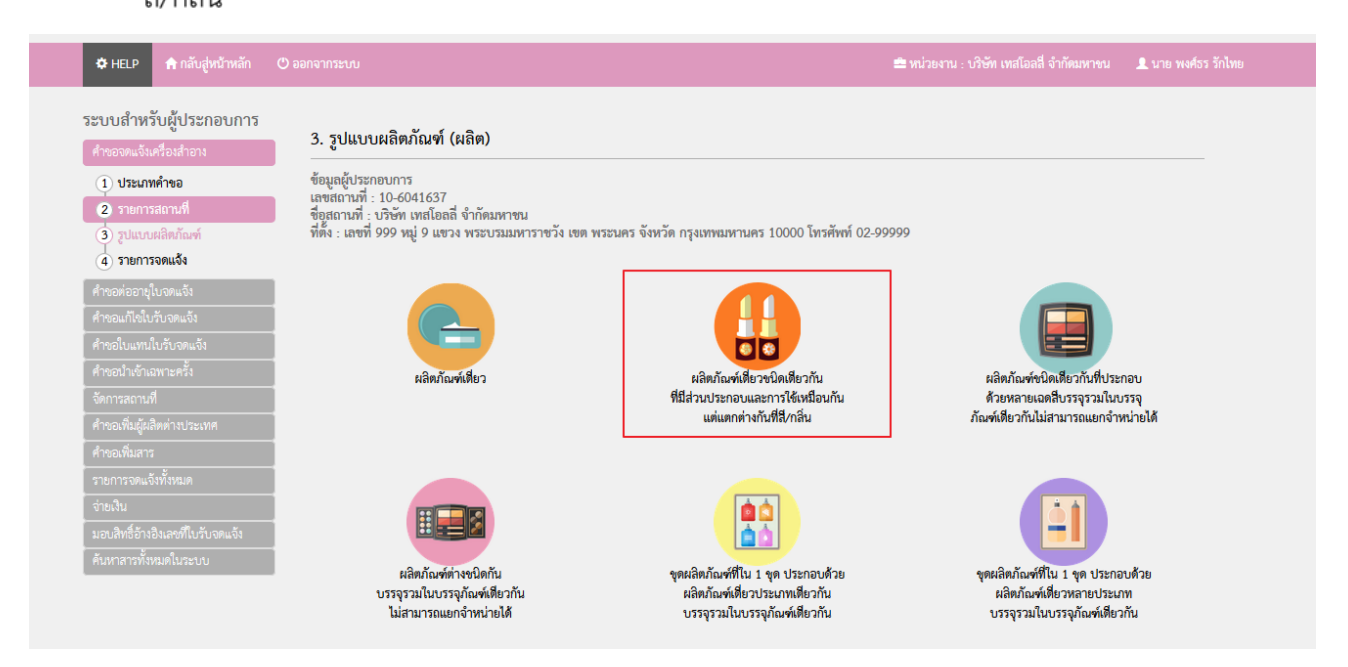

### 3.6.2.5 หน้ารายการจดแจ้ง

- กรณีต้องการเพิ่มรายการจดแจ้ง ให้เลือกเมนู "+แจ้งรายละเอียดคําขอ"
- กรณีต้องการปรับปรุงเอกสารคําขอจดแจ้งที่เคยบันทึกข้อมูลไว้แล้ว เลือก "ปรับปรุงข้อมูล"
- กรณีต้องการอัพโหลดเอกสารคําขอที่เคยบันทึกข้อมูลไว้แล้ว เลือก "อัพโหลด"

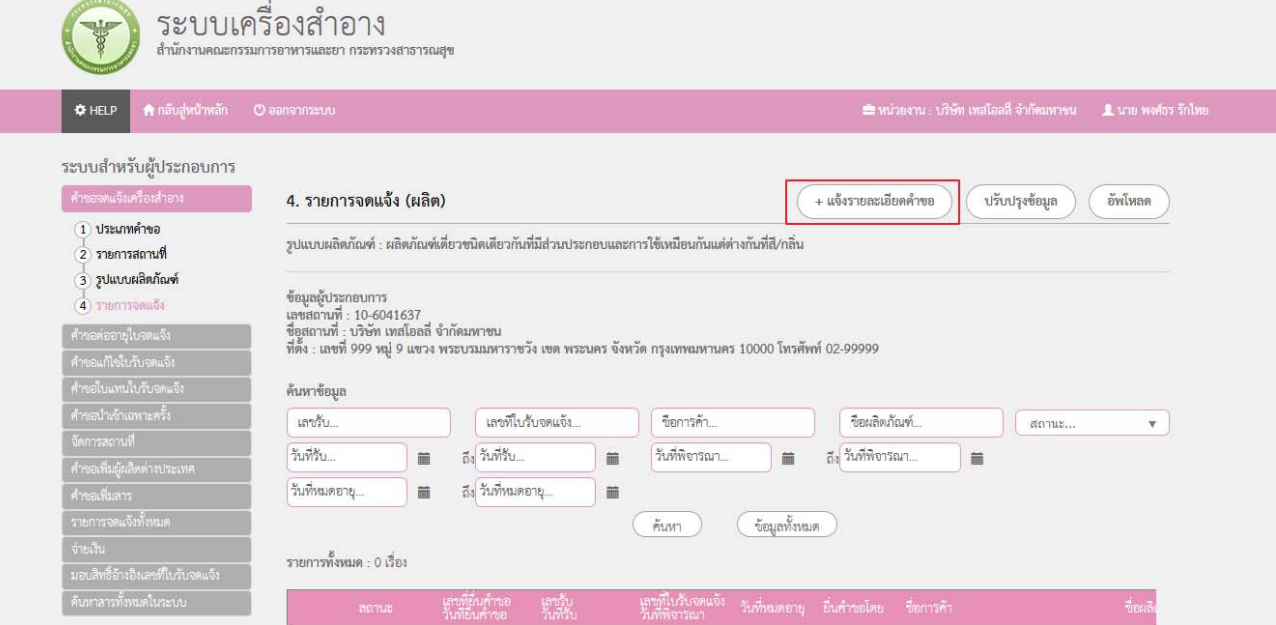

FUSION

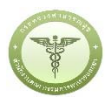

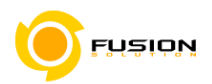

ระบบจะแสดงหน้าจอลำดับการบันทึกข้อมูลตามภาพ ให้ระบุข้อมูลในช่องชื่อการค้า/ชื่อเครื่องสำอาง  $3.6.2.6$ เรียบร้อยแล้วกด "ถัดไป" ระหว่างระบุรายละเอียดข้อมูลตามลำดับ ผู้ใช้สามารถเลือก "รายการจดแจ้ง" เพื่อกลับสู่หน้าจอค้นหา หรือ "บันทึก" เพื่อบันทึกข้อมูลได้

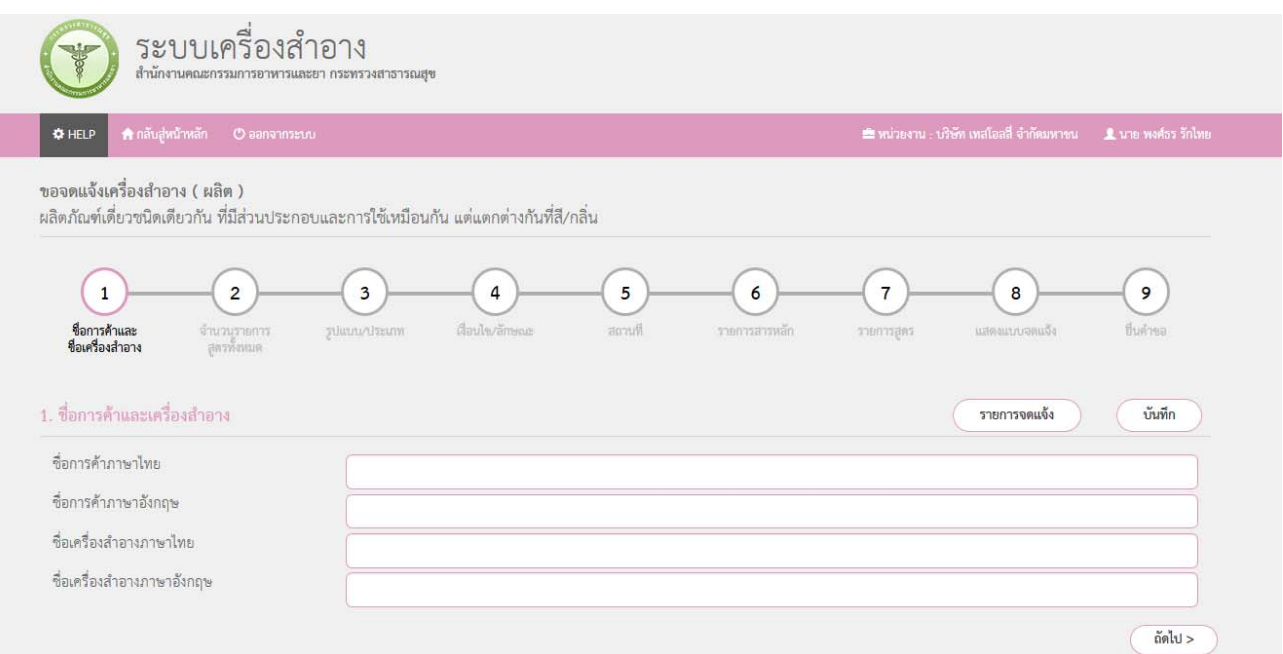

3.6.2.7 ระบุจำนวนรายการสูตรทั้งหมด เลือก "ยืนยัน" ระบบจะแสดงหน้าจอเพื่อระบุชื่อสูตร แล้วเลือก "ถัดไป" กรณีที่ต้องการกลับไปแก้ไขรายการก่อนหน้าให้เลือก "ย้อนกลับ"

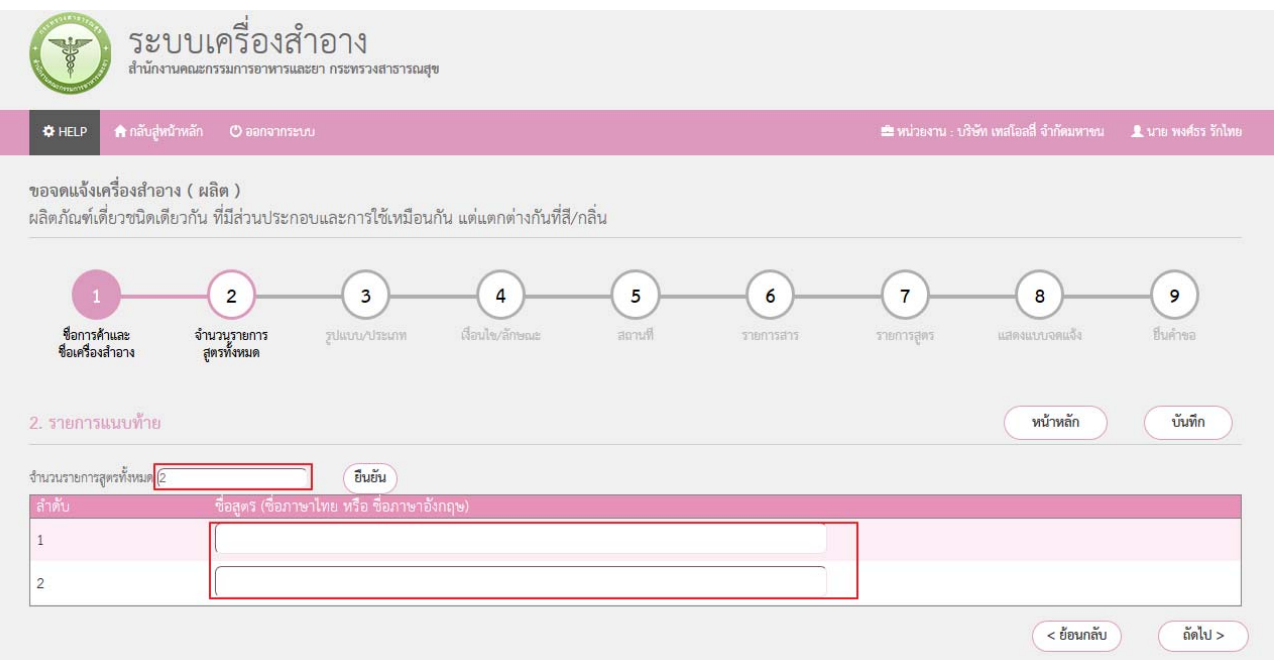

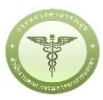

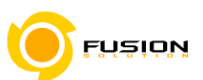

ระบุข้อมูลตามรูปแบบและประเภทของผลิตภัณฑ์ แล้วเลือก "ถัดไป" กรณีที่ต้องการกลับไปแก้ไขรายการ 3.6.2.8 ก่อนหน้าให้เลือก "ย้อนกลับ"

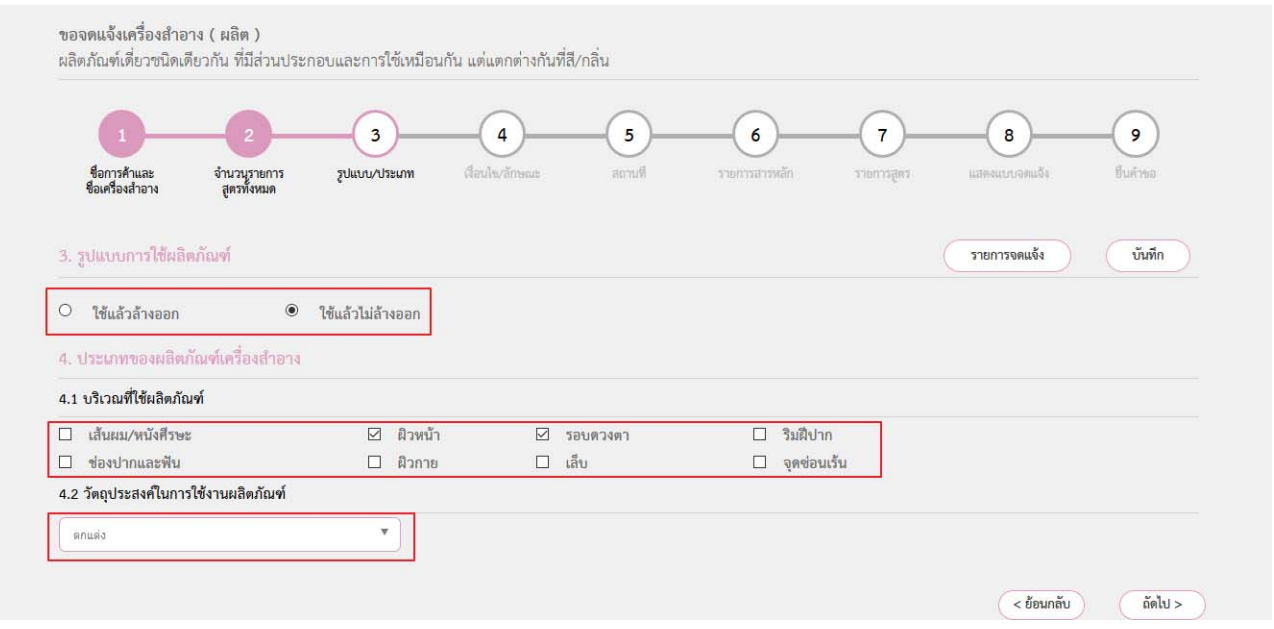

3.6.2.9 หน้าเงื่อนไข/ลักษณะ ให้ระบุข้อมูลของผลิตภัณฑ์ กรณีมีเงื่อนไขการใช้ผลิตภัณฑ์ให้เลือกเครื่องหมายถูก หน้าข้อความ

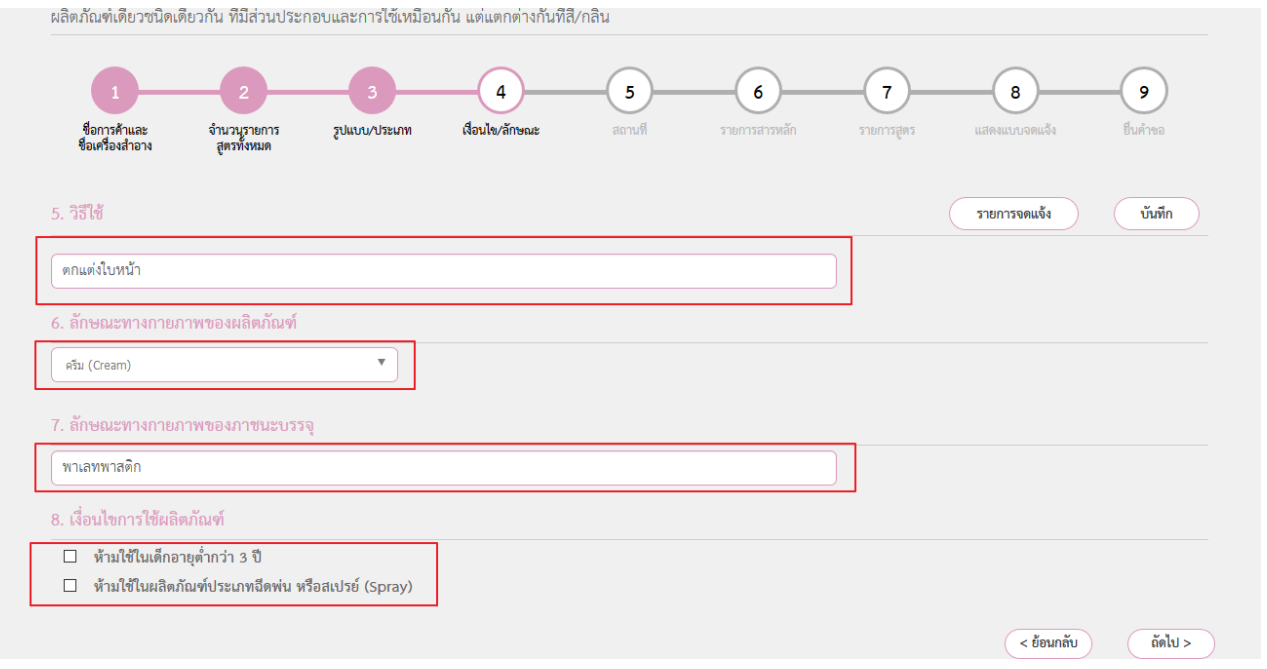

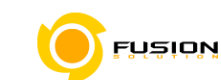

3.6.2.10 หน้าสถานที่ให้เลือกที่ drop down list ลงมา ระบบจะแสดงสถานที่เก็บ เลือกสถานที่เก็บแล้วกด

### เครื่องหมายบวก

- กรณีผลิตเองเลือกผลิต
- กรณีรับจ้างผลตให ิ ้เลือกรับจางผล ้ ิต และระบุผู้ว่าจ้าง

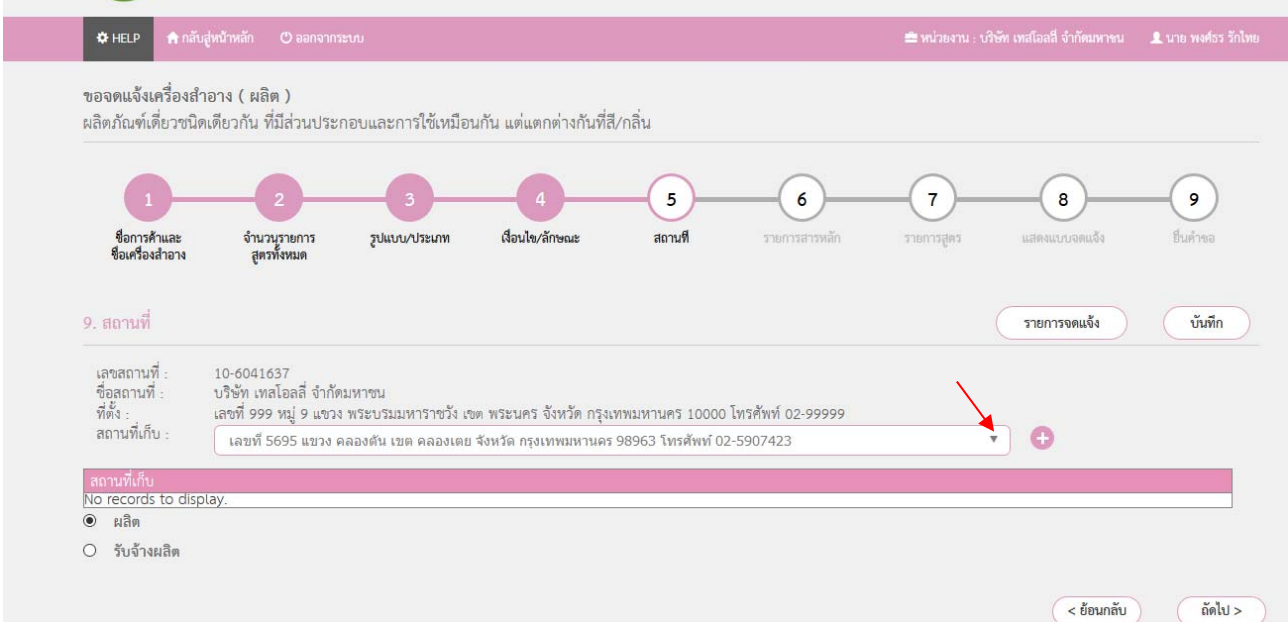

3.6.2.11 หน้าจอรายการสารหลัก ระบุข้อมูลสารแล้วกดเครื่องหมายบวก รายการสารจะแสดงอยู่ด้านล่างเพื่อให้ระบุ ปริมาณ เมื่อระบุปริมาณสารครบถ้วนแล้ว เลือก "ถัดไป" โดยสามารถ ลบ รายการสารที่ไม่ต้องการได้

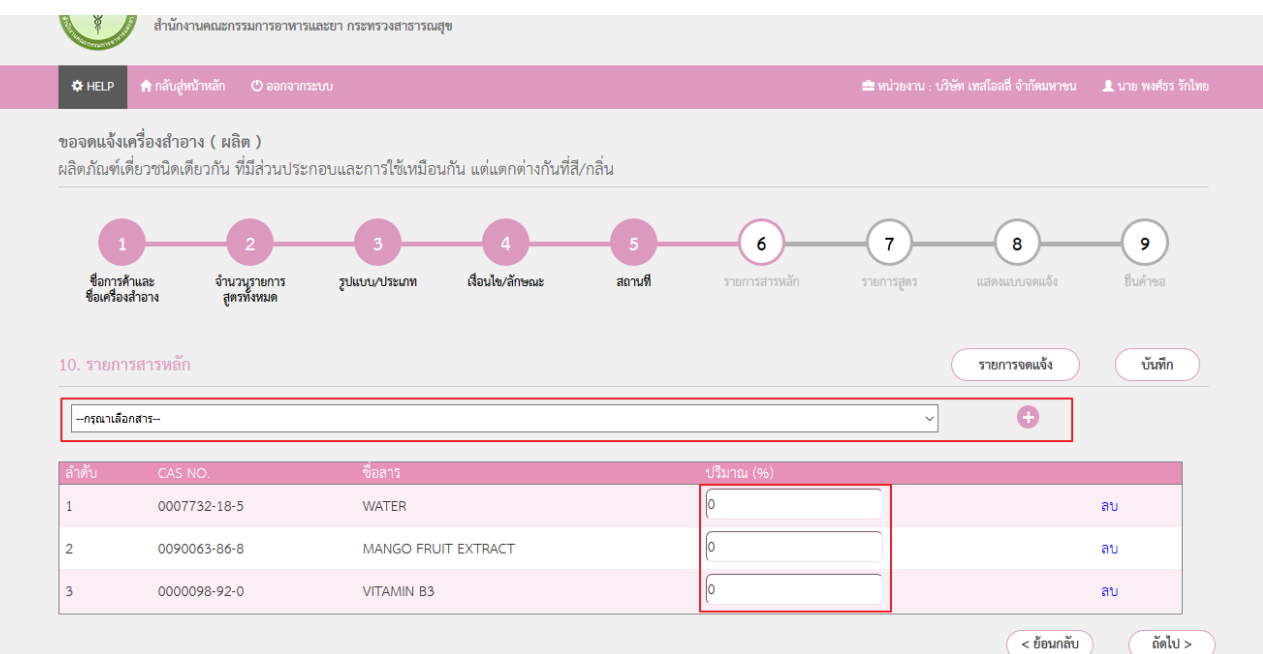

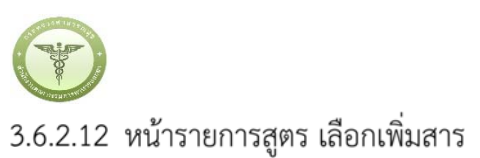

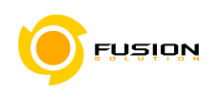

ระบบเครื่องสำอาง รรมการอาหารและยา กระทรวงสาธารณสุข สำนักงานดก  $\frac{1}{2}$  HELP ขอจดแจ้งเครื่องสำอาง ( ผลิต ) ผลิตภัณฑ์เดี่ยวชนิดเดียวกัน ที่มีส่วนประกอบและการใช้เหมือนกัน แต่แตกต่างกันที่สี/กลิ่น  $\overline{7}$  $\overline{8}$ 9 -<br>ชื่อการค้าและ<br>ชื่อเครื่องสำอาง จำนวนรายการ<br>สูตรทั้งหมด เงื่อนไข/ลักษณะ สถานที รูปแบบ/ประเภท รายการสารหลัก รายการสูตร รายการจดแจ้ง บันทึก 11. รายการสูตร เพิ่มสาร  $\mathbf{1}$ aa  $\circ$ bb  $\circ$ <mark>เพิ่มสาร</mark> ี่ < ย้อนกลับ ถัดไป >

3.6.2.13 ระบุข้อมูลสารแล้วกดบวก รายการสารจะแสดงด้านล่าง เพื่อให้ระบุปริมาณสาร แล้วกด "บันทึก" หรือ เลือก "สูตรถัดไป"

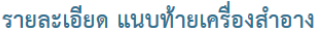

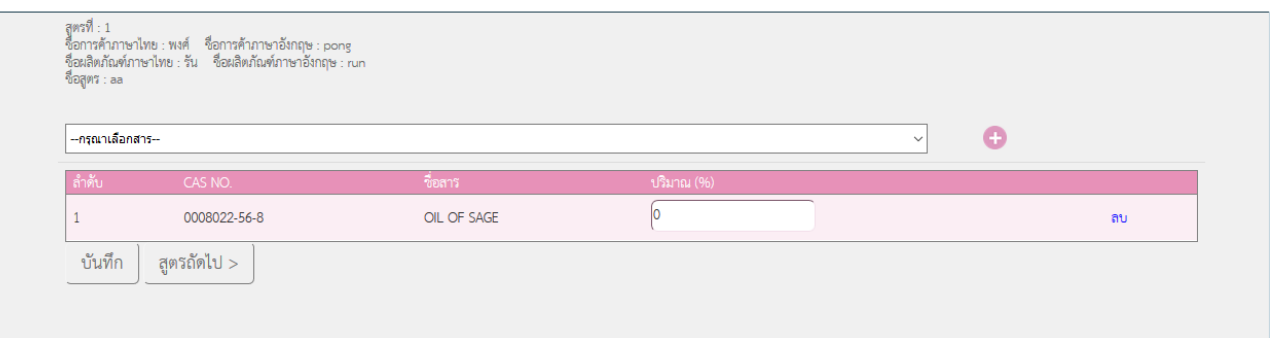

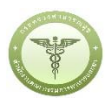

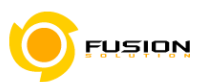

 $\mathbf{a}$ 

3.6.2.14 หน้าแสดงแบบจดแจ้งให้ทำการตรวจสอบข้อมูลที่ระบุเข้ามา แล้วกด "บันทึก" เรียบร้อยแล้วต่อไปก็เลือก

# "Click" เพื่อยื่นคำขอต่อไป ขอจดแจ้งเครื่องสำอาง ( ผลิต ) ผลิตภัณฑ์เดี่ยวชนิดเดียวกัน ที่มีส่วนประกอบและการใช้เหมือนกัน แต่แตกต่างกันที่สี/กลิ่น

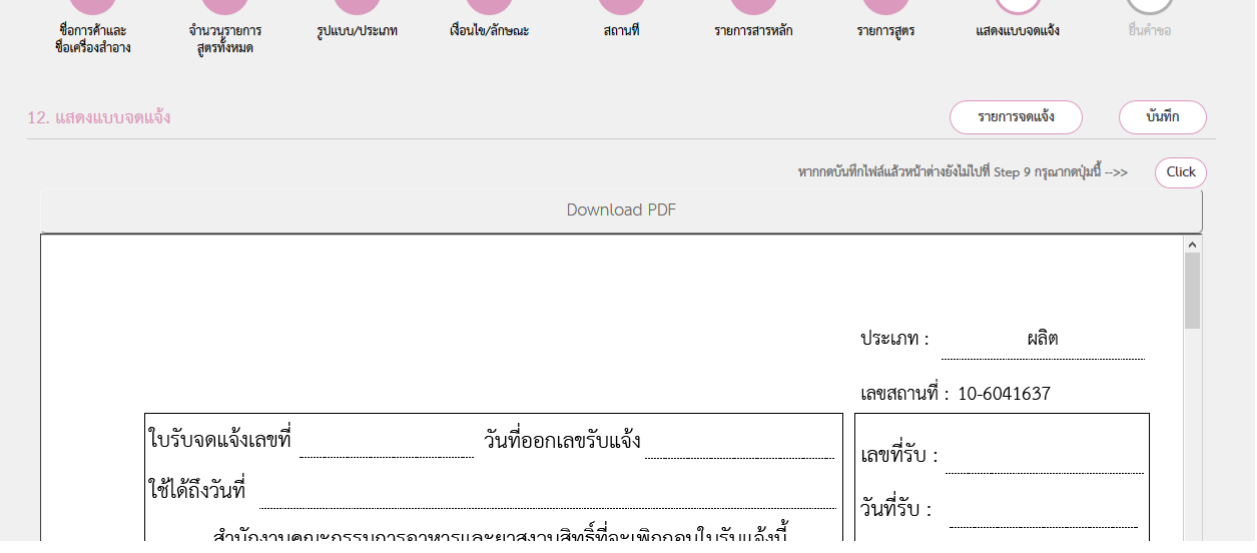

3.6.2.15 หน้ายื่นคำขอ เลือก "Browse" เพื่อเลือกไฟล์คำขอจดแจ้งที่ได้บันทึกไว้ กรณีที่ต้องแนบเอกสารเพิ่มเติมให้ "Browse" เพื่อเลือกไฟล์ .PDF เมื่อเลือกไฟล์เรียบร้อยแล้วกด "อัพโหลด"

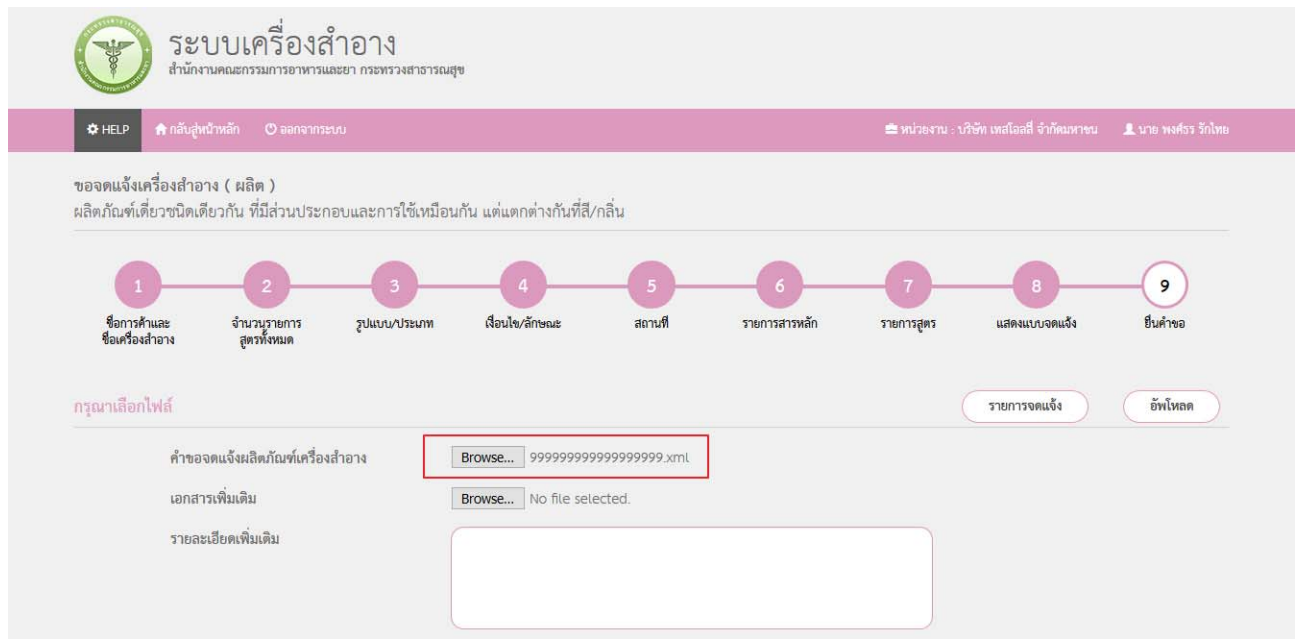

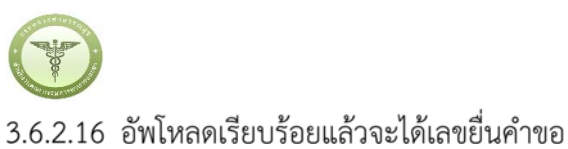

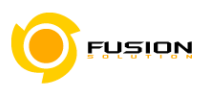

# ระบบเครื่องสำอาง สำนักงานคณะกรรมการอาหารและยา กระทรวงสาธารณสุข จดแจ้งเครื่องสำอาง ( ผลิต ) บันทึกเรียบร้อย เลขที่ยื่นศาขอ 600504000007<br>กรุณาตรวจสอบข้อมูลแล้วกดปุ่มยื่นยันเพื่อส่งศาขอ ดภัณฑ์เดี่ยวขนิดเดียวกัน ที่มีส่วนประกอบและการใช้เหมือนกัน แต่แ

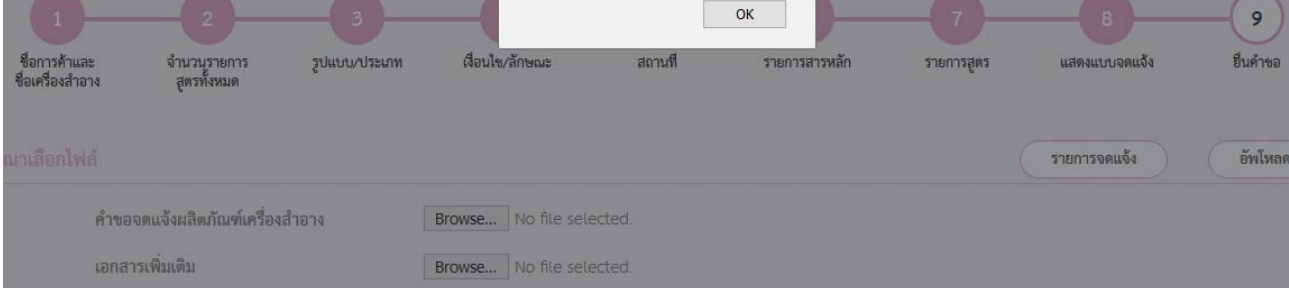

# 3.6.2.17 หน้ายื่นคำขอให้ท่านตรวจสอบข้อมูลแล้วเลือก "ยื่นคำขอ"

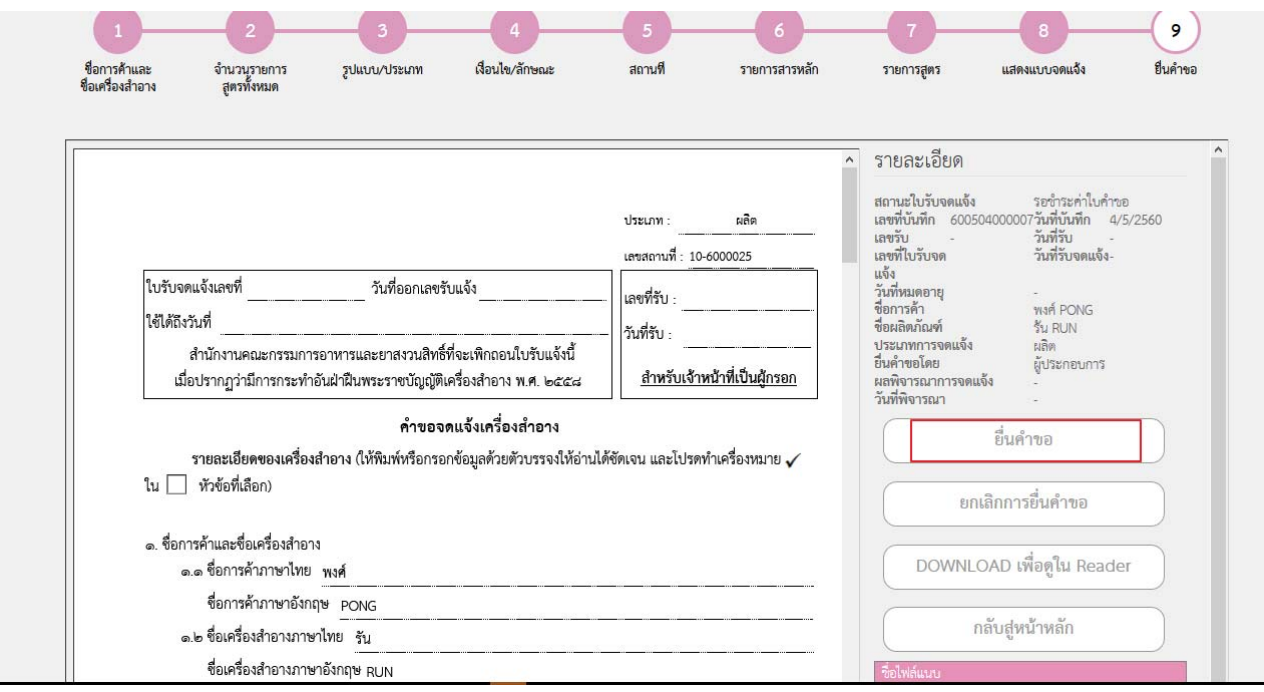
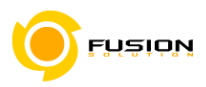

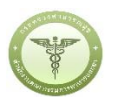

### 3.6.2.18 ระบบจะแสดงหน้าจอข้อกำหนดต่างๆ เมื่อยอมรับข้อกำหนดให้เลือก "ยินยอม"

และจะหยุดการจำหน่าย จ่าย แจก ผลิตภัณฑ์เครื่องสำอางดังกล่าว

- .๓. ข้าพเจ้าขอรับรองว่า รายละเอียดที่ได้แจ้งในคำขอจดแจ้งเครื่องสำอางนี้และเอกสารที่เกี่ยวข้องเป็นความจริงทุกประการ
- ๔. ข้าพเจ้ารับทราบว่า จะต้องรับผิดชอบให้ผลิตภัณฑ์เครื่องสำอางที่วางตลาดเป็นไปตามที่แจ้งไว้ต่อพนักงานเจ้าหน้าที่ และข้อกำหนดที่กฎหมายบัญญัติไว้ รวมถึงไม่หลีกเลี่ยงความรับผิดที่เกิดขึ้น หากผลิตภัณฑ์ไม่เป็นไปตามมาตรฐานหรือ ข้อกำหนดอื่นๆที่พนักงานเจ้าหน้าที่ได้รับแจ้งไว้
- ๕. ข้าพเจ้าขอรับรองว่าจะรับผิดชอบในการตรวจเอกสารหลักฐาน หรือข้อมูลประกอบการพิจารณาครบถ้วนถูกต้อง หากข้อเท็จจริงพบว่ามีการปลอมแปลง หรือแนบหลักฐานเอกสารปลอม หรือแจ้งข้อความอันเป็นเท็จซึ่งอาจทำให้เกิด ความเสียหาย ข้าพเจ้าจะยินยอมให้ดำเนินคดีอาญาจนถึงที่สุด
- ๖.ข้าพเจ้าไม่ประสงค์จะให้ทางราชการนำสูตรส่วนประกอบ ไปเปิดเผยแก่บุคคลภายนอก ตามมาตรา ๑๕ (๖) แห่งพระราชบัญญัติ ข้อมูลข่าวสารของราชการ พ.ศ. ๒๕๔๐

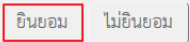

3.6.2.19 หลังจากที่ยอมรับเงื่อนไขการยื่นคำขอ และระบบได้ตรวจสอบเงื่อนไขเบื้องต้นแล้ว ระบบจะแสดงหน้าจอ ิสถานะของคำขอ เลือก "OK" เพื่อรับทราบผลการยื่นคำขอ

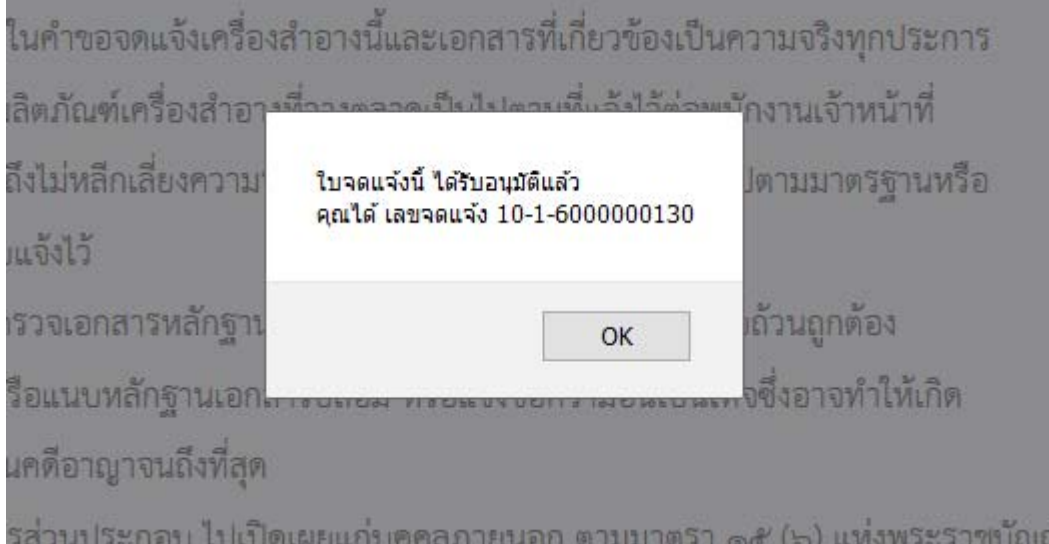

**หมายเหตุ**กรณีที่ต้องชําระค่าธรรมเนียม ระบบจะแสดงปุ่ม "รอออกใบสั่งชําระ" ให้ดําเนิการออกใบสั่งชําระตาม ึกระบวนการชำระเงิน เมื่อชำระเงินเรียบร้อยแล้วถึงจะสามารถดำเนินการต่อไปได้

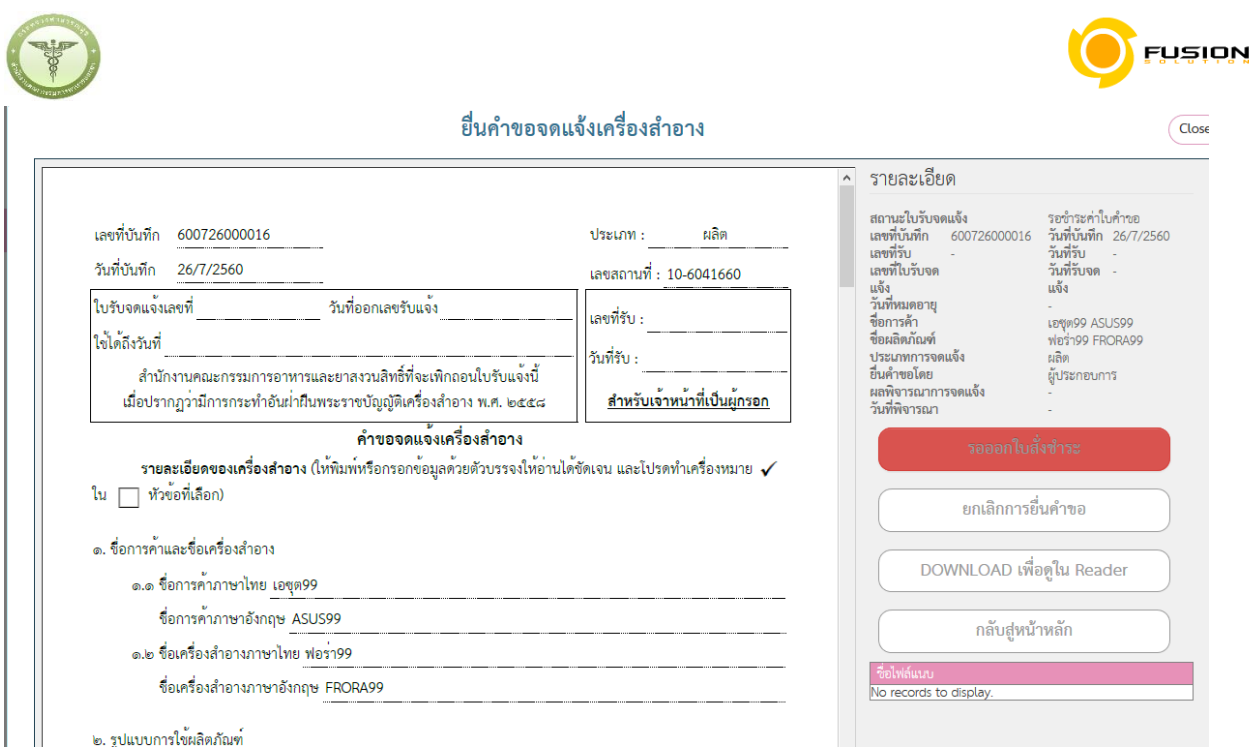

# 3.6.3 **ผลิตภัณฑ์ชนิดเดียวกันที่ประกอบด้วยหลายเฉดสีบรรจุรวมในบรรจุภัณฑ์เดียวกันไม่สามารถแยก จําหน่ายได้**

# 3.6.3.1 เลือกเมนูคำขอจดแจ้งเครื่องสำอาง

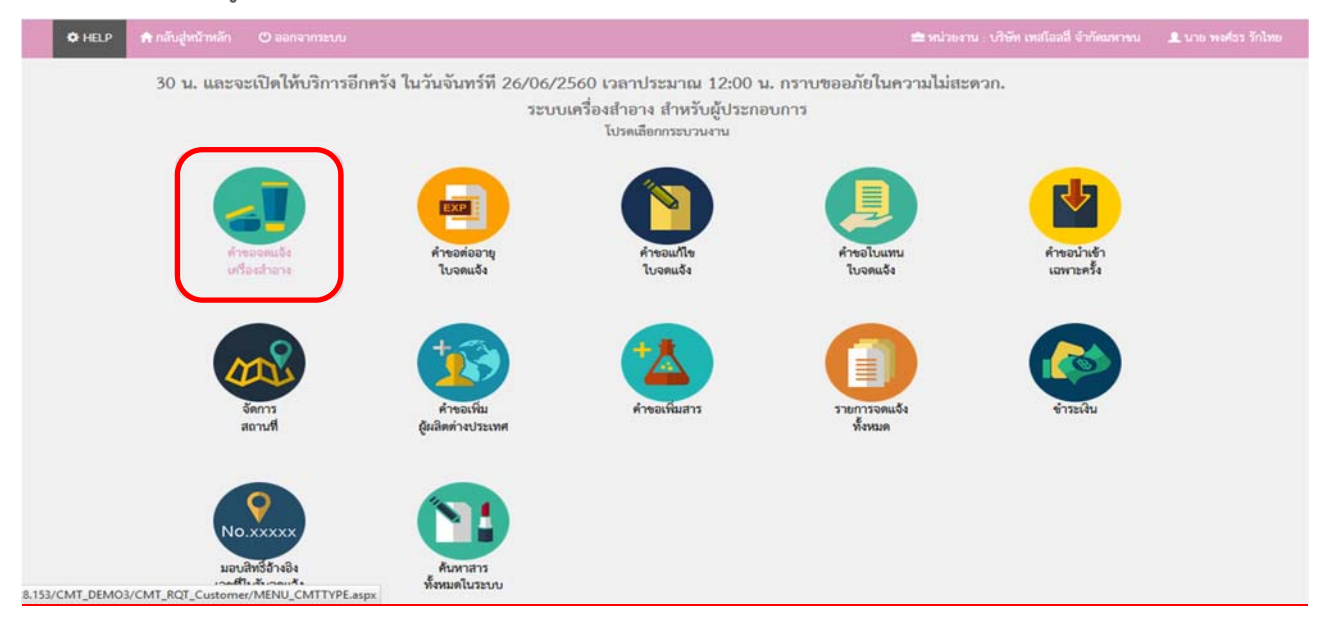

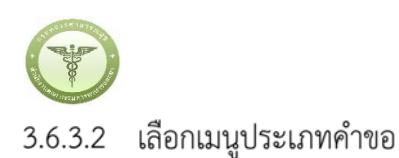

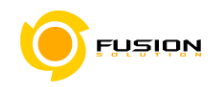

ระบบเครื่องสำอาง .<br>שיפועה בר ระบบสำหรับผู้ประกอบการ 1. ประเภทคำขอจดแจ้งเครื่องสำอาง  $\hat{\mathbf{1}}$ ) thus 2 รายการสถานที่<br>3 รูปแบบผลิตภัณฑ์<br>4 รายการจดแจ้ง

### 3.6.3.3 จากนั้นเลือกสถานที่ผลิต/นำเข้า จากปุ่มคำว่า "เลือก" ด้านหลังสถานที่

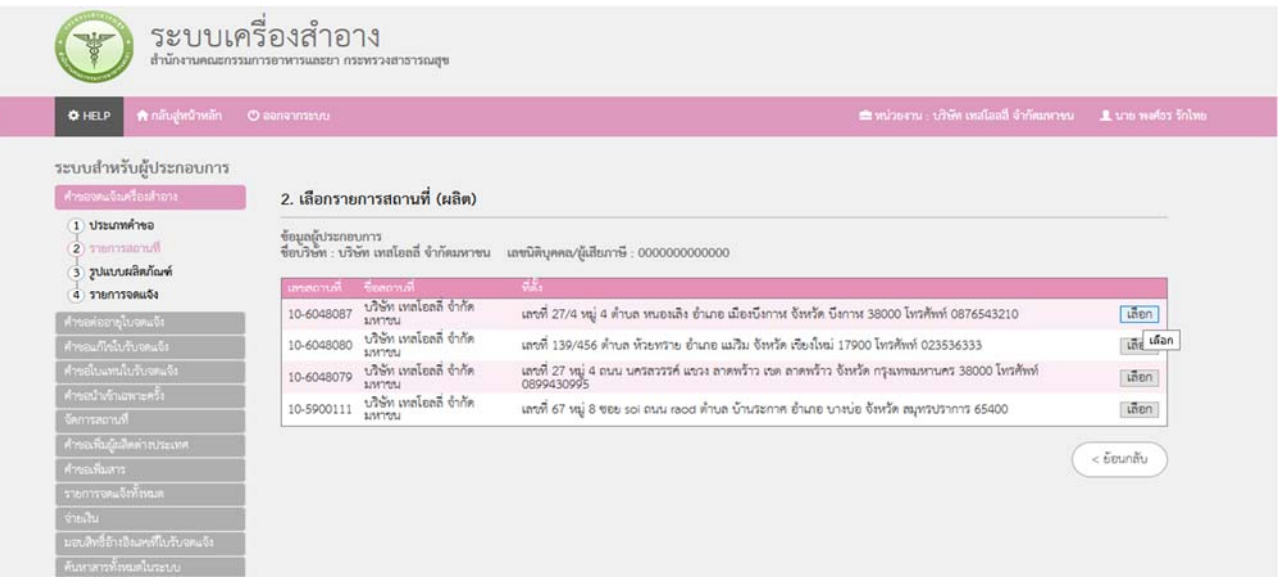

3.6.3.4 เลือกผลิตภัณฑ์ชนิดเดียวกันที่ประกอบด้วยหลายเฉดสีบรรจุรวมในบรรจุภัณฑ์เดียวกันไม่สามารถแยก จำหน่ายได้

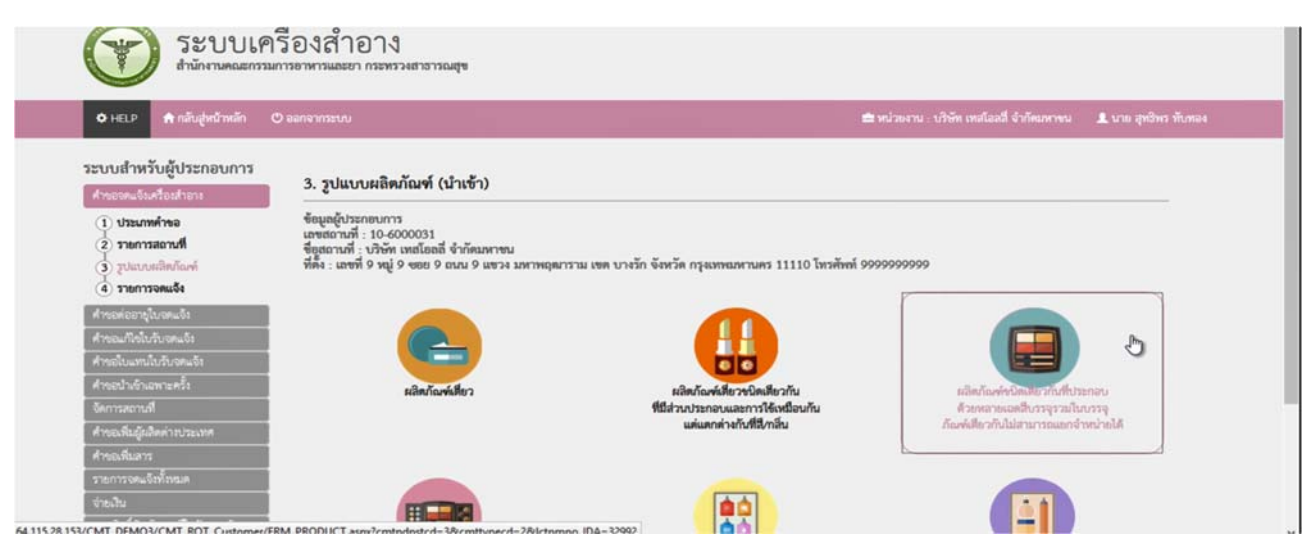

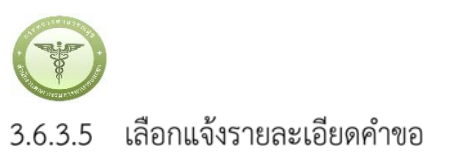

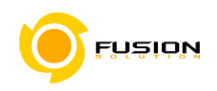

(ยา) ระบบเครื่องสำอาง

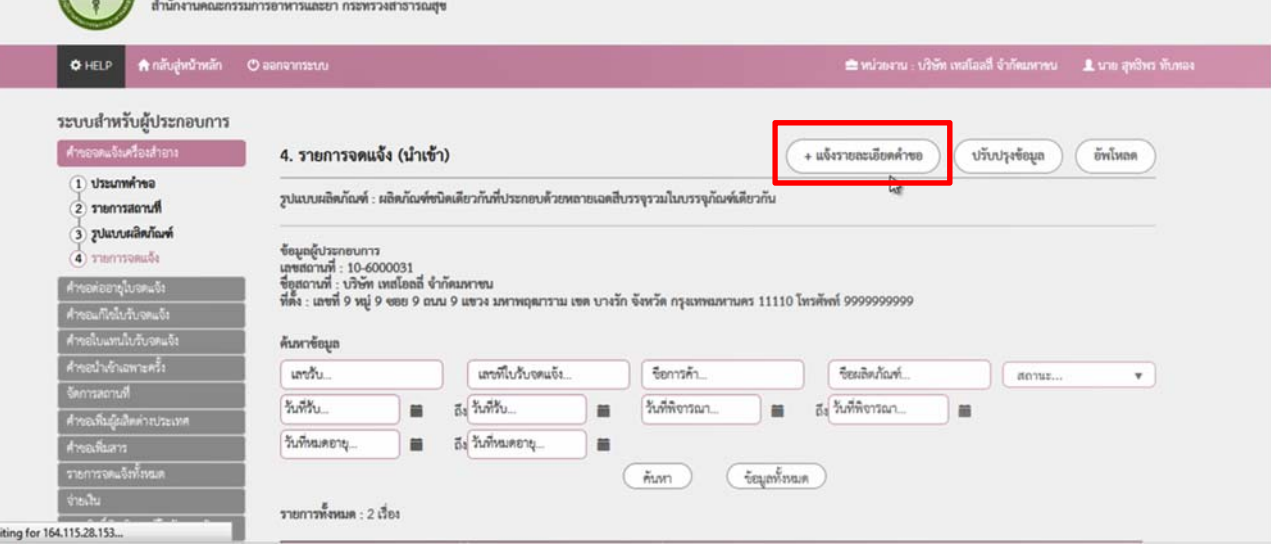

# 3.6.3.6 กรอกชื่อการค้าและชื่อเครื่องสำอาง

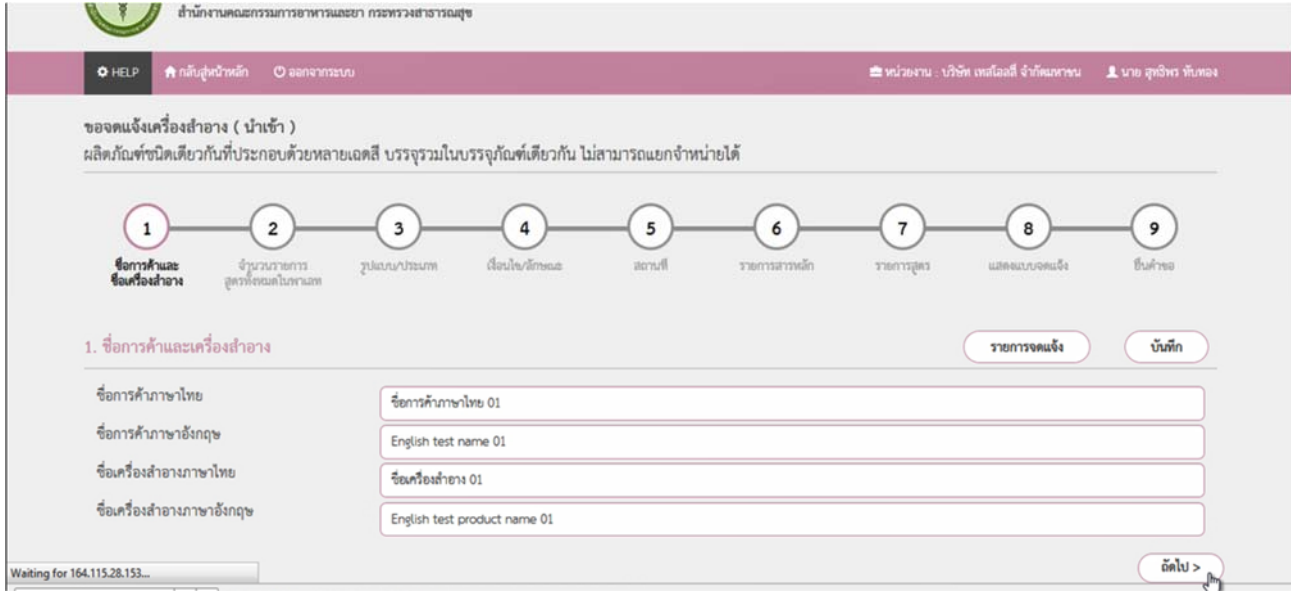

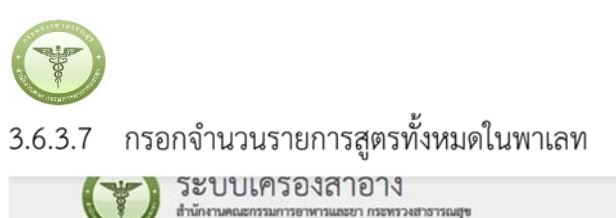

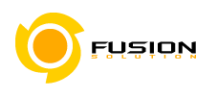

#### สำนักงานคณะกรรมการอาหารและยา กระทรวงสาธารณสุข O HELP A กลับสู่หน้าหลัก O ออกจากระบบ ขอจดแจ้งเครื่องสำอาง ( นำเข้า ) ผลิตภัณฑ์ชนิดเดียวกันที่ประกอบด้วยหลายเฉดสี บรรจุรวมในบรรจุภัณฑ์เดียวกัน ไม่สามารถแยกจำหน่ายได้  $\left(3\right)$  $\overline{7}$  $\overline{4}$  $\overline{\phantom{0}}$  $\epsilon$ 8  $\overline{9}$  $\overline{2}$ ง่านวนรายการ<br>สุดรพิเทมดในพาเลข **Runsk** รายการสารหลัก ซึ่นคำขอ ซื้อการด้าและ<br>ซื้อเครื่องสำอาง memmans dungun รายการจดแจ้ง บันทึก 2. รายการสูตร click to go to fullscreen, ctrl+click to snap to video size จำนวนรายการลูดรทั้งหมดในพาเลท (2  $\overline{v}$  buby ้สำคับ - ซื่อสูตร (ซื่อภาษาไทย หรือ ซื่อภาษาอังกเ  $\mathbf{1}$ LONGFORMULA 1 LONGFORMULA 2  $\bar{z}$  $\epsilon$ ย้อนกลับ ดัดไป >

### 3.6.3.8 กรอกรูปแบบ/ประเภท

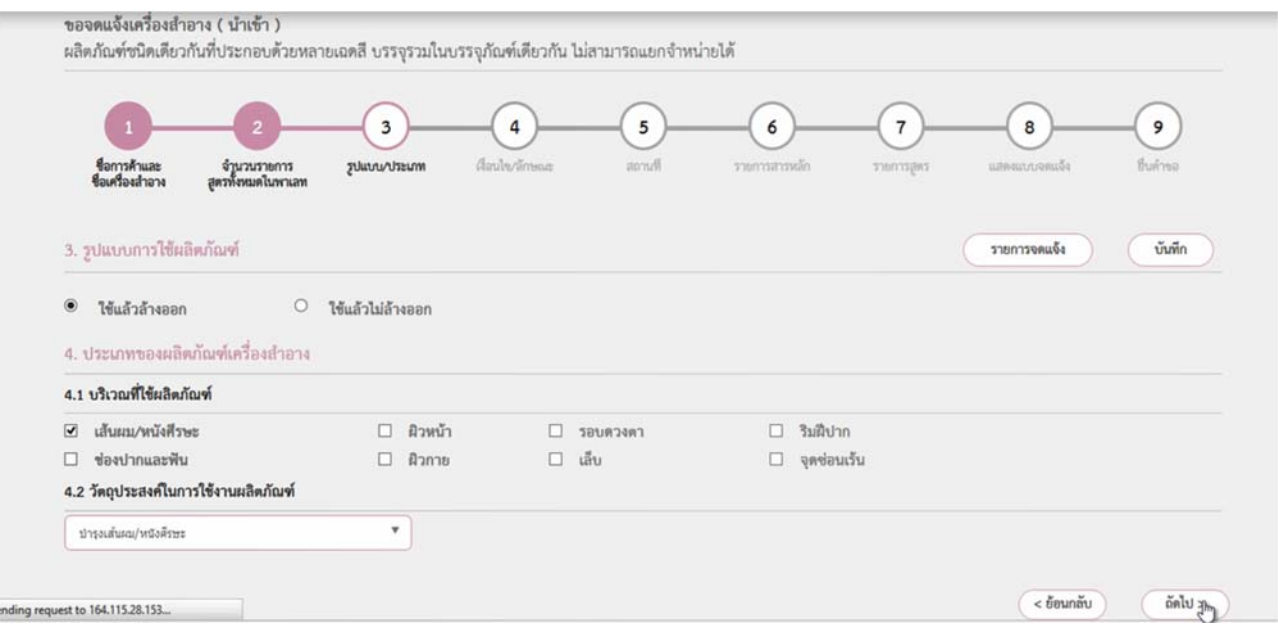

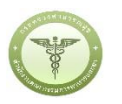

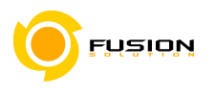

### 3.6.3.9 กรอกเงื่อนไข/ลักษณะ

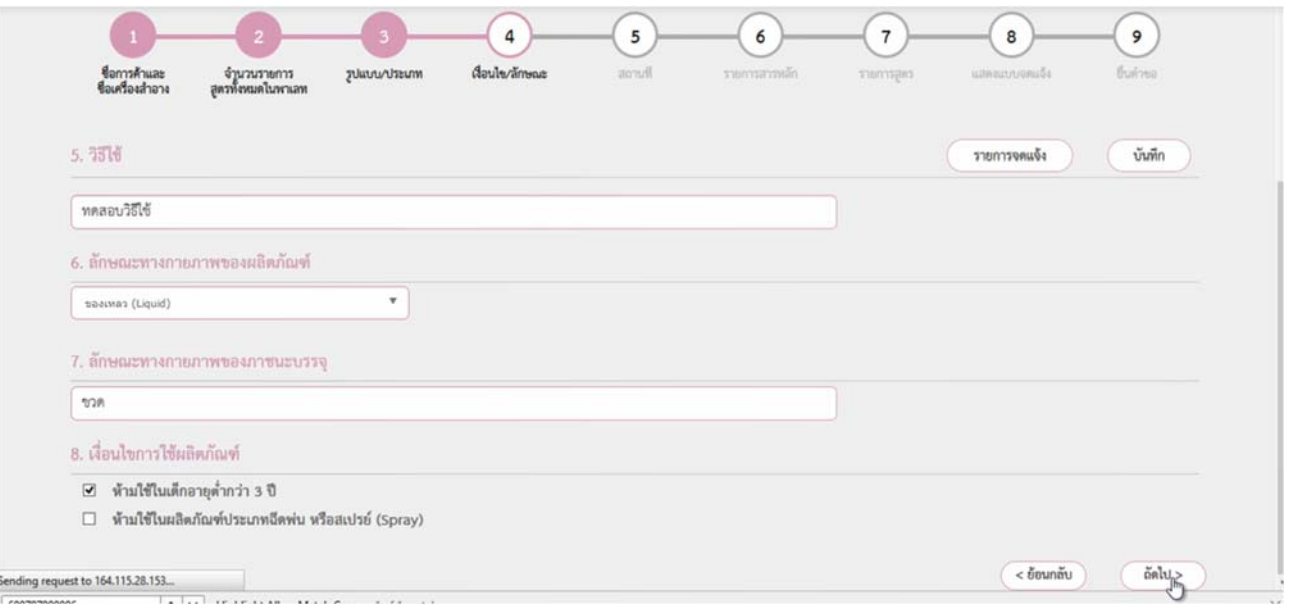

3.6.3.10 เลือกสถานที่เก็บกรณีที่มีหลายสถานที่ให้กดที่ปุ่ม drop down list แล้วเลือกสถานที่ กดเครื่องหมายบวก จากนั้นเลือก"ผลิต"/หรือ"รับจ้างผลิต" หรือผู้ผลิตต่างประเทศตามข้อมูลที่ท่านต้องการยื่นคำขอจดแจ้ง

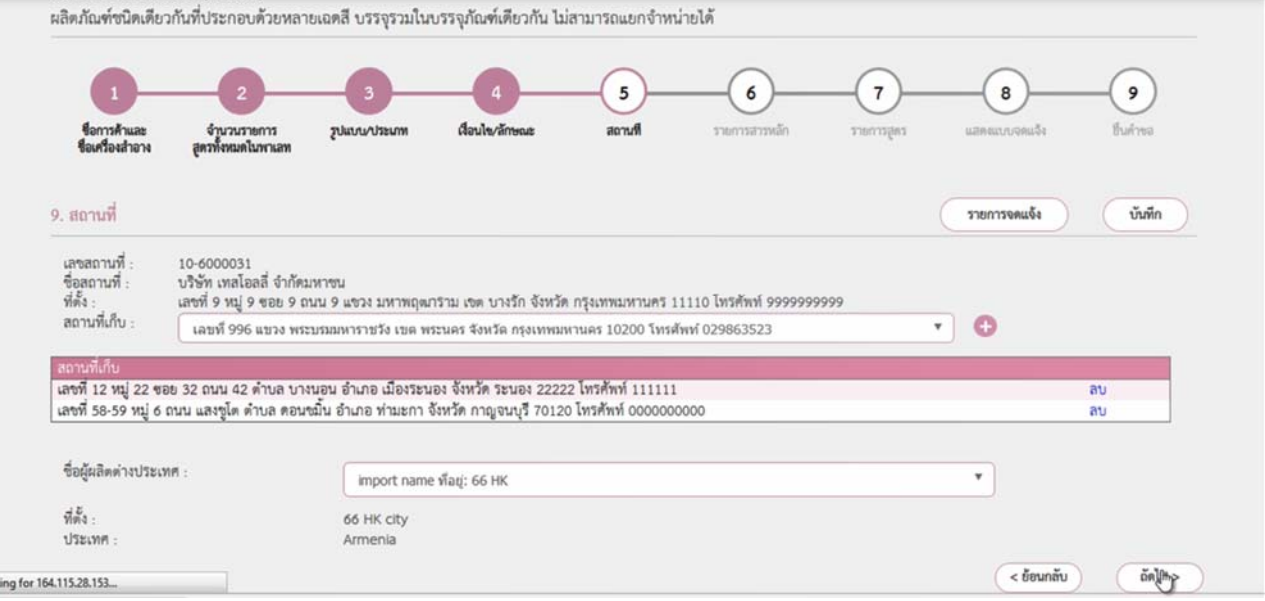

Wait

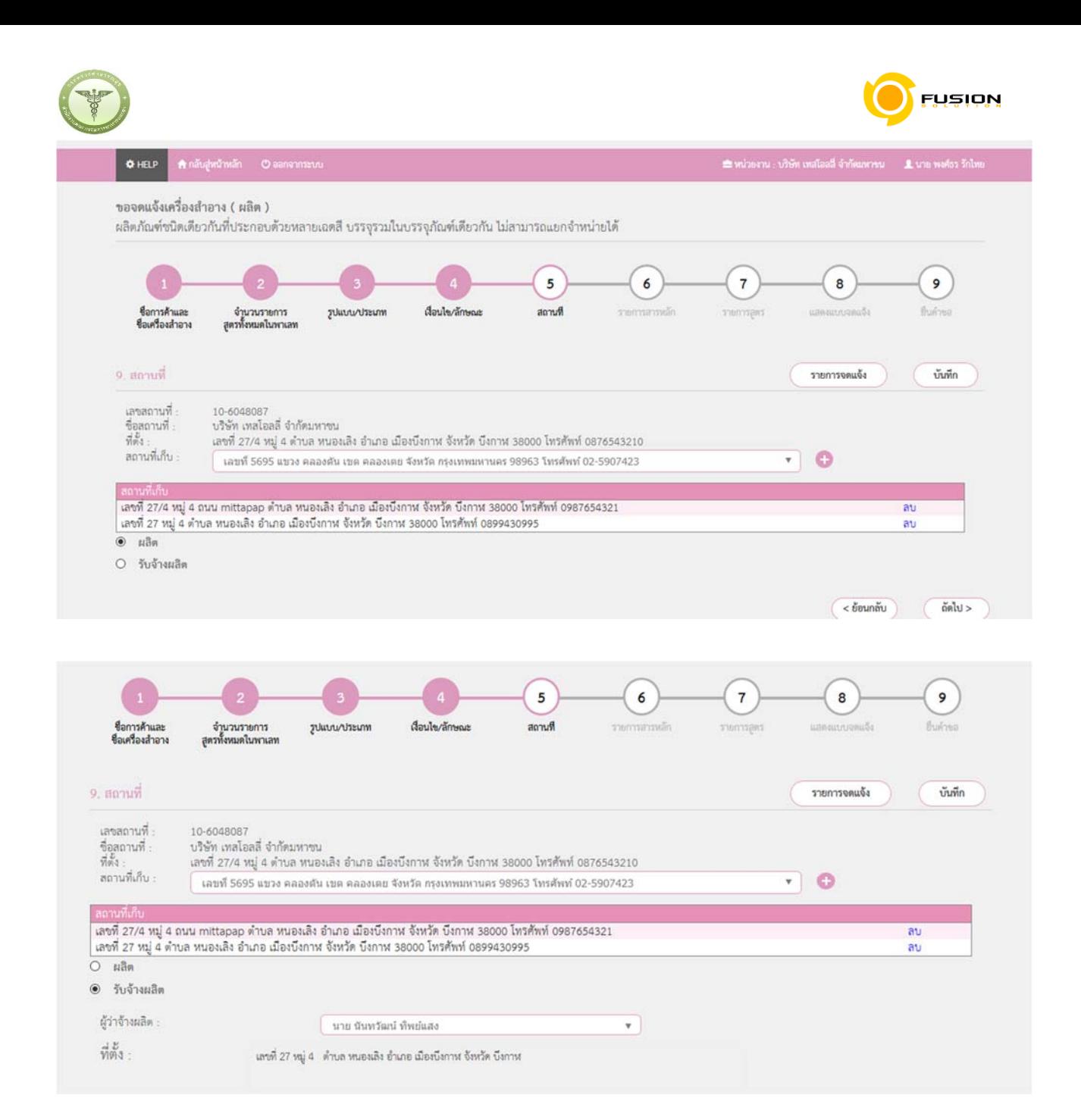

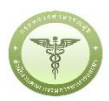

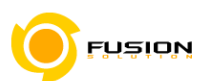

่<br>3.6.3.11 กรอกรายชื่อสารที่ต้องการลงในช่องว่างแล้วกดค้นหา เมื่อรายชื่อสารปรากฏขึ้นให้ใช้เมาส์คลิกไปที่สารนั้น

รายการสารจะลงมาอยู่ด้านล้างในช่องลำดับ จากนั้นให้กรอก ปริมาณ%สาร รวมกันให้ครบ 100%

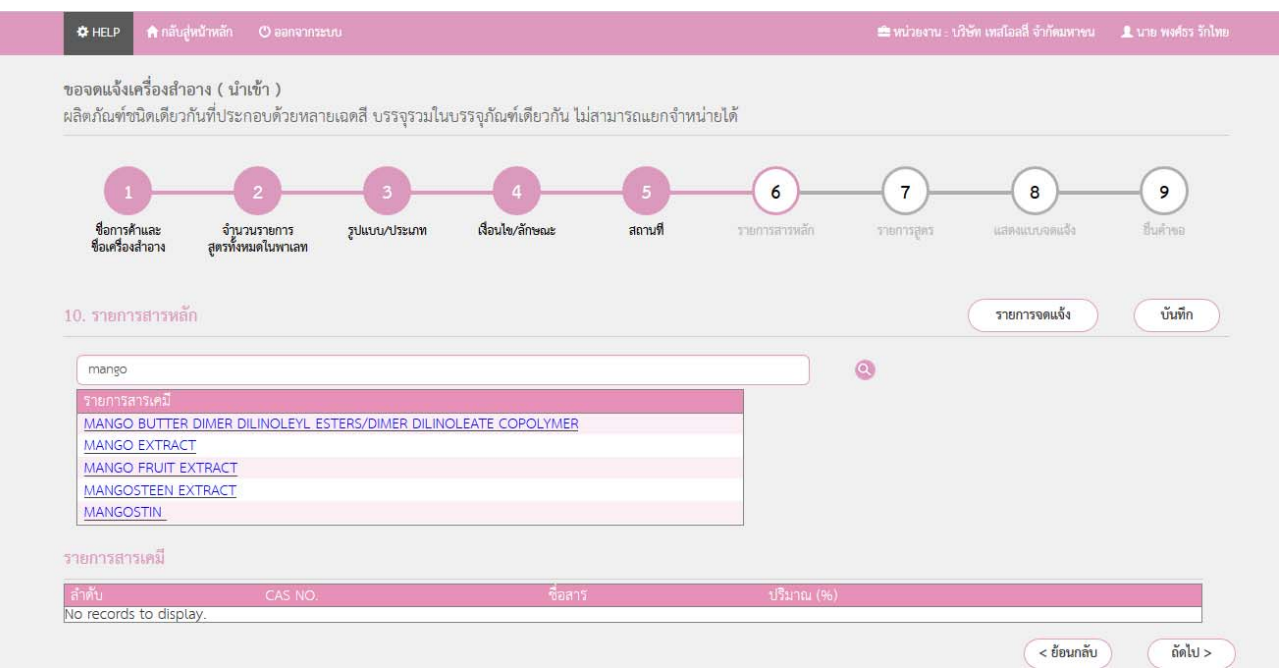

### 3.6.3.12 หน้ารายการสูตรเลือก เพิ่มสาร

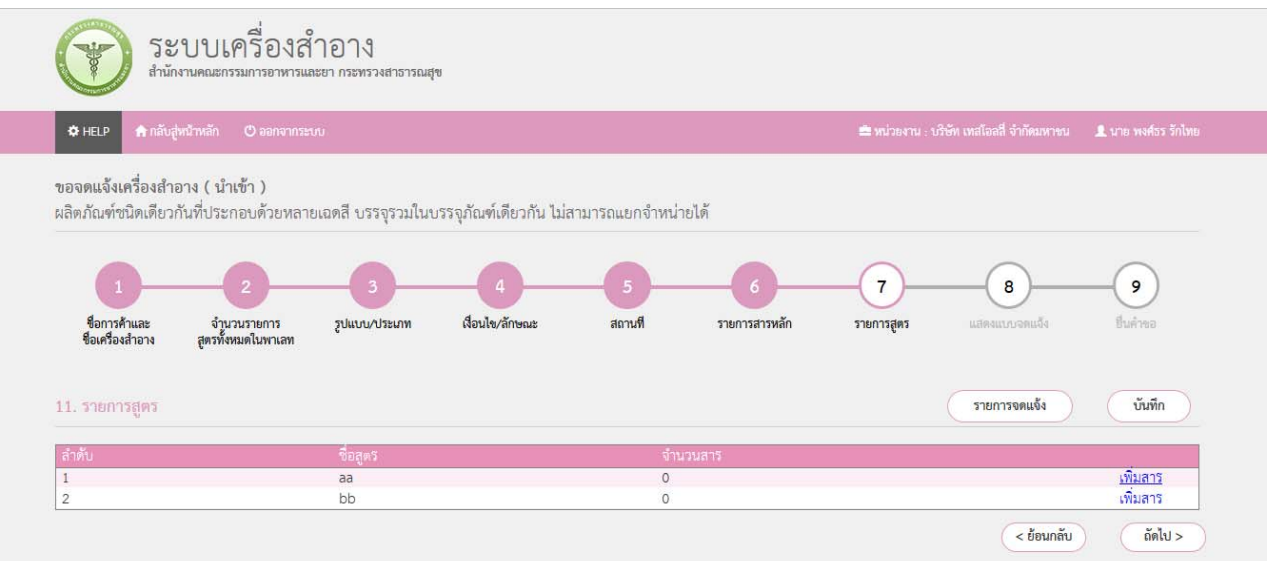

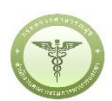

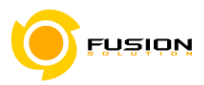

# 3.6.3.13 เลือกคัดลอกสารจากสูตรหลัก และสามารถคีห์สารเพิ่มเติมได้

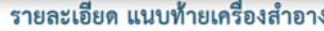

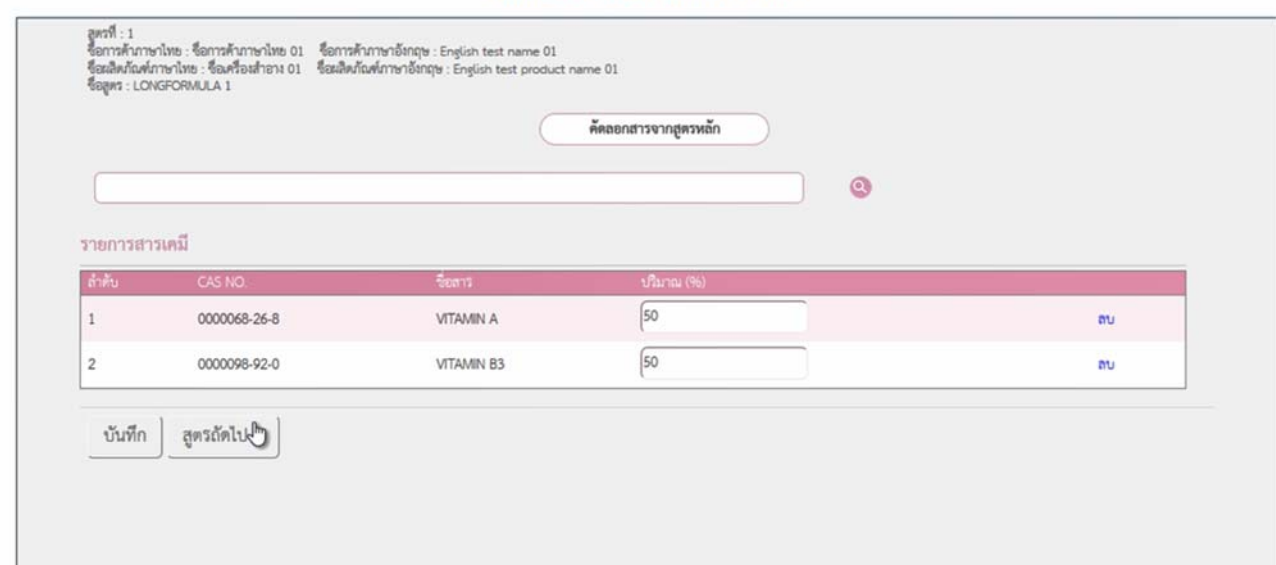

# 3.6.3.14 หน้าแสดงแบบจดแจ้งให้ทำการตรวจสอบความถูกต้อง แล้วบันทึกข้อมูลแล้วเลือก Click

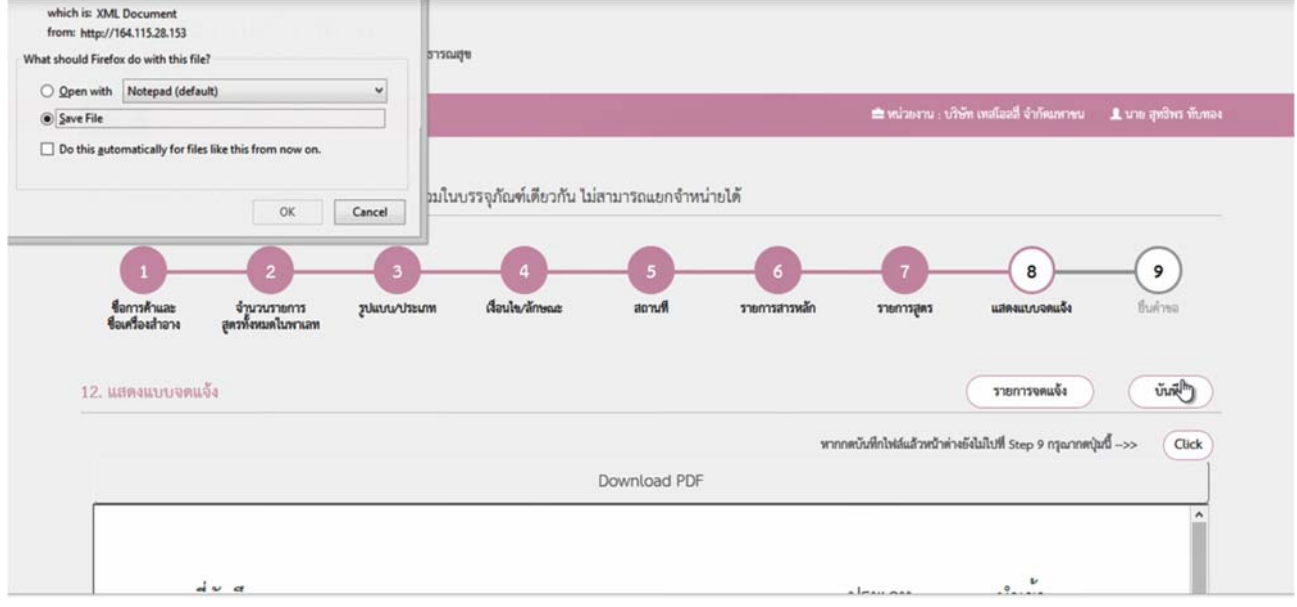

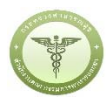

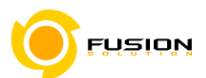

3.6.3.15 หน้ายื่นคำขอให้เลือกไฟล์ที่ทำการบันทึกมาแล้วอัพโหลดกรณีมีเอกสารเพิ่มเติมหรือรายละเอียดเพิ่มเติมให้

# ระบุลงในช่อง รายละเอียดเพิ่มเติม

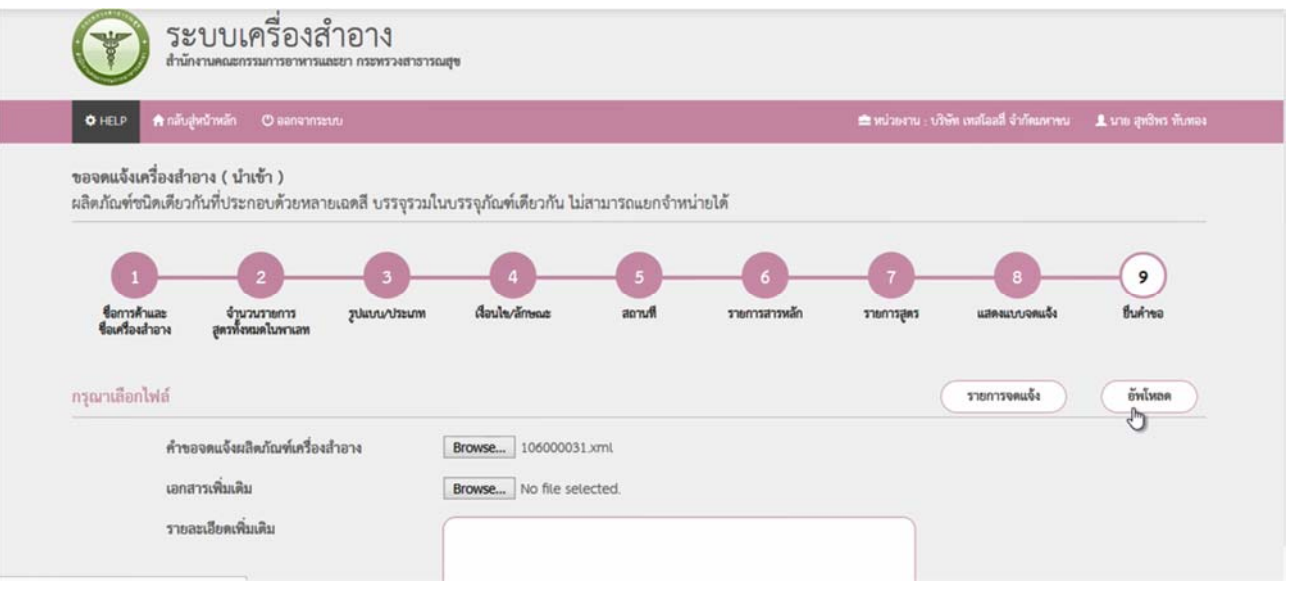

### 3.6.3.16 ตรวจสอบความถูกต้องในหน้า Read หากถูกต้องให้ทำการยื่นคำขอได้เลย

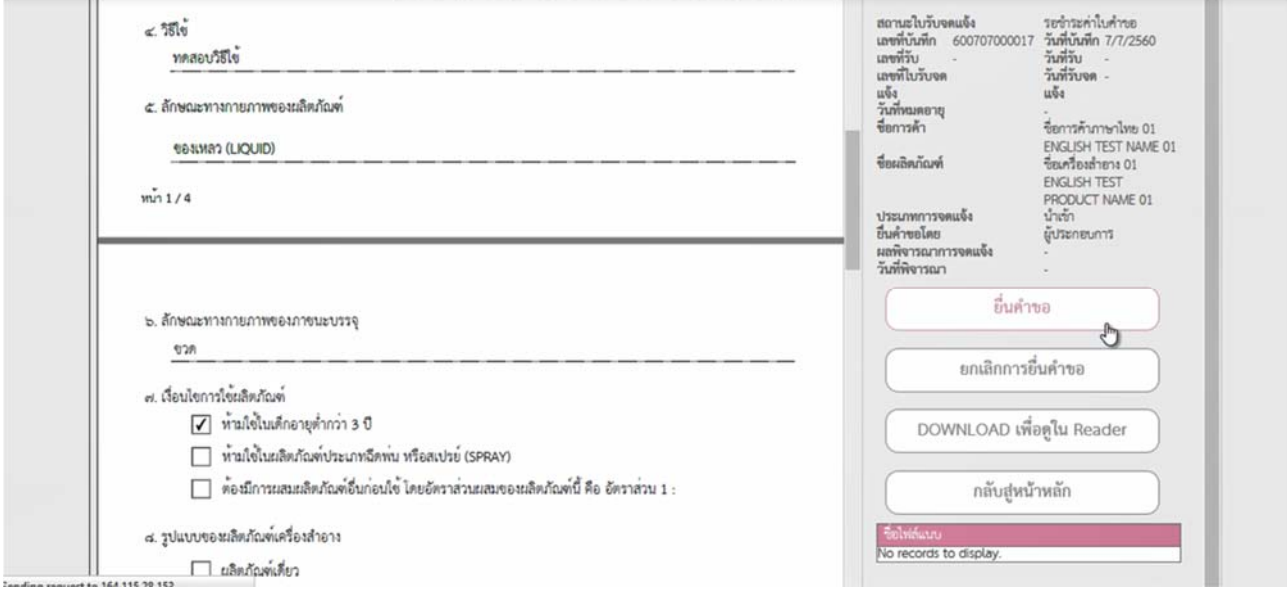

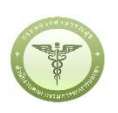

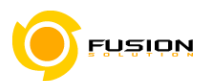

3.6.3.17 หลังจากตรวจสอบความถูกต้องในหน้าจอเรียบร้อยแล้ว ให้เลือกยินยอมเพื่อยืนยันการยื่นคำขอและระบบ ได้ตรวจสอบเงื่อนไขเบื้องต้นแล้ว ระบบจะแสดงหน้าจอสถานะของคำขอ เลือก "OK" เพื่อรับทราบผลการ ยื่นคำขอจากนั้นจะได้เลขใบรับจดแจ้งขึ้นมา

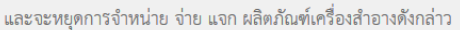

- ... ข้าพเจ้าขอรับรองว่า รายละเอียดที่ได้แจ้งในคำขอจดแจ้งเครื่องสำอางนี้และเอกสารที่เกี่ยวข้องเป็นความจริงทุกประการ
- ๔. ข้าพเจ้ารับทราบว่า จะต้องรับผิดซอบให้ผลิตภัณฑ์เครื่องสำอางที่วางตลาดเป็นไปตามที่แจ้งไว้ต่อพนักงานเจ้าหน้าที่ และข้อกำหนดที่กฎหมายบัญญัติไว้ รวมถึงไม่หลีกเลี่ยงความรับผิดที่เกิดขึ้น หากผลิตภัณฑ์ไม่เป็นไปตามมาตรฐานหรือ ข้อกำหนดอื่นๆที่พนักงานเจ้าหน้าที่ได้รับแจ้งไว้
- ๕. ข้าพเจ้าขอรับรองว่าจะรับผิดชอบในการตรวจเอกสารหลักฐาน หรือข้อมูลประกอบการพิจารณาครบถ้วนถูกต้อง หากข้อเท็จจริงพบว่ามีการปลอมแปลง หรือแนบหลักฐานเอกสารปลอม หรือแจ้งข้อความอันเป็นเท็จซึ่งอาจทำให้เกิด ้ความเสียหาย ข้าพเจ้าจะยินยอมให้ดำเนินคดีอาญาจนถึงที่สุด
- ๖.ข้าพเจ้าไม่ประสงค์จะให้ทางราชการนำสูตรส่วนประกอบ ไปเปิดเผยแก่บุคคลภายนอก ตามมาตรา ๑๕ (๖) แห่งพระราชบัญญัติ ข้อมูลข่าวสารของราชการ พ.ศ. ๒๕๔๐

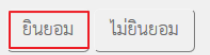

**หมายเหตุ**กรณีที่ต้องชําระค่าธรรมเนียม ระบบจะแสดงปุ่ม "รอออกใบสั่งชําระ" ให้ดําเนิการออกใบสั่งชําระตาม ึกระบวนการชำระเงิน เมื่อชำระเงินเรียบร้อยแล้วถึงจะสามารถดำเนินการต่อไปได้

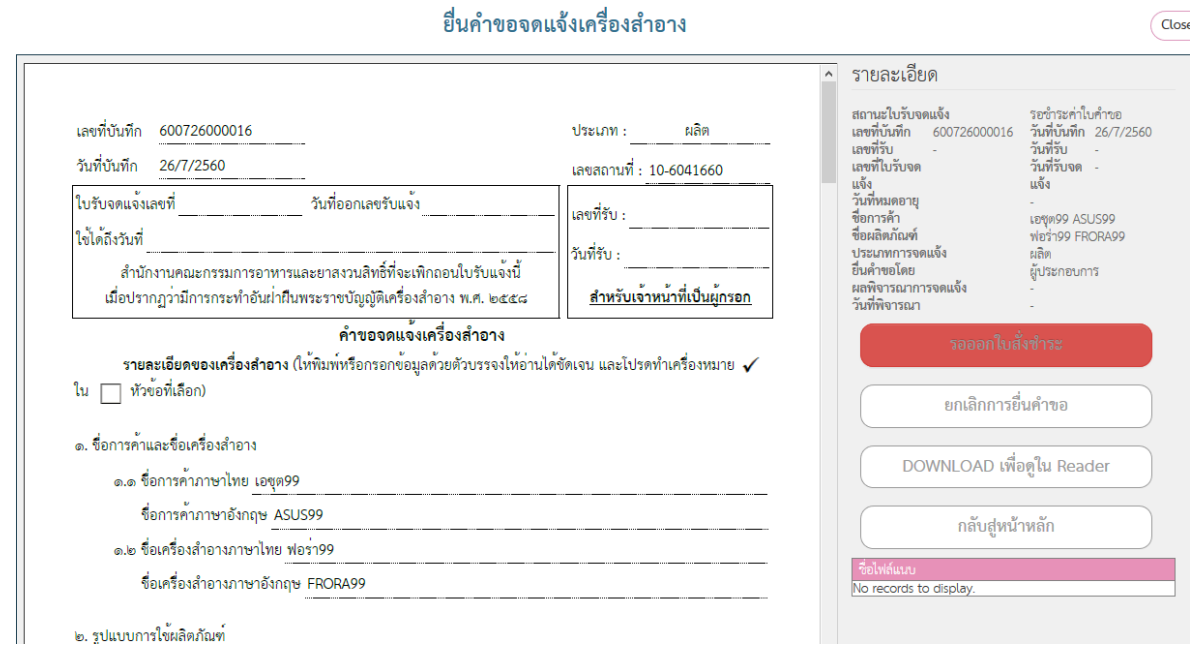

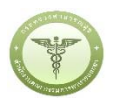

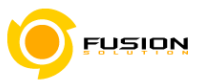

# 3.6.4 **ผลิตภัณฑ์ต่างชนิดกันบรรจุรวมในบรรจุภัณฑ์เดียวกันไม่สามารถแยกจําหน่ายได้**

### 3.6.4.1 เลือกเมนูคำขอจดแจ้งเครื่องสำอาง

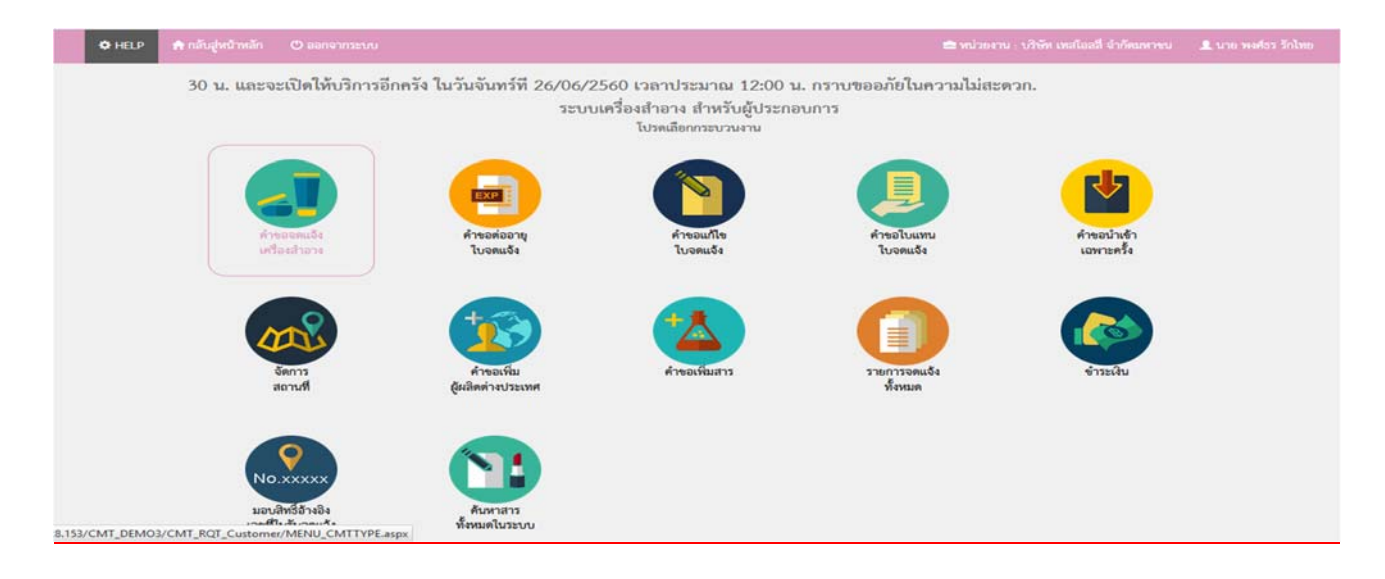

#### เลือกเมนูประเภทคำขอ 3.6.4.2

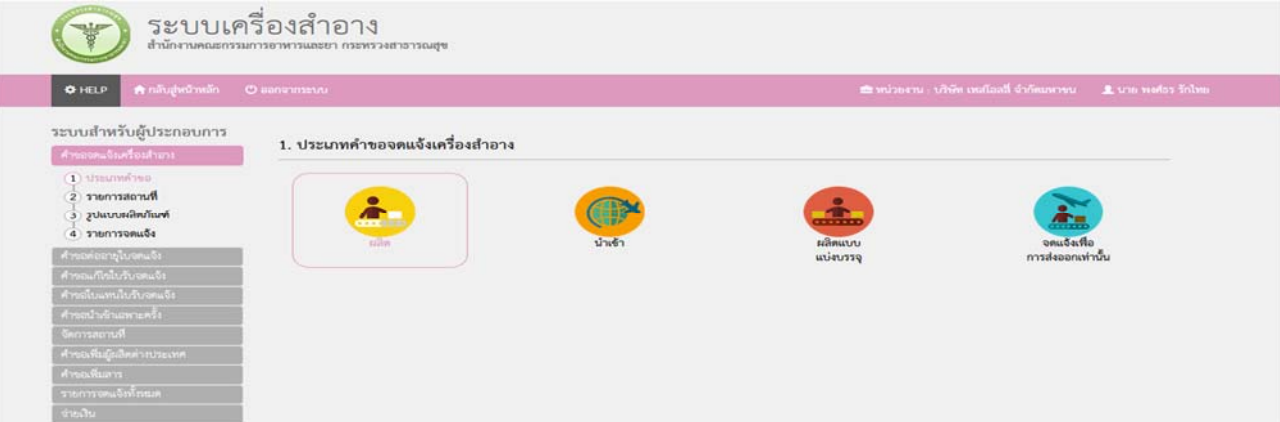

### 3.6.4.3 จากนั้นเลือกสถานที่ผลิต/นำเข้าจากปุ่มคำว่า เลือก ด้านหลังสถานที่

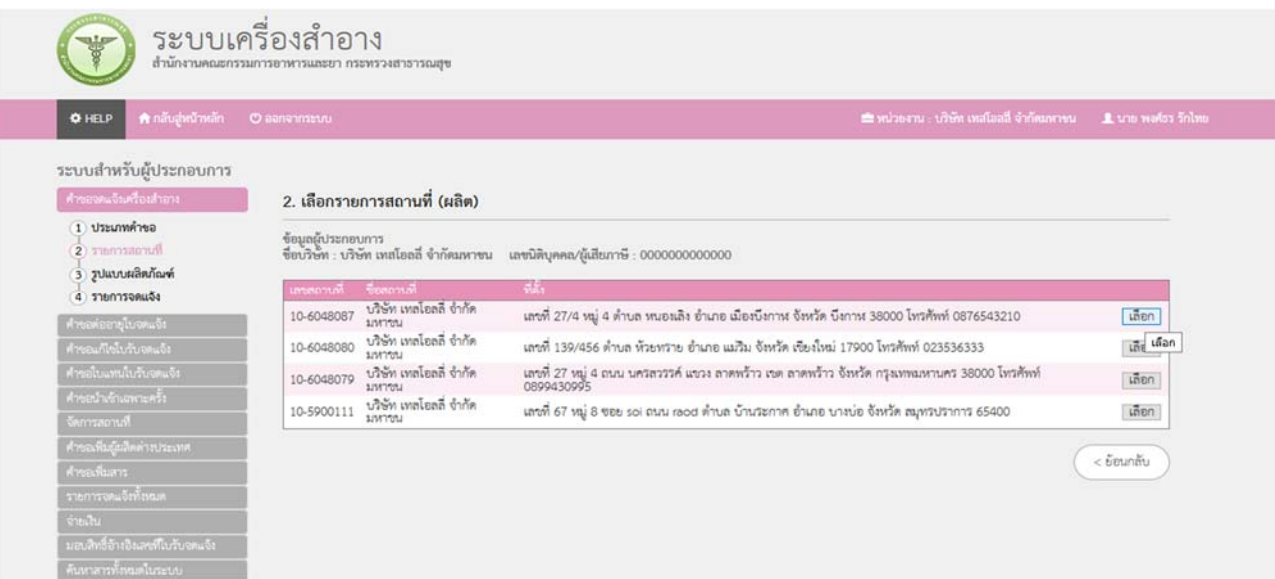

Project ID: FDACMT **Project ID: FDACMT Page 48 of 76** 

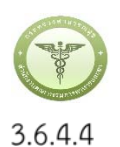

### ผลิตภัณฑ์ต่างชนิดกันบรรจุรวมในบรรจุภัณฑ์เดียวกันไม่สามารถแยกจำหน่ายได้

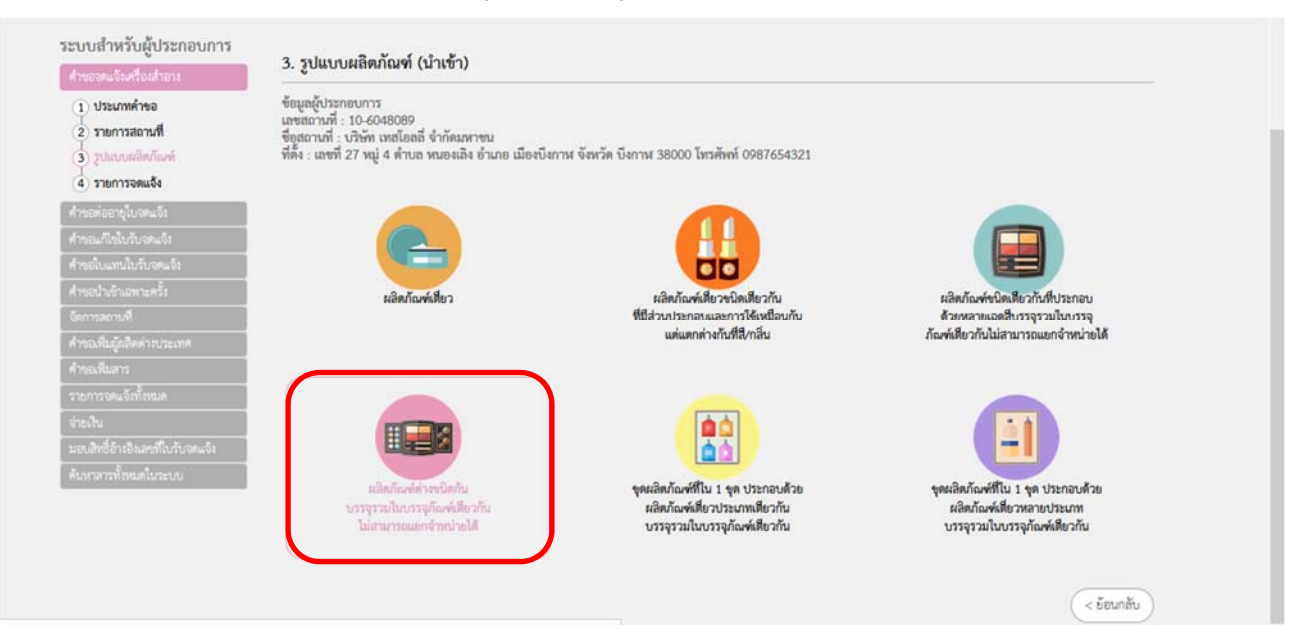

### 3.6.4.5 เลือกแจ้งรายละเอียดคำขอ

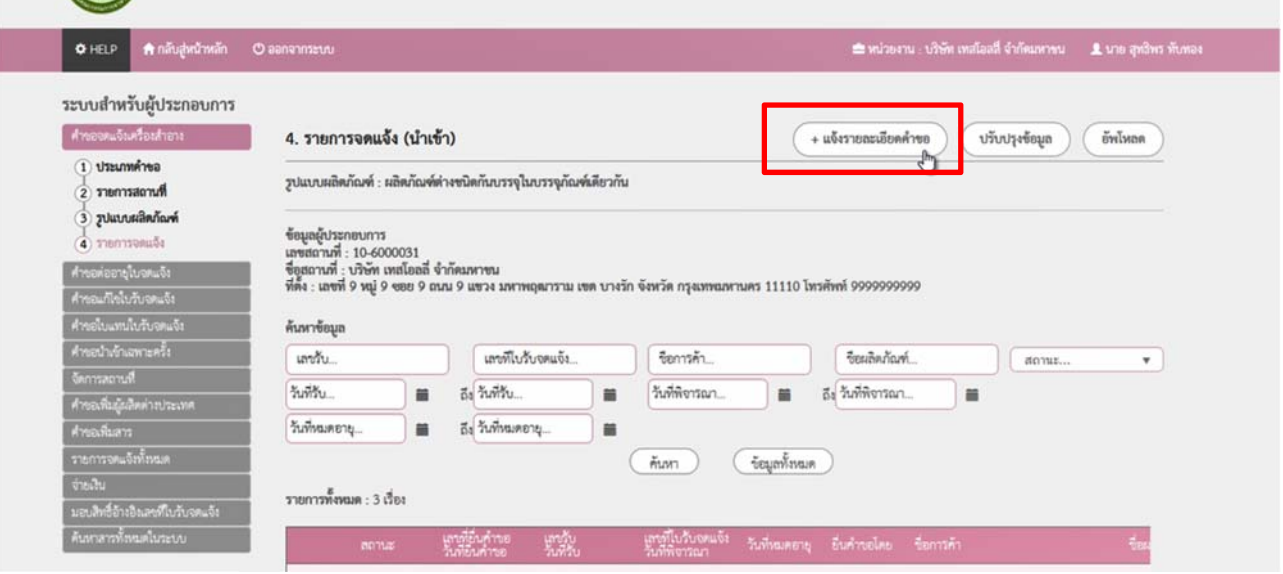

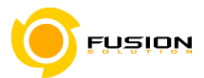

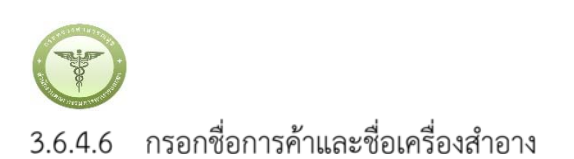

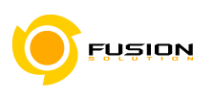

#### **O** HELP ขอจดแจ้งเครื่องสำอาง ( นำเช้า ) ผลิตภัณฑ์ต่างชนิดกันบรรจุในภาชนะบรรจุเดียวกัน ไม่สามารถแยกจำหน่ายได้  $\overline{\mathbf{2}}$  $\mathbf 1$  $\overline{\mathbf{3}}$ 4 5  $\epsilon$ annA nnonu<sup>K</sup> ซื้อการค้าและ<br>ซื้อเครื่องสำอาง ragernare ประเภท<br>ผลิตภัณฑ์ในทานท 1. ชื่อการค้าและเครื่องสำอาง บันทึก รายการจดแจ้ง ชื่อการค้าภาษาไทย ซื่อการค้าภาษาไทย 02 ชื่อการค้าภาษาอังกฤษ English test name 02 ชื่อเครื่องลำอางภาษาไทย ซียเครื่องลำอาง 02 ชื่อเครื่องลำอางภาษาอังกฤษ English product test name 02 ถัดไป <sup>ค</sup>า

### 3.6.4.7 กรอกจำนวนประเภทผลิตภัณฑ์ในพาเลทแล้วเลือก แจ้งรายละเอียด

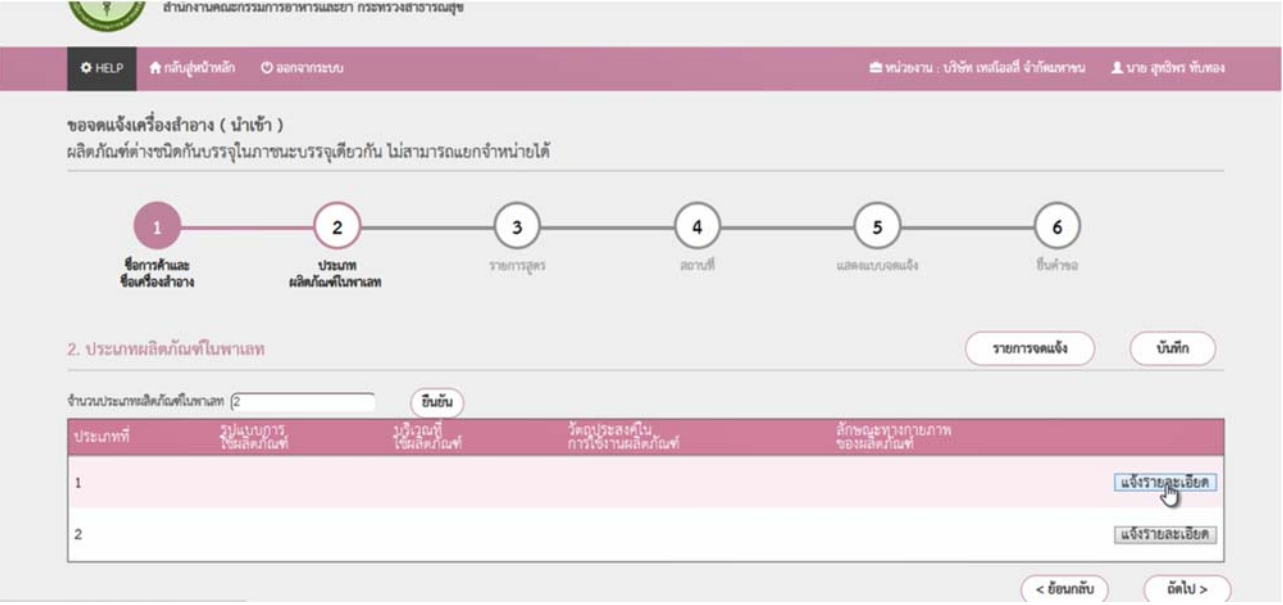

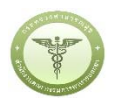

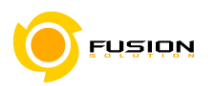

### 3.6.4.8 กรอกรายละเอียดของผลิตภัณฑ์

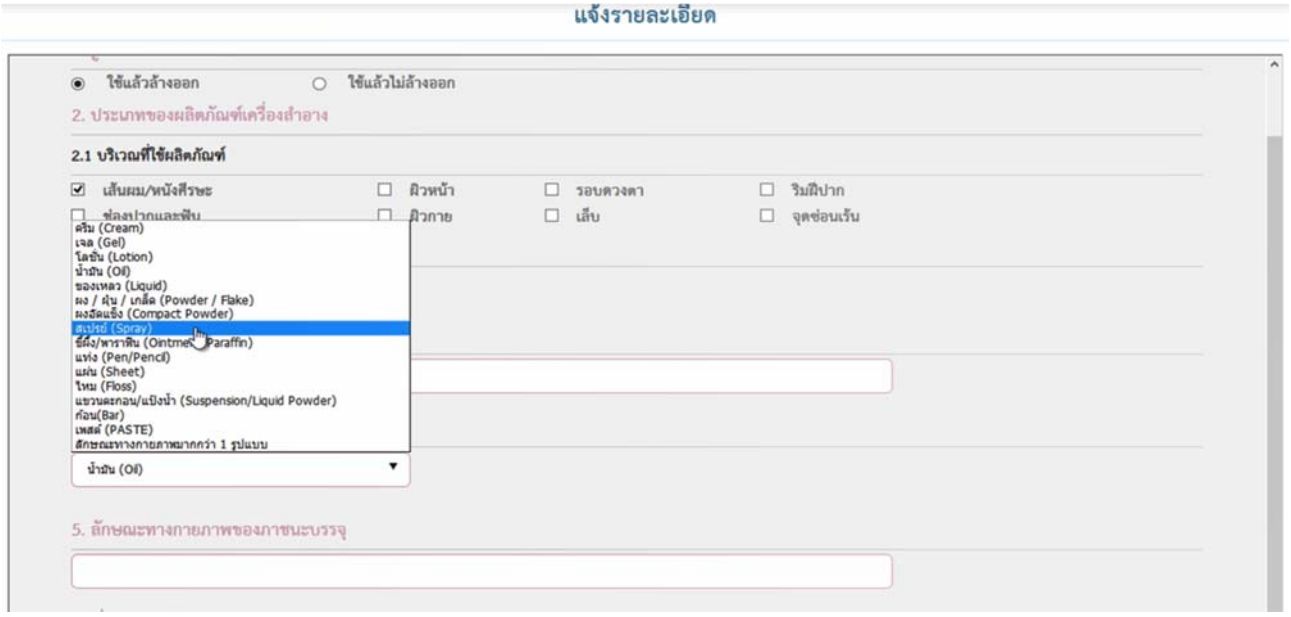

# 3.6.4.9 กรอกรายการสารหลักพิมพ์ชื่อสาร แล้วกดค้นหา แล้วใช้เมาส์คลิกที่ชื่อสารจากนั้นกรอกปริมาณสาร

แจ้งรายละเอียด

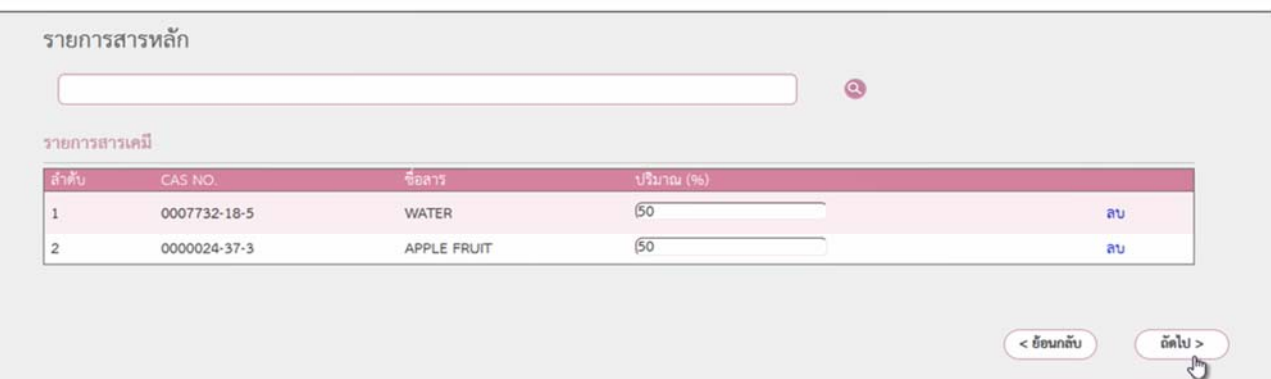

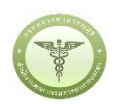

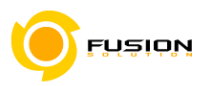

3.6.4.10 กรอกจำนวนรายการสูตรในผลิตภัณฑ์

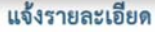

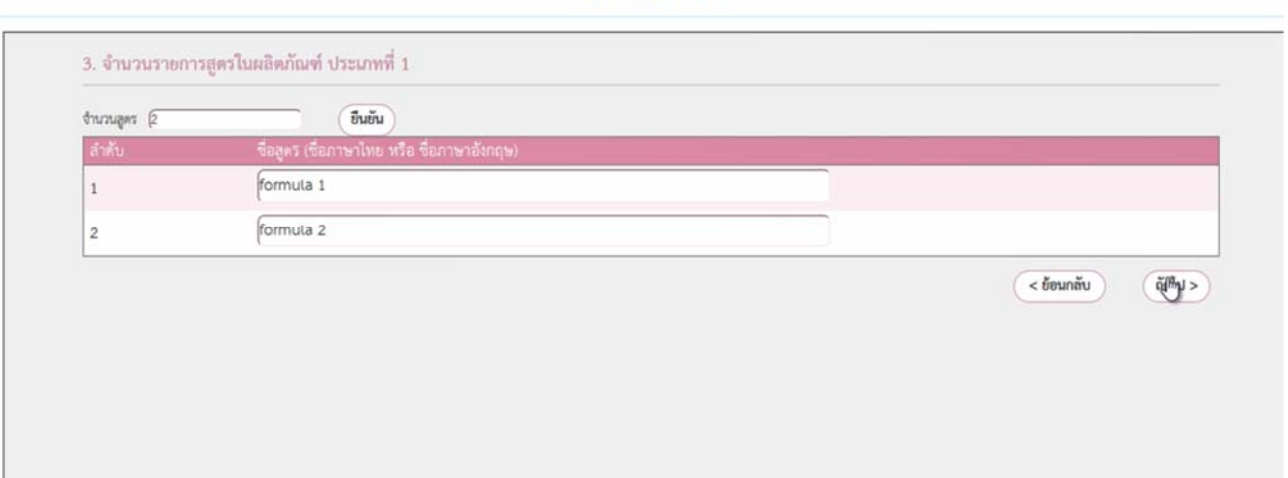

3.6.4.11 หน้ารายการสูตรสามารถเลือกเพิ่มสารได้โดยเข้าไปที่เพิ่มสารแล้วพิมพ์ชื่อสารแล้วกดค้นหา แล้วใช้เมาส์<br>คลิกที่ชื่อสารจากนั้นกรอกปริมาณสาร

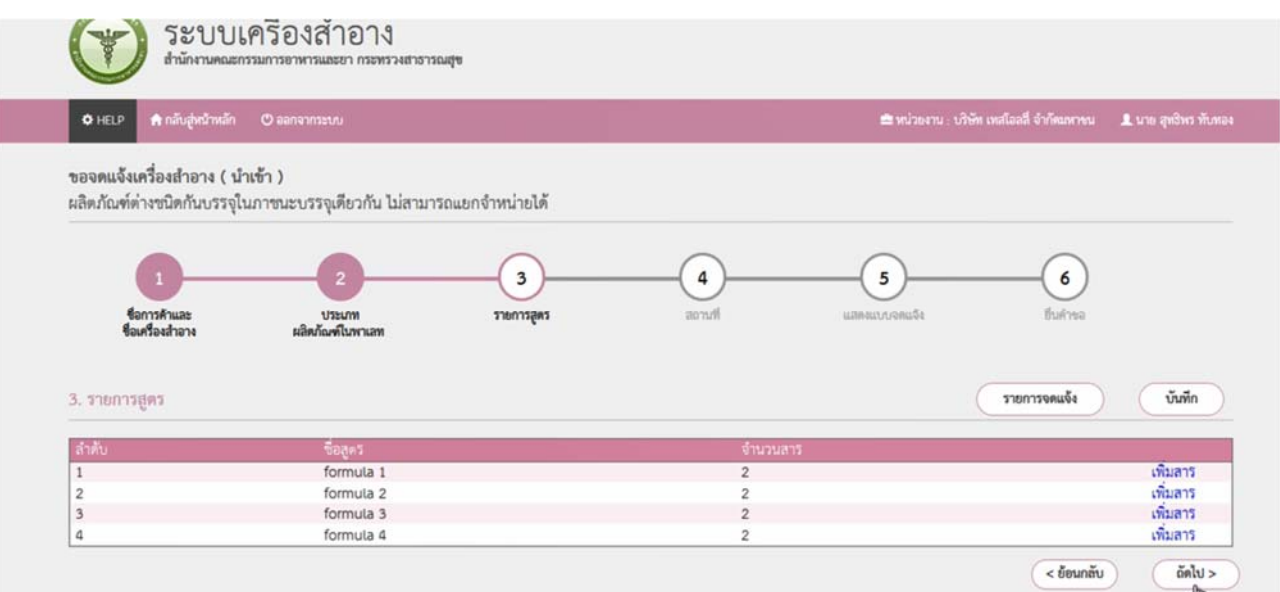

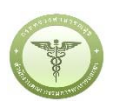

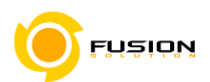

3.6.4.12 เลือกสถานที่เก็บกรณีที่มีหลายสถานที่ให้กดที่ปุ่ม drop down list แล้วเลือกสถานที่เก็บ จากนั้นกด เครื่องหมายบวก จากนั้นเลือก"ผลิต"/หรือ "รับจ้างผลิต" หรือ "ผู้ผลิตต่างประเทศ"ตามข้อมูลที่ท่าน ต้องการยื่นคำขอจดแจ้งเครื่องสำอาง

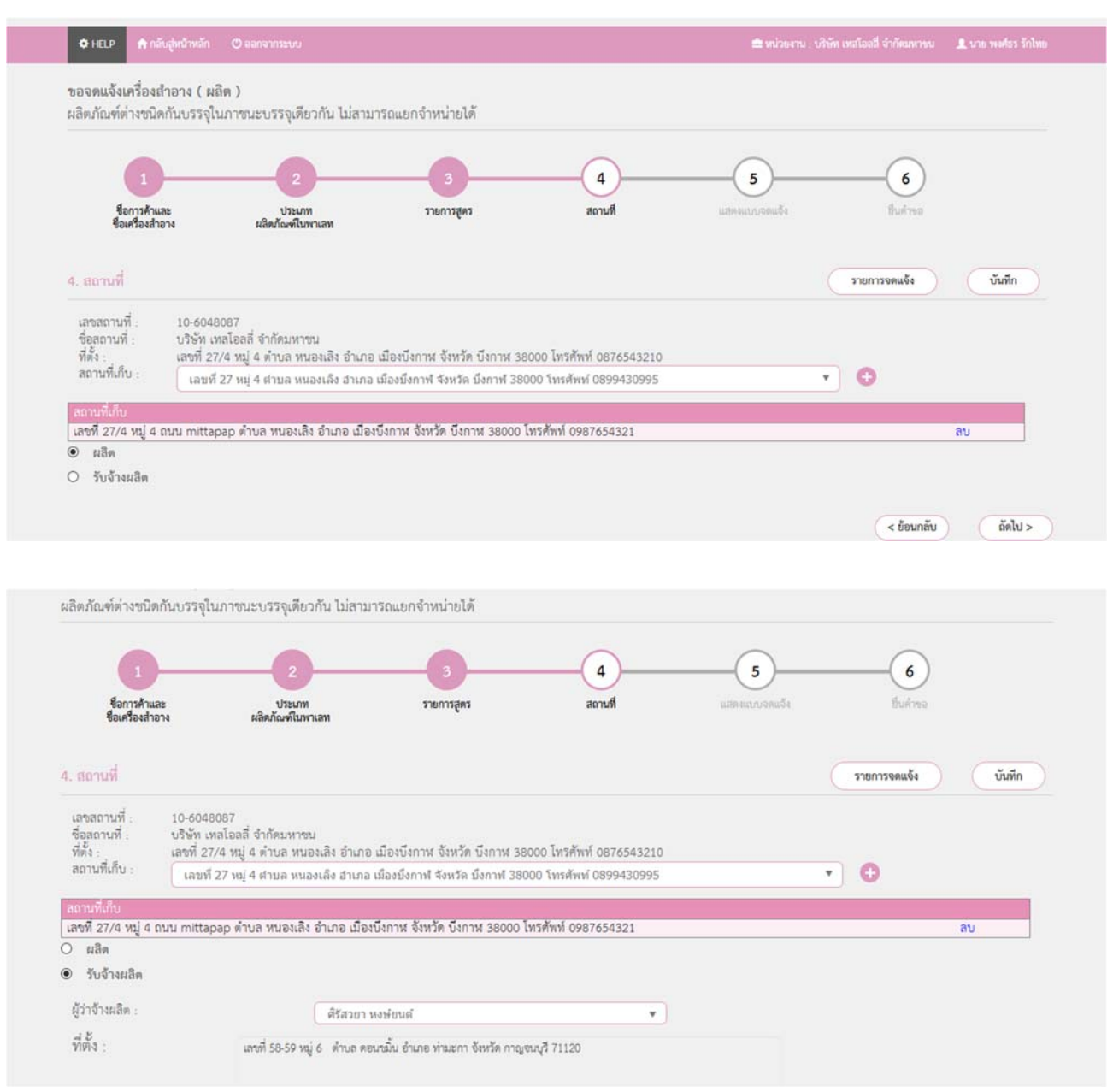

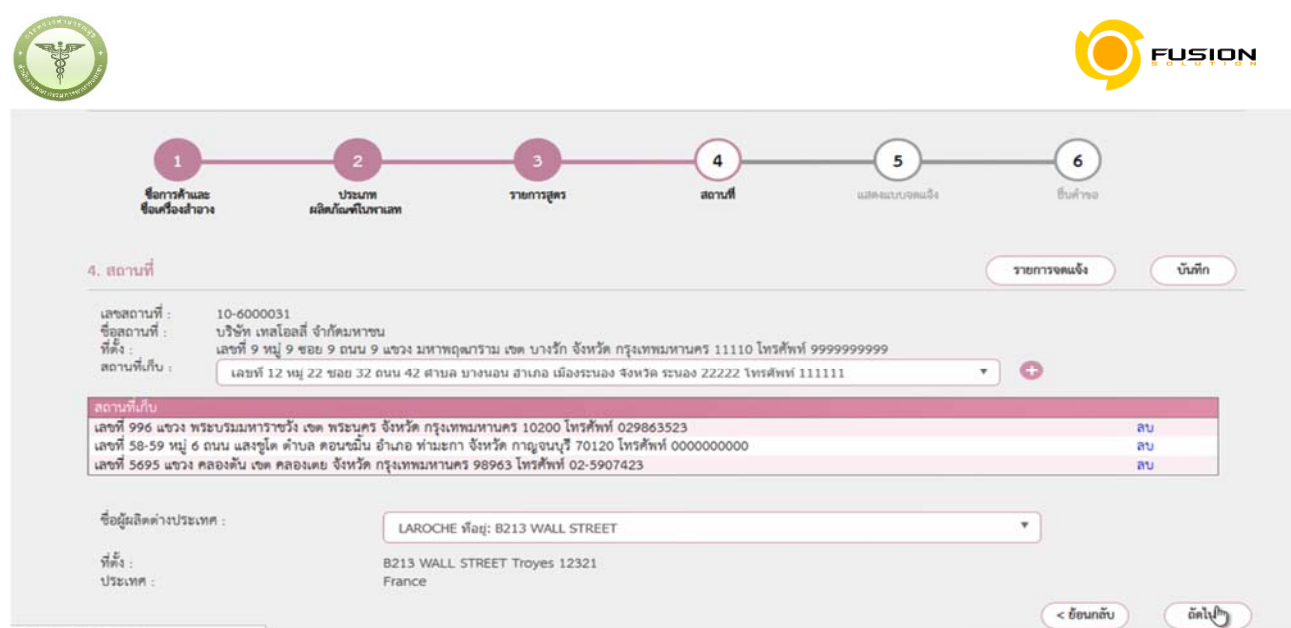

# 3.6.4.13 หน้าแสดงแบบจดแจ้งให้ทำการตรวจสอบความถูกต้อง แล้วบันทึกข้อมูลแล้วเลือก Click

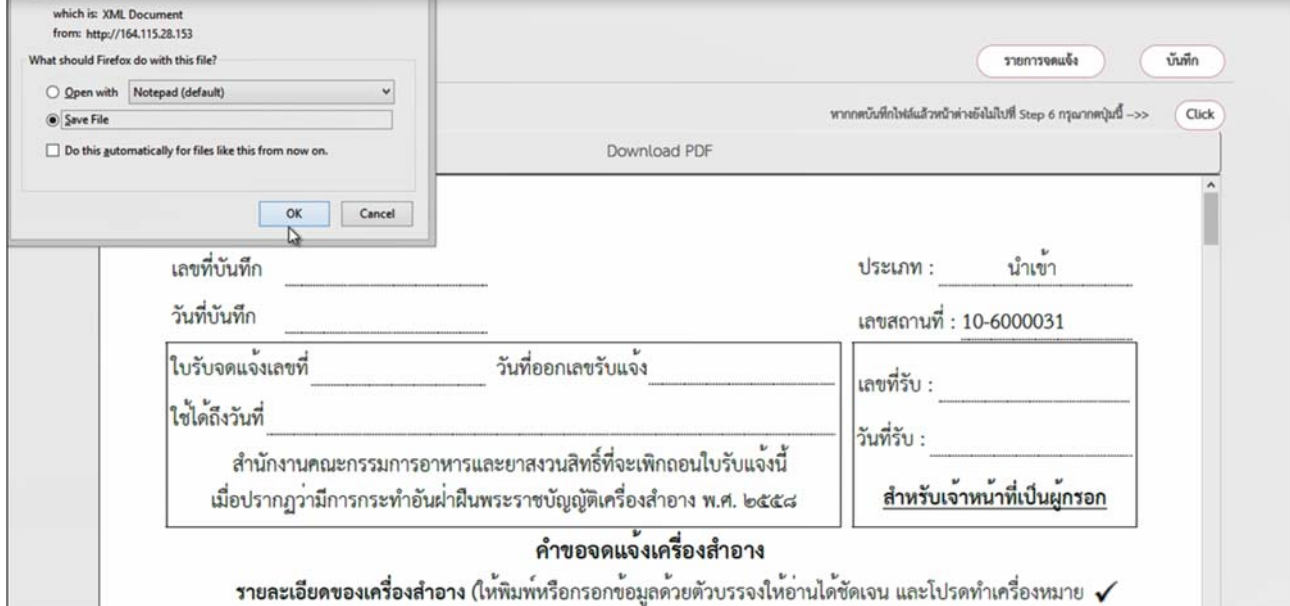

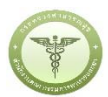

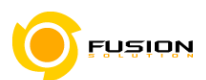

3.6.4.14 หน้ายื่นคำขอให้เลือกไฟล์ที่ทำการบันทึกมาแล้วอัพโหลด กรณีมีเอกสารเพิ่มเติมหรือรายละเอียดเพิ่มเติมให้

# ระบุลงในช่อง "รายละเอียดเพิ่มเติม"

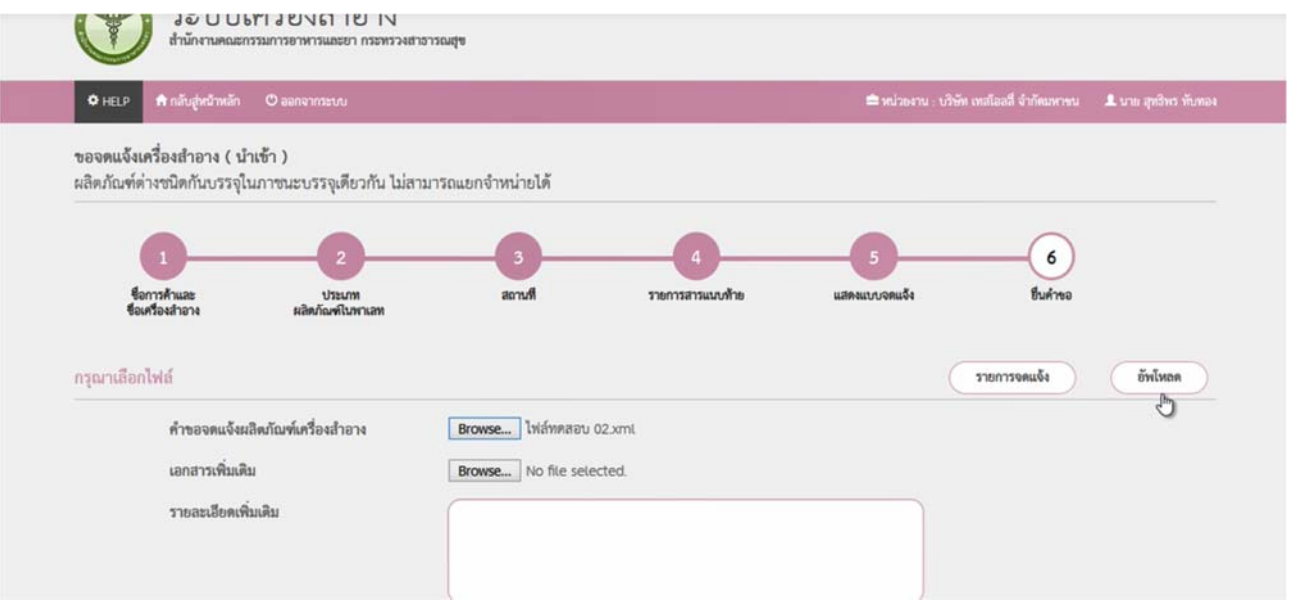

### 3.6.4.15 ตรวจสอบความถูกต้อง หากถูกต้องให้ทำการยื่นคำขอได้เลย

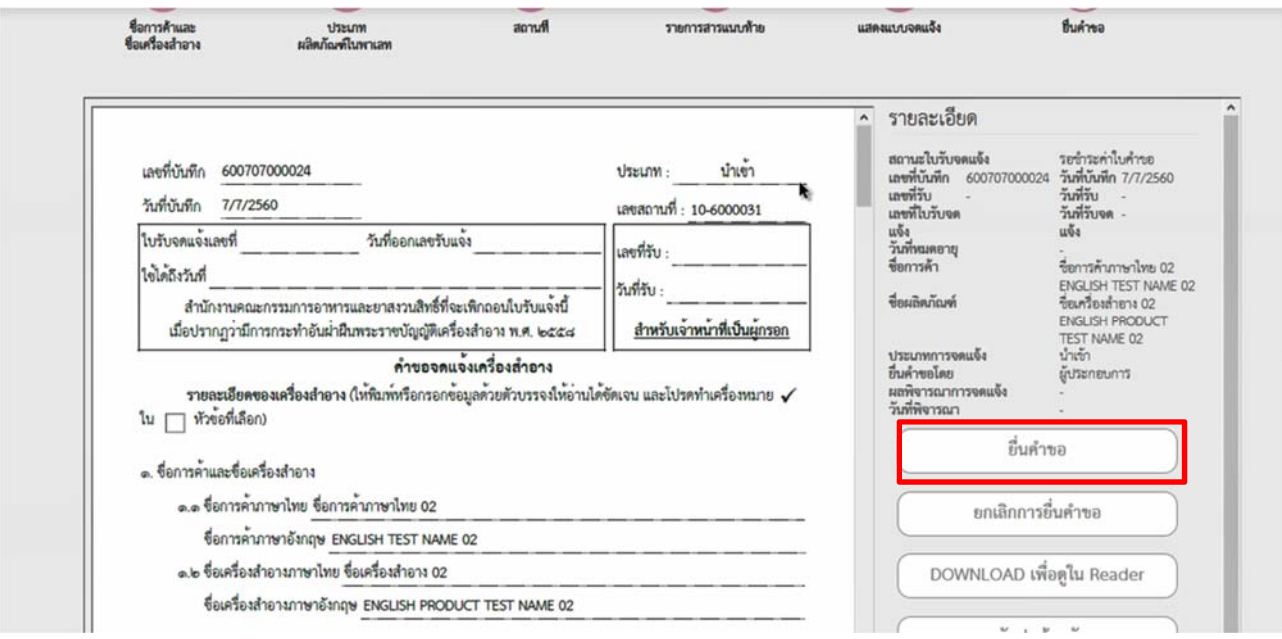

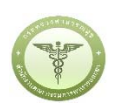

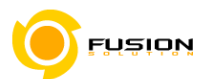

3.6.4.16 หลังจากตรวจสอบความถูกต้องในหน้าจอเรียบร้อยแล้ว ให้เลือกยินยอมเพื่อยืนยันการยื่นคำขอและระบบ ได้ตรวจสอบเงื่อนไขเบื้องต้นแล้ว ระบบจะแสดงหน้าจอสถานะของคำขอ เลือก "OK" เพื่อรับทราบผลการ ยื่นคำขอจากนั้นจะได้เลขใบรับจดแจ้ง

และจะหยดการจำหน่าย จ่าย แจก ผลิตภัณฑ์เครื่องสำอางดังกล่าว

- ... ข้าพเจ้าขอรับรองว่า รายละเอียดที่ได้แจ้งในคำขอจดแจ้งเครื่องสำอางนี้และเอกสารที่เกี่ยวข้องเป็นความจริงทุกประการ
- ๔. ข้าพเจ้ารับทราบว่า จะต้องรับผิดซอบให้ผลิตภัณฑ์เครื่องสำอางที่วางตลาดเป็นไปตามที่แจ้งไว้ต่อพนักงานเจ้าหน้าที่ และข้อกำหนดที่กฎหมายบัญญัติไว้ รวมถึงไม่หลีกเลี่ยงความรับผิดที่เกิดขึ้น หากผลิตภัณฑ์ไม่เป็นไปตามมาตรฐานหรือ ข้อกำหนดอื่นๆที่พนักงานเจ้าหน้าที่ได้รับแจ้งไว้
- ๕. ข้าพเจ้าขอรับรองว่าจะรับผิดชอบในการตรวจเอกสารหลักฐาน หรือข้อมูลประกอบการพิจารณาครบถ้วนถูกต้อง หากข้อเท็จจริงพบว่ามีการปลอมแปลง หรือแนบหลักฐานเอกสารปลอม หรือแจ้งข้อความอันเป็นเท็จซึ่งอาจทำให้เกิด ้ความเสียหาย ข้าพเจ้าจะยินยอมให้ดำเนินคดีอาญาจนถึงที่สุด
- ๖.ข้าพเจ้าไม่ประสงค์จะให้ทางราชการนำสูตรส่วนประกอบ ไปเปิดเผยแก่บุคคลภายนอก ตามมาตรา ๑๕ (๖) แห่งพระราชบัญญัติ ข้อมูลข่าวสารของราชการ พ.ศ. ๒๕๔๐

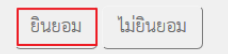

**หมายเหตุ**กรณีที่ต้องชําระค่าธรรมเนียม ระบบจะแสดงปุ่ม "รอออกใบสั่งชําระ" ให้ดําเนิการออกใบสั่งชําระตาม ึกระบวนการชำระเงิน เบื่อชำระเงินเรียบร้อยแล้วถึงจะสามารถดำเนินการต่อไปได้

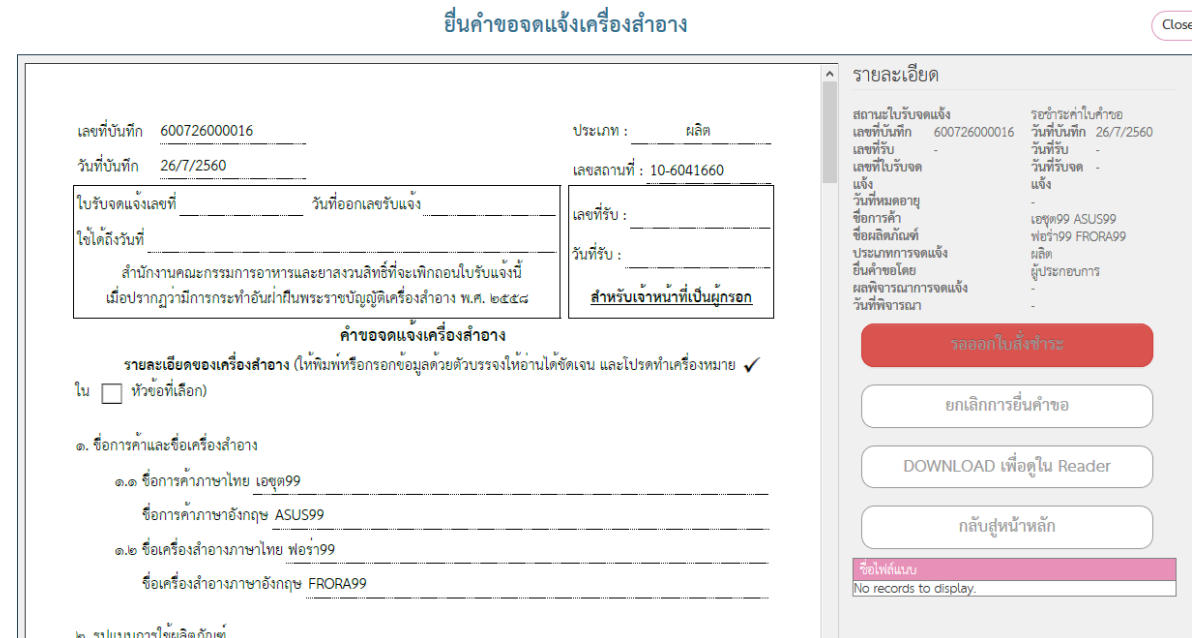

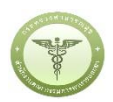

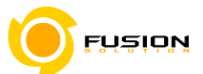

### 3.6.5 **ชุดผลิตภัณฑ์ที่ใน 1 ชุด ประกอบด้วยผลิตภัณฑ์เดี่ยวประเภทเดียวกันบรรจุรวมในบรรจุภัณฑ์เดียวกัน**

### เลือกเมนูคำขอจดแจ้งเครื่องสำอาง  $3.6.5.1$

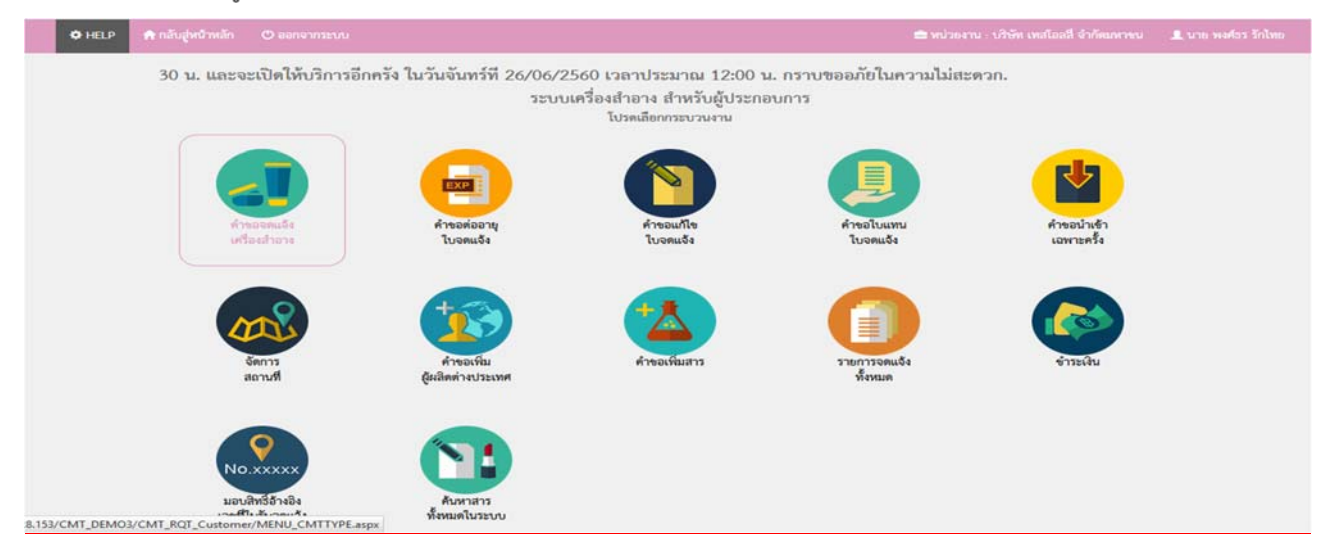

### 3.6.5.2 เลือกประเภทคำขอ

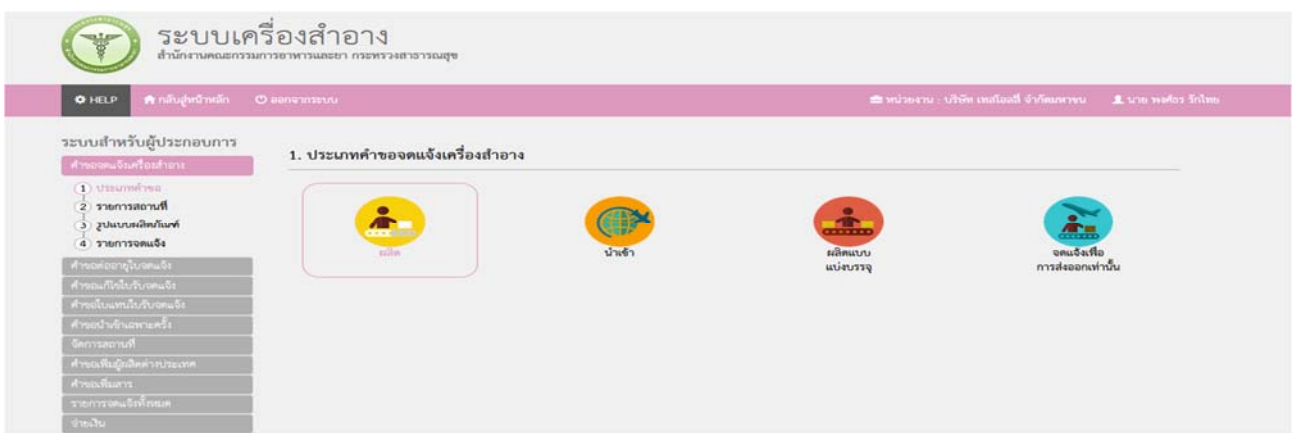

### 3.6.5.3 จากนั้นเลือกสถานที่ผลิตจากปุ่มคำว่า เลือก ด้านหลังสถานที่

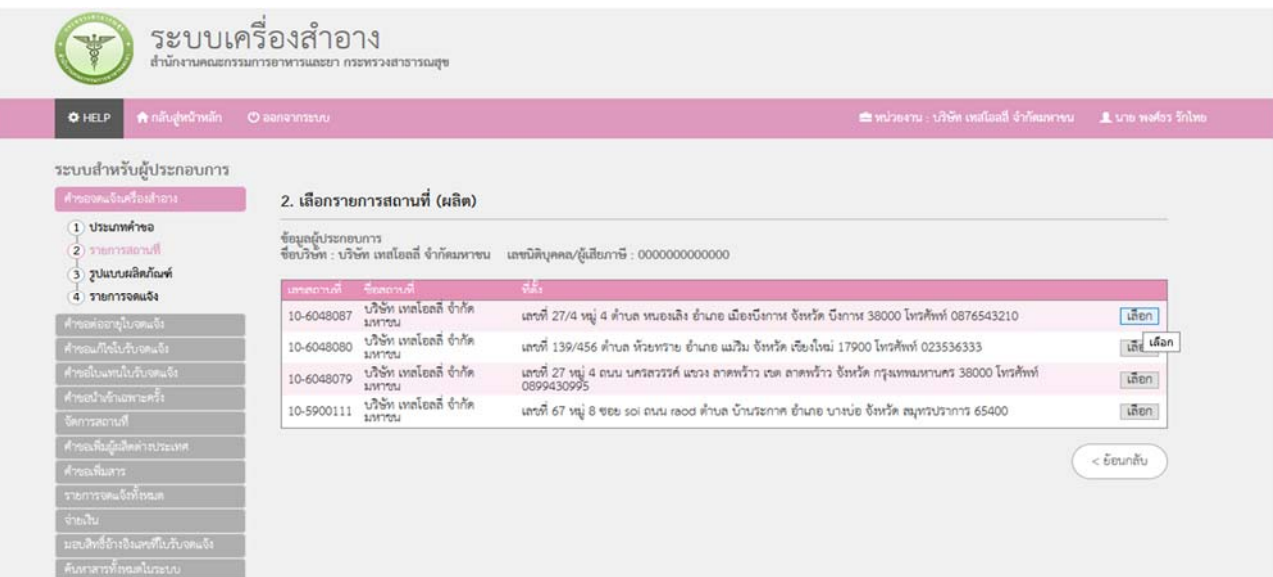

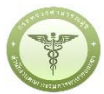

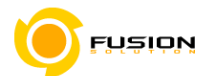

# $3.6.5.4$  ชุดผลิตภัณฑ์ที่ใน1ชุด ประกอบด้วยผลิตภัณฑ์เดี่ยวประเภทเดียวกันบรรจุรวมในบรรจุภัณฑ์เดียวกัน 1

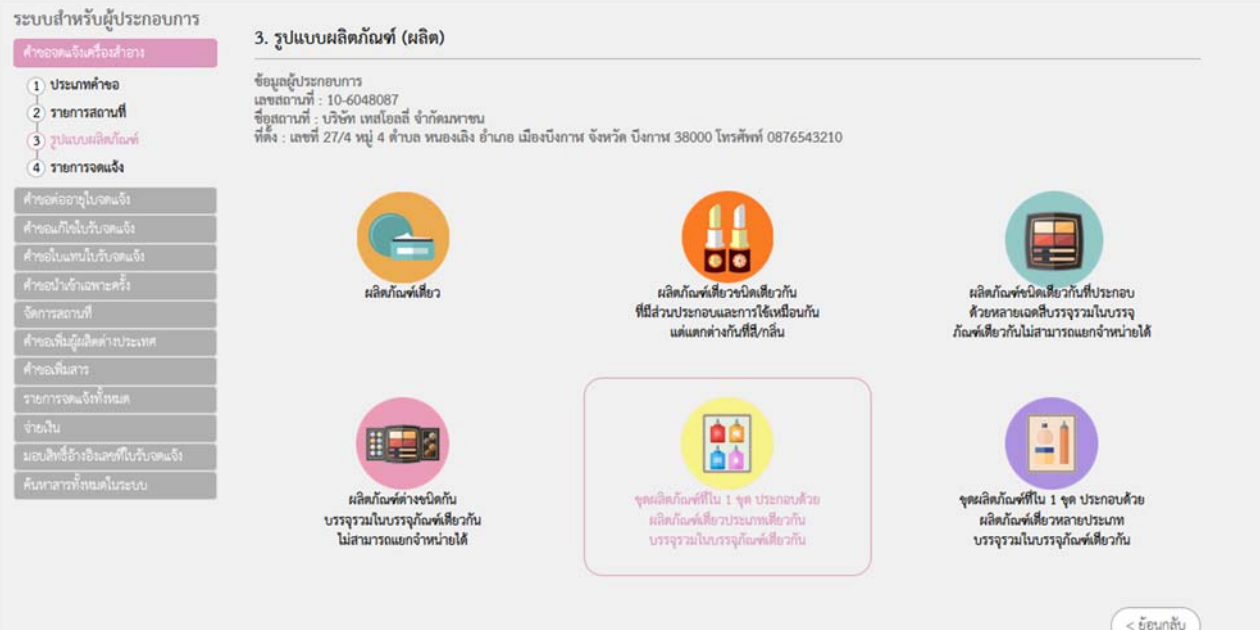

### 3.6.5.5 เข้าเมนูแจ้งรายละเอียดคำขอ

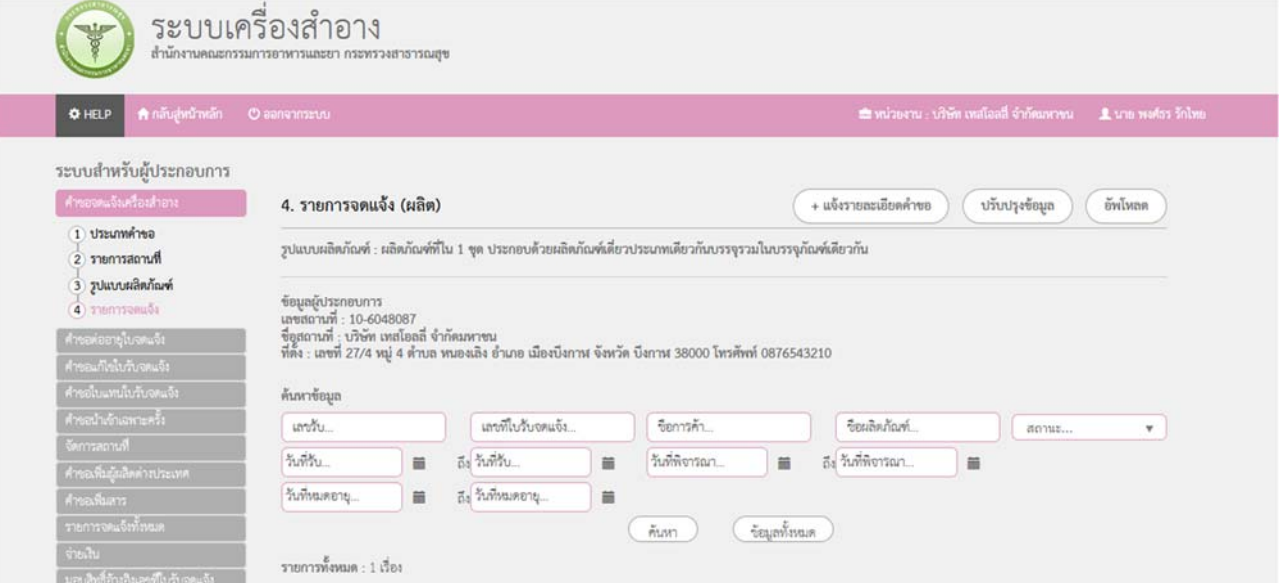

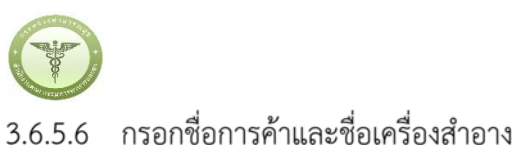

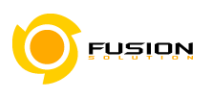

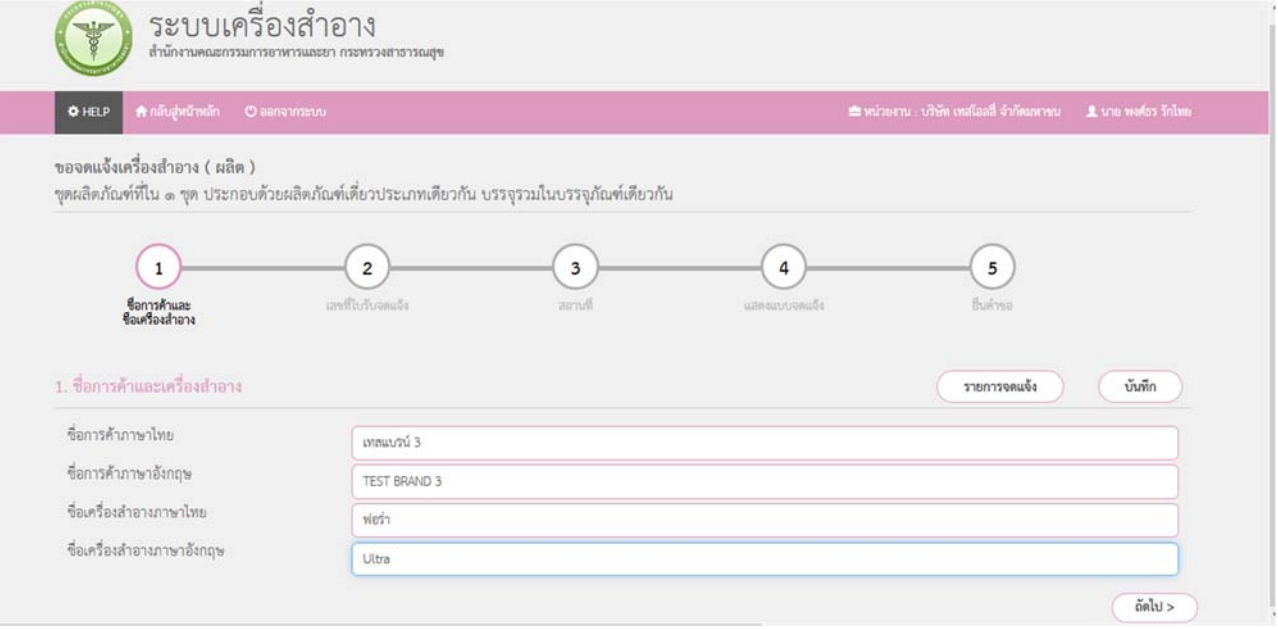

# 3.6.5.7 กรอกเลขที่ใบรับจดแจ้ง

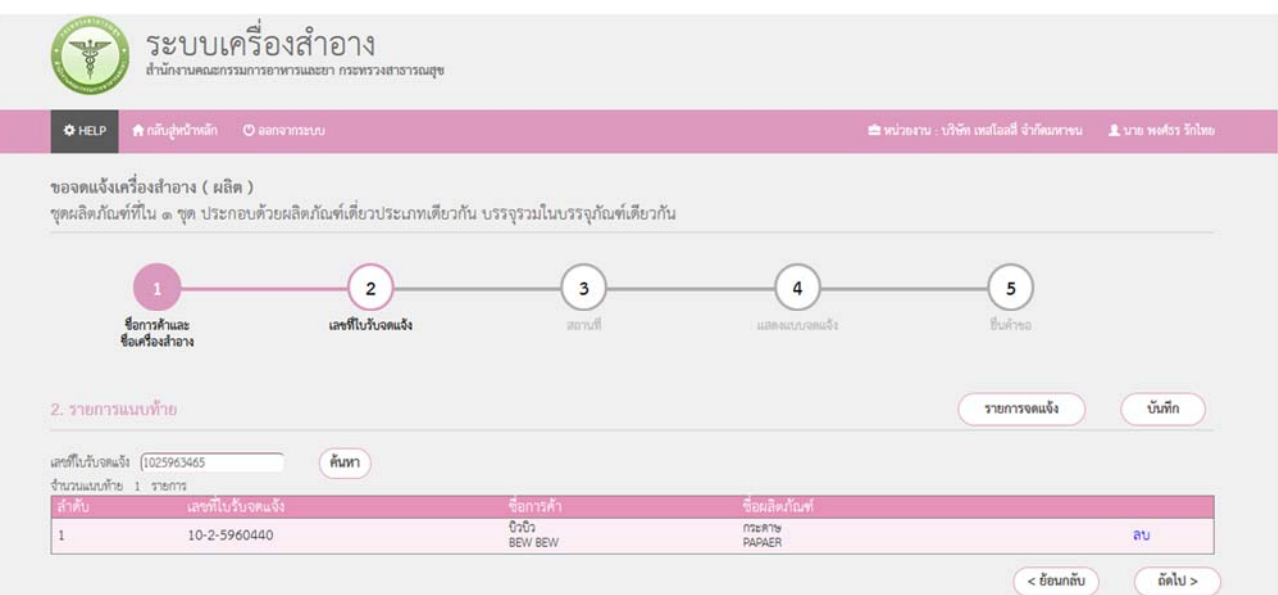

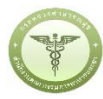

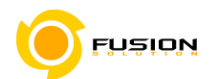

3.6.5.8 เลือกสถานที่เก็บกรณีที่มีหลายสถานที่ให้กดที่ปุ่มดรอปดาวแล้วเลือกสถานที่จากนั้นกดเครื่องหมายบวก

จากนั้นเลือกผู้ผลิต/รับจ้างผลิต หรือ ผู้ผลิตต่างประเทศตามข้อมูลที่ท่านต้องการยื่นคำขอจดแจ้ง

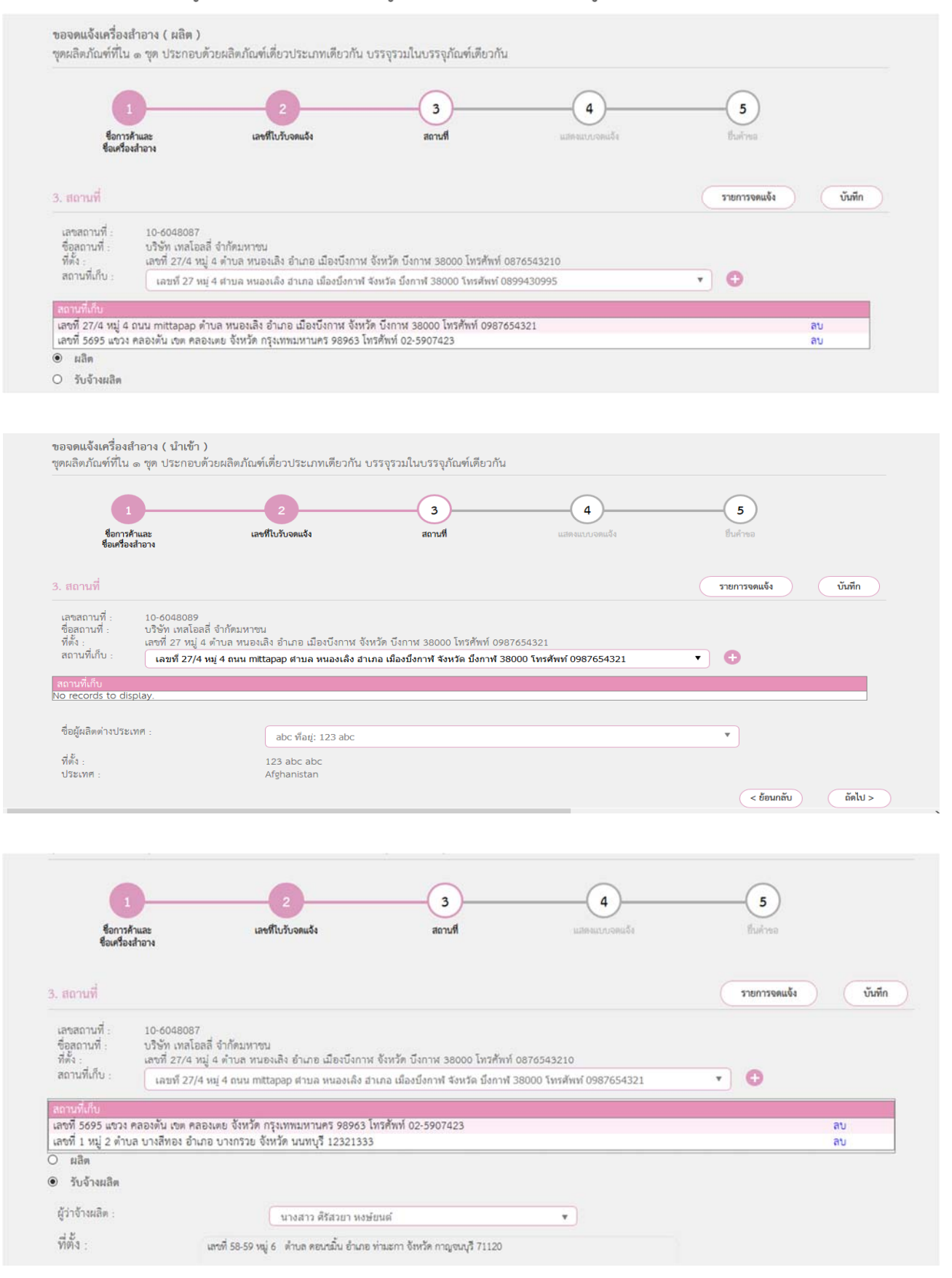

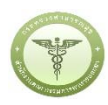

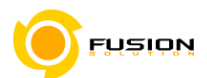

3.6.5.9 มาถึงหน้าแสดงแบบจดแจ้งให้ทำการตรวจสอบความถูกต้องให้หน้า Displayแล้วบันทึกข้อมูลแล้วเลือก

### Click

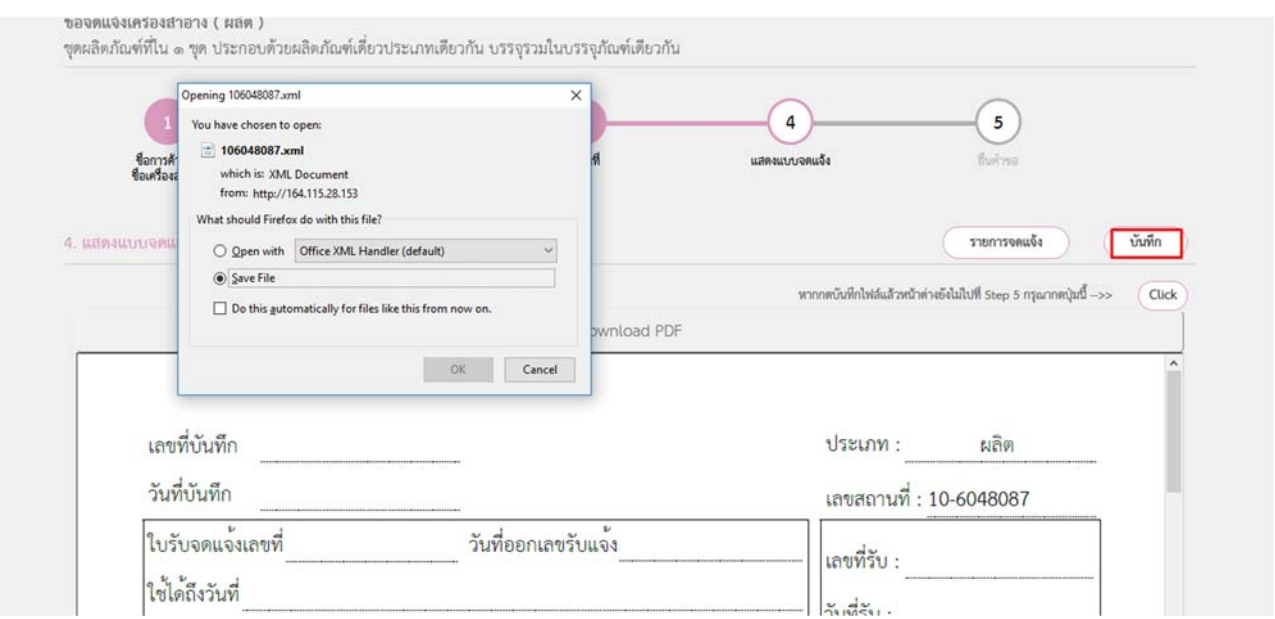

3.6.5.10 หน้ายื่นคำขอให้เลือกไฟล์ที่ทำการบันทึกมาแล้วอัพโหลด กรณีมีเอกสารเพิ่มเติมหรือรายละเอียดเพิ่มเติมให้ ระบุลงในช่อง รายละเอียดเพิ่มเติม

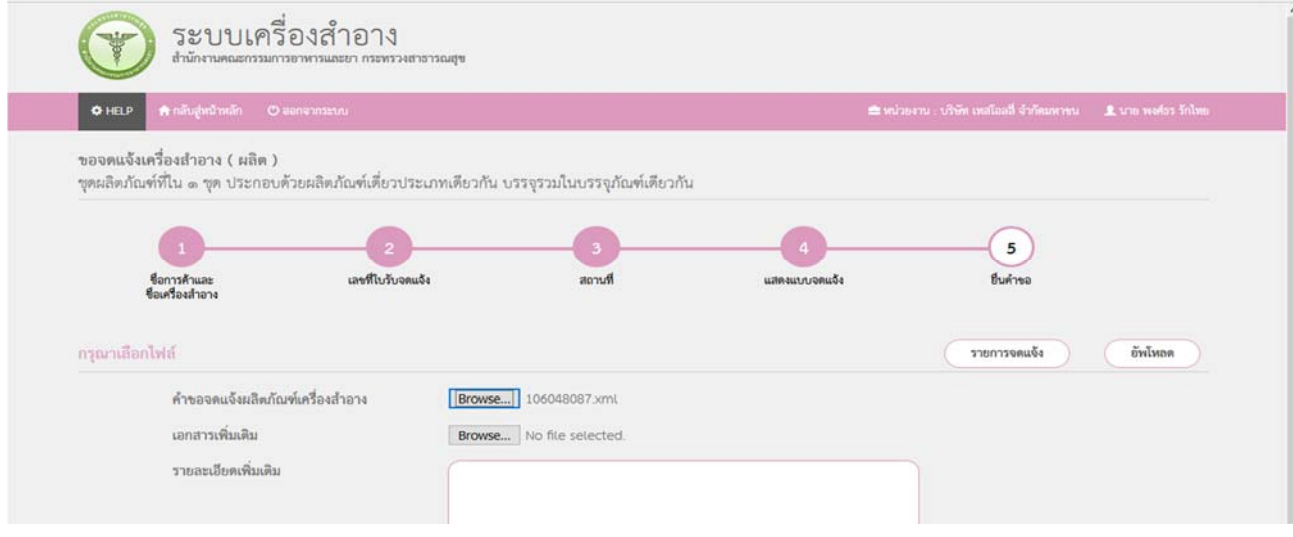

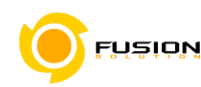

### 3.6.5.11 ตรวจสอบความถูกต้องในหน้า Read หากถูกต้องให้ทำการยื่นคำขอได้เลย

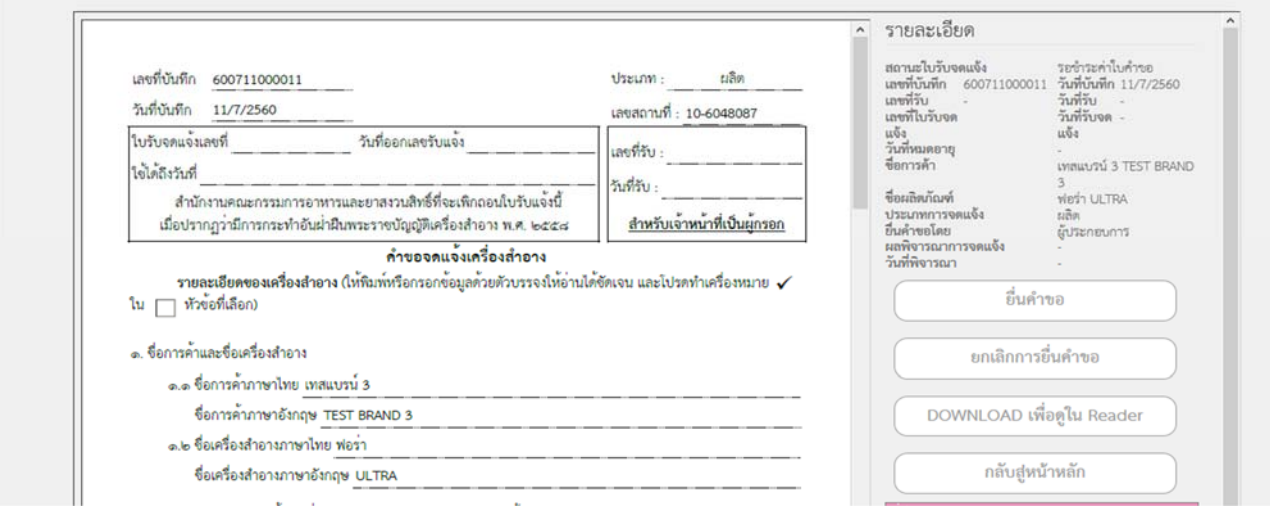

### 3.6.5.12 หลังจากตรวจสอบความถูกต้องในหน้าจอเรียบร้อยแล้ว ให้เลือกยินยอมเพื่อยืนยันการยื่นคำขอ และระบบ ได้ตรวจสอบเงื่อนไขเบื้องต้นแล้ว ระบบจะแสดงหน้าจอสถานะของคำขอ เลือก "OK" เพื่อรับทราบผลการ ยื่นคำขอจากนั้นจะได้เลขใบรับจดแจ้งขึ้นมา

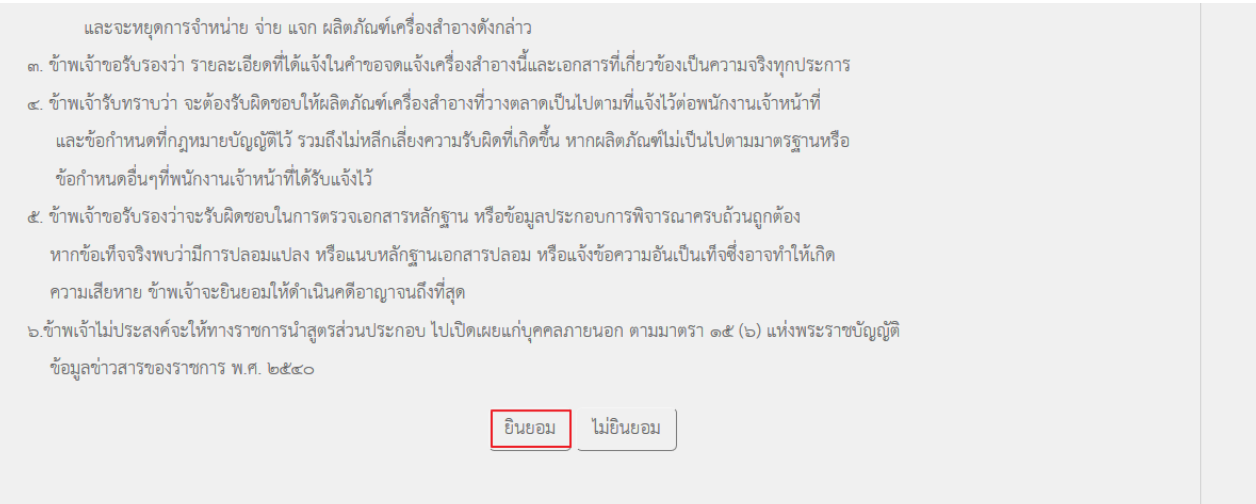

**หมายเหตุ**กรณีที่ต้องชําระค่าธรรมเนียม ระบบจะแสดงปุ่ม "รอออกใบสั่งชําระ" ให้ดําเนิการออกใบสั่งชําระตาม กระบวนการชําระเงิน เมื่อชําระเงินเรียบร้อยแล้วถึงจะสามารถดําเนินการต่อไปได้

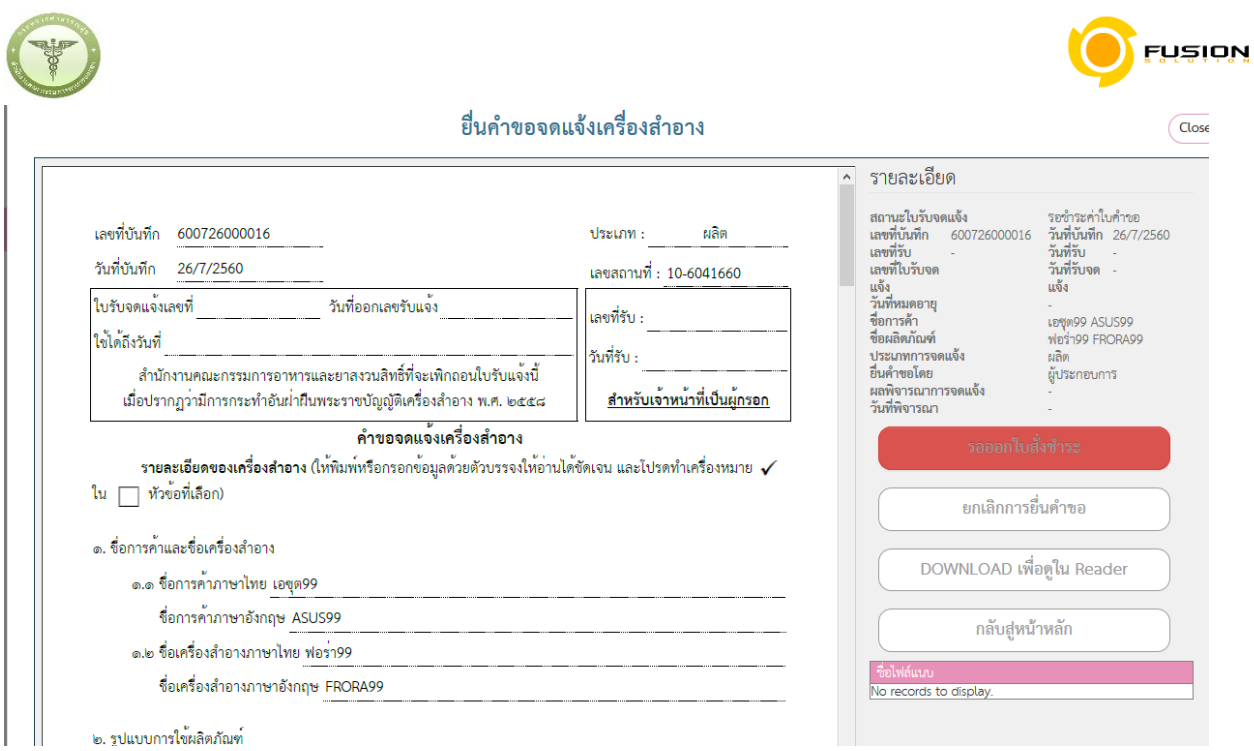

# 3.6.6 **ชุดผลิตภัณฑ์ที่ใน 1 ชุด ประกอบด้วยผลิตภัณฑ์เดี่ยวหลายประเภทบรรจุรวมในบรรจุภัณฑ์เดียวกัน**

# 3.6.6.1 เลือกเมนูคำขอจดแจ้งเครื่องสำอาง

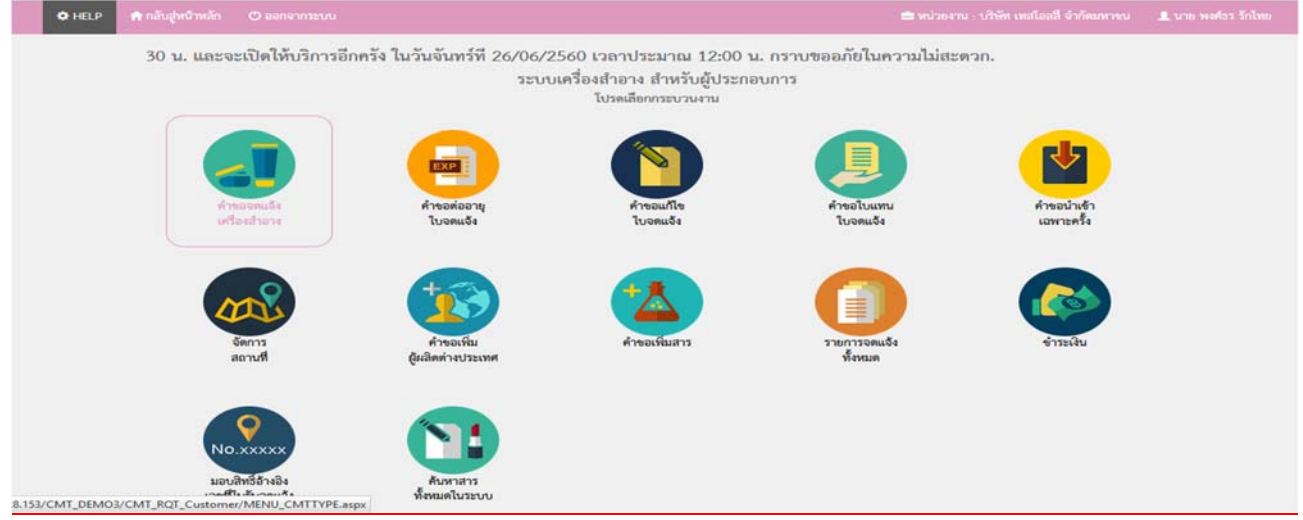

### 3.6.6.2 เลือกเมนูประเภทคำขอ

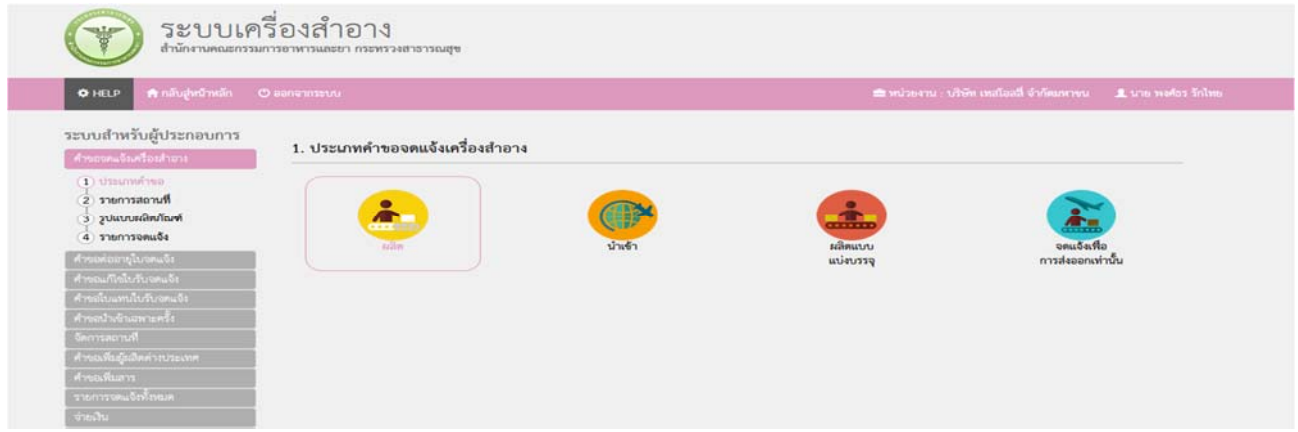

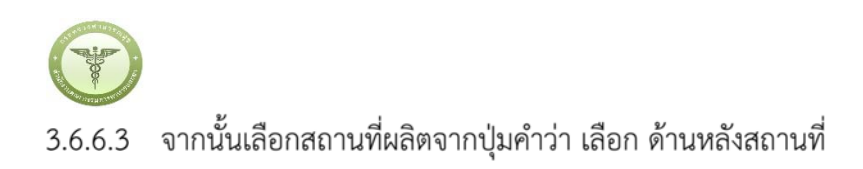

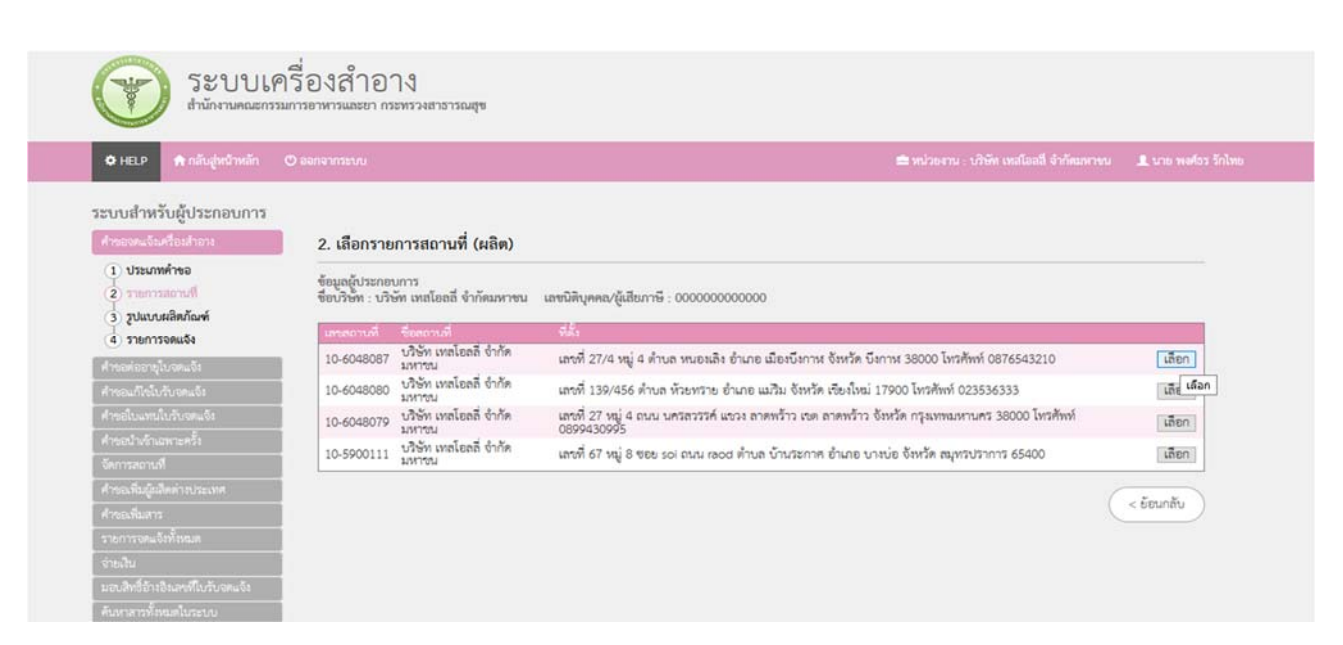

#### ชุดผลิตภัณฑ์ที่ใน ชุด ประกอบด้วยผลิตภัณฑ์เดี่ยวหลายประเภทบรรจุรวมในบรรจุภัณฑ์เดียวกัน 1 3.6.6.4

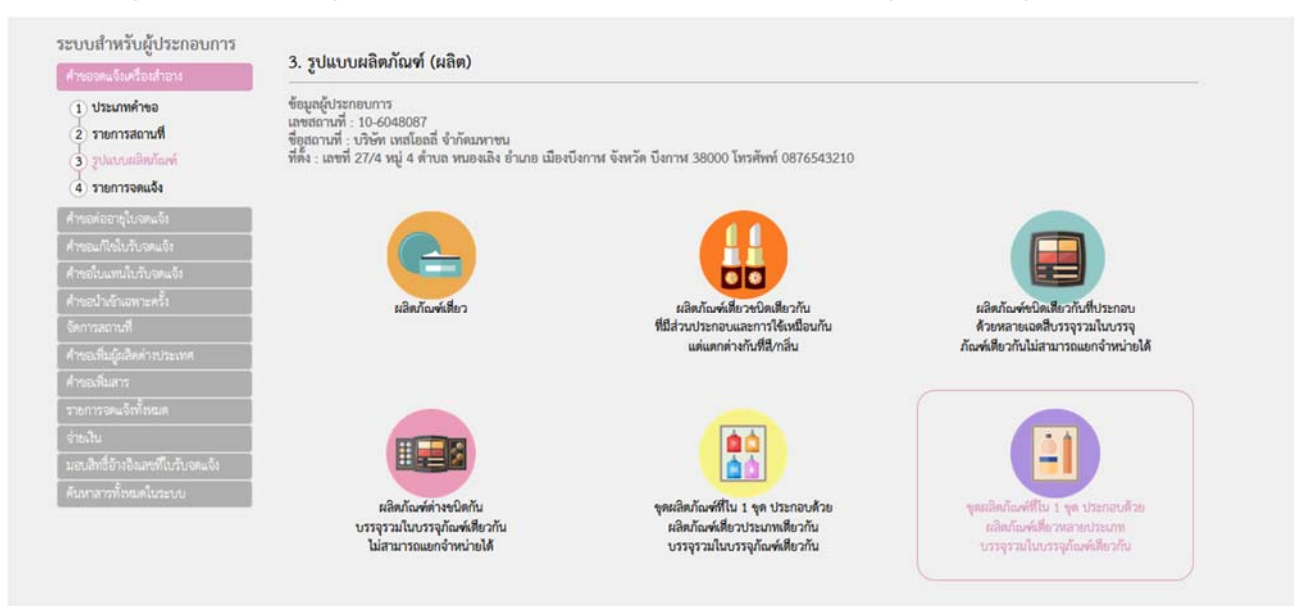

FUSION

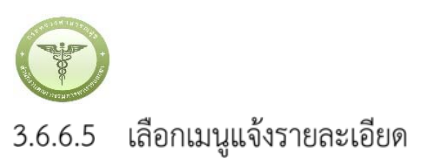

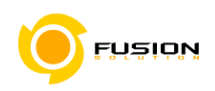

ระบบเครื่องสำอาง ¥ สำนักงานคณะกรรมการอาหารและยา กระทรวงสาธารณสุข **O** HELP ระบบสำหรับผู้ประกอบการ ์<br>-<br>ศารอจคนจันครื่องสำอาง 4. รายการจดแจ้ง (ผลิต) + แจ้งรายละเอียดคำขอ ) ( บรับปรุงข้อมูล ) ( อัพโทลด (1) ประเภทคำขอ รูปแบบผลิตภัณฑ์ : ผลิตภัณฑ์ที่ใน 1 ชุด ประกอบด้วยผลิตภัณฑ์เดียวประเภทเดียวกันบรรจุรวมในบรรจุภัณฑ์เดียวกัน 2 รายการสถานที่ 3 รูปแบบผลิตภัณฑ์ ข้อมูลผู้ประกอบการ<br>เลขสถานที่ : 10-6048087<br>ข้อสถานที่ : บริษัท เพสโอลลี่ ขำกัดมหาขน<br>ที่ตั้ง : เลขที่ 27/4 หมู่ 4 ตำบล หนองเลิง อำเภอ เมืองบึงกาฬ จังหวัด บึงกาฬ 38000 โทรศัพท์ 0876543210  $\overline{4}$  stemsonuðu ค้นหาข้อมูล และที่ในวันขอแจ้ง...  $\sqrt{3}$ ซื้อผลิตภัณฑ์...  $\Big[$  annum เลขรับ. ▾ો  $m$  $\blacksquare \quad \blacksquare \quad \blacksquare \quad \blacksquare$  $5.75$  $\blacksquare \qquad \tilde{\mathfrak{g}}_3 \stackrel{\text{w}}{\sim} \tilde{\mathfrak{g}}_2 \ldots$  $\overline{\mathbf{m}}$ วันที่หมดอายุ... **■** ถึง วันที่หมดอายุ...  $=$  $(m)$   $(v)$ รายการทั้งหมด : 1 เรื่อง

# 3.6.6.6 กรอกชื่อการค้าและชื่อเครื่องสำอาง

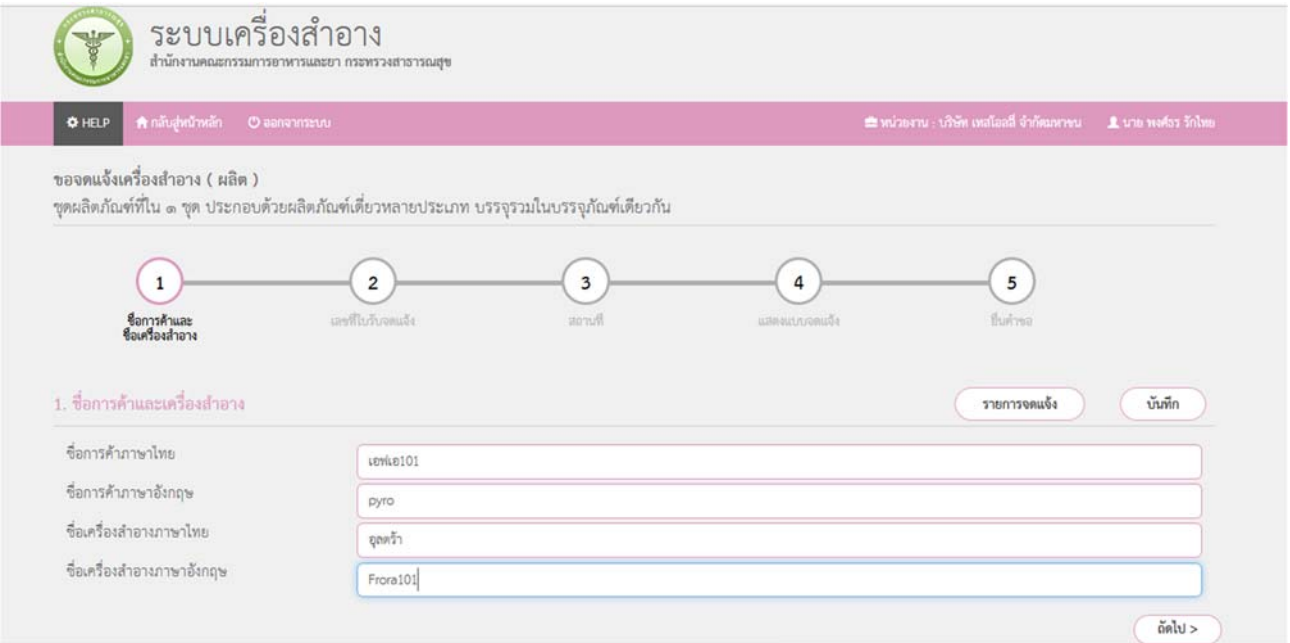

![](_page_65_Picture_0.jpeg)

 $\overline{2}$ 

![](_page_65_Picture_1.jpeg)

3.6.6.7 กรอกเลขที่ใบรับจดแจ้ง ระบบเครื่องสำอาง ¥ ต้ำนักงานคณะกรรมการอาหารและยา กระทรวงสาธารณสุข  $\Phi$  HELP ขอจดแจ้งเครื่องสำอาง ( ผลิต ) ชุดผลิตภัณฑ์ที่ใน ๑ ชุด ประกอบด้วยผลิตภัณฑ์เดี่ยวหลายประเภท บรรจุรวมในบรรจุภัณฑ์เดียวกัน  $\overline{\mathbf{c}}$  $\overline{\mathbf{3}}$  $\overline{4}$  $\overline{\phantom{0}}$ -<br>ชื่อการค้าและ<br>ชื่อเครื่องสำอาง เลขที่ในวันจดแจ้ง **Ruron** ทีมคำขอ  $sinu5i$ 2. รายการแนบท้าย รายการจดแจ้ง บันทึก เลขที่ในรับจดแจ้ง ( ค้นหา จำนวนแนนพ้าย 2 รายการ บิวบิว<br>BEW BEW<br>ทดลอน ซื้อการค้า นำเง้า<br>TEST BRAND **MERTH**<br>PAPAER  $1\,$ 10-2-5960440 au หลอลอบ ซื้อผลิตภัณฑ์<br>TEST PRODUCT 10-2-5963465 au.  $<$ ย้อนกลับ ดัดไป >

![](_page_66_Picture_0.jpeg)

![](_page_66_Picture_1.jpeg)

3.6.6.8 เลือกสถานที่เก็บกรณีที่มีหลายสถานที่ให้กดที่ปุ่มดรอปดาวแล้วเลือกสถานที่จากนั้นกดเครื่องหมายบวก

ต่อมาเลือกผู้ผลิต/รับจ้างผลิต หรือ ผู้ผลิตต่างประเทศตามข้อมูลที่ท่านต้องการยื่นคำขอจดแจ้ง

![](_page_66_Picture_37.jpeg)

![](_page_67_Figure_0.jpeg)

### 3.6.6.9 หน้าแสดงแบบจดแจ้งให้ทำการตรวจสอบความถูกต้อง แล้วบันทึกข้อมูลแล้วเลือก Click

![](_page_67_Picture_62.jpeg)

![](_page_68_Picture_0.jpeg)

![](_page_68_Picture_1.jpeg)

3.6.6.10 หน้ายื่นคำขอให้เลือกไฟล์ที่ทำการบันทึกมาแล้วอัพโหลด กรณีมีเอกสารเพิ่มเติมหรือรายละเอียดเพิ่มเติมให้

# ระบุลงในช่อง รายละเอียดเพิ่มเติม

![](_page_68_Picture_41.jpeg)

### 3.6.6.11 ตรวจสอบความถูกต้องในหน้า Read หากถูกต้องให้ทำการยื่นคำขอได้เลย

![](_page_68_Picture_42.jpeg)

![](_page_69_Picture_0.jpeg)

![](_page_69_Picture_1.jpeg)

้<br>3.6.6.12 หลังจากที่ยอมรับเงื่อนไขการยื่นคำขอ และระบบได้ตรวจสอบเงื่อนไขเบื้องต้นแล้ว ระบบจะแสดงหน้าจอ ิสถานะของคำขอ เลือก "OK" เพื่อรับทราบผลการยื่นคำขอจากนั้นจะได้เลขใบรับจดแจ้งขึ้นมา

้ และจะหยดการจำหน่าย จ่าย แจก ผลิตภัณฑ์เครื่องสำอางดังกล่าว

- .๓. ข้าพเจ้าขอรับรองว่า รายละเอียดที่ได้แจ้งในคำขอจดแจ้งเครื่องสำอางนี้และเอกสารที่เกี่ยวข้องเป็นความจริงทุกประการ
- ี ๔. ข้าพเจ้ารับทราบว่า จะต้องรับผิดชอบให้ผลิตภัณฑ์เครื่องสำอางที่วางตลาดเป็นไปตามที่แจ้งไว้ต่อพนักงานเจ้าหน้าที่ และข้อกำหนดที่กภหมายบัญญัติไว้ รวมถึงไม่หลีกเลี่ยงความรับผิดที่เกิดขึ้น หากผลิตภัณฑ์ไม่เป็นไปตามมาตรฐานหรือ ข้อกำหนดอื่นๆที่พนักงานเจ้าหน้าที่ได้รับแจ้งไว้
- ๕. ข้าพเจ้าขอรับรองว่าจะรับผิดชอบในการตรวจเอกสารหลักฐาน หรือข้อมูลประกอบการพิจารณาครบถ้วนถูกต้อง หากข้อเท็จจริงพบว่ามีการปลอมแปลง หรือแนบหลักฐานเอกสารปลอม หรือแจ้งข้อความอันเป็นเท็จซึ่งอาจทำให้เกิด ความเสียหาย ข้าพเจ้าจะยินยอมให้ดำเนินคดีอาญาจนถึงที่สุด
- ๖.ข้าพเจ้าไม่ประสงค์จะให้ทางราชการนำสูตรส่วนประกอบ ไปเปิดเผยแก่บุคคลภายนอก ตามมาตรา ๑๕ (๖) แห่งพระราชบัญญัติ ข้อมูลข่าวสารของราชการ พ.ศ. ๒๕๔๐

ยินยอม

**หมายเหตุ**กรณีที่ต้องชําระค่าธรรมเนียม ระบบจะแสดงปุ่ม "รอออกใบสั่งชําระ" ให้ดําเนิการออกใบสั่งชําระตาม ึกระบวนการชำระเงิน เมื่อชำระเงินเรียบร้อยแล้วถึงจะสามารถดำเนินการต่อไปได้

ไม่ยินยอม

![](_page_69_Picture_81.jpeg)

![](_page_70_Picture_0.jpeg)

![](_page_70_Picture_1.jpeg)

### **3.7 กระบวนการชาระเง ํ ิน**

### 3.7.1 **ชําระค่าคําขอ**

### 3.7.1.1 เข้าไปที่เมนูชำระเงิน

![](_page_70_Figure_5.jpeg)

# 3.7.1.2 เลือกค่าคำขอ คลิกถูกที่คำขอจดแจ้งเครื่องสำอางที่ต้องการชำระ แล้วเลือกออกใบสั่งชำระ

![](_page_70_Picture_67.jpeg)

![](_page_71_Picture_0.jpeg)

![](_page_71_Picture_1.jpeg)

![](_page_71_Picture_43.jpeg)

### 3.7.1.4 ได้ใบสั่งชำระเรียบร้อยนำไปจ่ายค่าคำขอ

![](_page_71_Picture_44.jpeg)

![](_page_71_Picture_45.jpeg)

# 3.7.1.5 หลังจากชำระเงินเรียบร้อยแล้ว สามารถตรวจสอบสถานการณ์ชำระเงินได้จาก เลือกรายการจดแจ้งทั้งหมด แล้วกดดูข้อมูล

![](_page_71_Picture_46.jpeg)
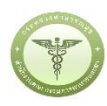

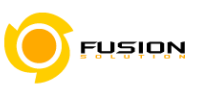

-<br>ปิดหน้านี้

## 3.7.1.6 ตรวจสอบความถูกต้องแล้วกดยื่นคำขอ

รายละเอียด

รายละเอียด สถานะใบรับจดแจ้ง ชำระค่าคำขอแล้ว เลขที่บันทึก 600726000015 ผลิต .............<br>เลขบันทึก<br>เลขที่รับ 600726000015 วันที่บันทึก 26/7/2560 ประเภท :  $\frac{1}{2}$ วันที่บันทึก 26/7/2560 ี<br>แลขที่ใบรับจด วันที่รับจด เลขสถานที่ : 10-6041660 แจ้ง<br>วันที่หมดอายุ แจ้ง ใบรับจดแจ<sup>้</sup>งเลขที่ วันที่ออกเลขรับแจ<sup>้</sup>ง .ลขที่รับ : ชื่อการค้า<br>ชื่อผลิตภัณฑ์ เอซุต99 ASUS99<br>ฟอร่า99 FRORA99 ใช่ได้ถึงวันที่ ับระเภทการจดแจ้ง<br>ประเภทการจดแจ้ง<br>ยื่นคำขอโดย วันที่รับ : ยคิด ์ สำนักงานคณะกรรมการอาหารและยาสงวนสิทธิ์ที่จะเพิกถอนใบรับแจ<sup>้</sup>งนี้ ......<br>ผู้ประกอบการ -----------<br>ผลพิจารณาการจดแจ้ง <u>สำหรับเจ้าหน้าที่เป็นผู้กรอก</u> เมื่อปรากฏว่ามีการกระทำอันผ่าฝืนพระราชบัญญัติเครื่องสำอาง พ.ศ. ๒๕๕๘ วันที่พิจารณา คำขอจดแจ<sup>้</sup>งเครื่องสำอาง ยื่นคำขอ รายละเอียดของเครื่องสำอาง (ให้พิมพ์หรือกรอกข้อมูลด้วยตัวบรรจงให้อานได้ชัดเจน และโปรดทำเครื่องหมาย ✔ ใน ∏ หัวขอที่เลือก) DOWNLOAD เพื่อดูใน Reader ด. ชื่อการค<sup>้</sup>าและชื่อเครื่องสำอาง กลับสู่หน้าหลัก ๑.๑ ชื่อการค้าภาษาไทย เอชุต99 ชื่อการค<sup>้</sup>าภาษาอังกฤษ ASUS99 cords to display. ๑.๒ ชื่อเครื่องสำอางภาษาไทย ฟอรา99 ชื่อเครื่องสำอางภาษาอังกฤษ FRORA99

#### 3.7.1.7 เลือกยินยอม

- ๒. ข้าพเจ้าขอรับรองว่า จะปฏิบัติตามเงื่อนไขดังต่อไปนี้
	- (๑) แจ้งพนักงานเจ้าหน้าที่เมื่อมีการเปลี่ยนแปลงรายละเอียดตามที่ได้จดแจ้งไว้
	- (๒) เมื่อมีคำสั่งจากภาครัฐให้เรียกเก็บผลิตภัณฑ์เครื่องสำอางคืนจากตลาด ข้าพเจ้าจะปฏิบัติตามทุกประการ และจะหยุดการจำหน่าย จ่าย แจก ผลิตภัณฑ์เครื่องสำอางดังกล่าว
- .๓. ข้าพเจ้าขอรับรองว่า รายละเอียดที่ได้แจ้งในคำขอจดแจ้งเครื่องสำอางนี้และเอกสารที่เกี่ยวข้องเป็นความจริงทุกประการ
- ๔. ข้าพเจ้ารับทราบว่า จะต้องรับผิดชอบให้ผลิตภัณฑ์เครื่องสำอางที่วางตลาดเป็นไปตามที่แจ้งไว้ต่อพนักงานเจ้าหน้าที่ และข้อกำหนดที่กฎหมายบัญญัติไว้ รวมถึงไม่หลีกเลี่ยงความรับผิดที่เกิดขึ้น หากผลิตภัณฑ์ไม่เป็นไปตามมาตรฐานหรือ ข้อกำหนดอื่นๆที่พนักงานเจ้าหน้าที่ได้รับแจ้งไว้
- ๕. ข้าพเจ้าขอรับรองว่าจะรับผิดชอบในการตรวจเอกสารหลักฐาน หรือข้อมูลประกอบการพิจารณาครบถ้วนถูกต้อง หากข้อเท็จจริงพบว่ามีการปลอมแปลง หรือแนบหลักฐานเอกสารปลอม หรือแจ้งข้อความอันเป็นเท็จซึ่งอาจทำให้เกิด ความเสียหาย ข้าพเจ้าจะยินยอมให้ดำเนินคดีอาญาจนถึงที่สุด
- ้ธ.ช้าพเจ้าไม่ประสงค์จะให้ทางราชการนำสูตรส่วนประกอบ ไปเปิดเผยแก่บุคคลภายนอก ตามมาตรา ๑๕ (๖) แห่งพระราชบัญญัติ ข้อมูลข่าวสารของราชการ พ.ศ. ๒๕๔๐

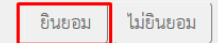

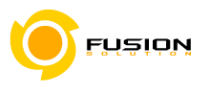

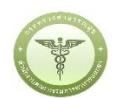

### 3.7.1.8 ได้เลขรับแล้วรอการพิจารนาจากเจ้าหน้าที่

ข้าพเจ้าขอรับรองว่า จะปฏิบัติตามเงื่อนไขดังต่อไปนี้

- (๑) แจ้งพนักงานเจ้าหน้าที่เมื่อมีการเปลี่ยนแปลงรายละเอียดตามที่ได้จดแจ้งไว้
- (๒) เมื่อมีคำสั่งจากภาครัฐให้เรียกเก็บผลิตภัณฑ์เครื่องสำอางคืนจากตลาด ข้าพเจ้าจะปฏิบัติตามทุกประการ และจะหยุดการจำหน่าย จ่าย แจก ผลิตภัณฑ์เครื่องสำอางดังกล่าว
- ๓. ข้าพเจ้าขอรับรองว่า รายละเอียดที่ได้แจ้งในคำขอจตแจ้งเครื่องสำอางนี้และเอกสารที่เกี่ยวข้องเป็นความจริงทุกประการ
- ๔. ข้าพเจ้ารับทราบว่า จะต้องรับผิดซอบให้ผลิตภัณฑ์เครื่องสำอางที่วาง และข้อกำหนดที่กฎหมายบัญญัติไว้ รวมถึงไม่หลีกเลี่ยงความรับผิดพ ข้อกำหนดอื่นๆที่พนักงานเจ้าหน้าที่ได้รับแจ้งไว้
- $\overline{OK}$ ๕. ข้าพเจ้าขอรับรองว่าจะรับผิดชอบในการตรวจเอกสารหลักฐาน หรือ ท้อง หากข้อเท็จจริงพบว่ามีการปลอมแปลง หรือแนบหลักฐานเอกสารปลอม หรือแจ้งข้อความอันเป็นเท็จซึ่งอาจทำให้เกิด ความเสียหาย ข้าพเจ้าจะยินยอมให้ดำเนินคดีอาญาจนถึงที่สุด
- ๖.ช้าพเจ้าไม่ประสงค์จะให้ทางราชการนำสูตรส่วนประกอบ ไปเปิดเผยแก่บุคคลภายนอก ตามมาตรา ๑๕ (๖) แห่งพระราชบัญญัติ ข้อมูลข่าวสารของราชการ พ.ศ. ๒๕๔๐

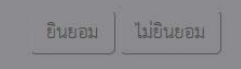

คุณได้ เลขรับ 60016878<br>กรุณารอผลการพิจารณาจากเจ้าหน้าที่

ำหน้าที่

าตรฐานหรือ

#### 3.7.2 **ชําระค่าใบจดแจ้ง**

#### 3.7.2.1 คลิกค่าใบจดแจ้ง

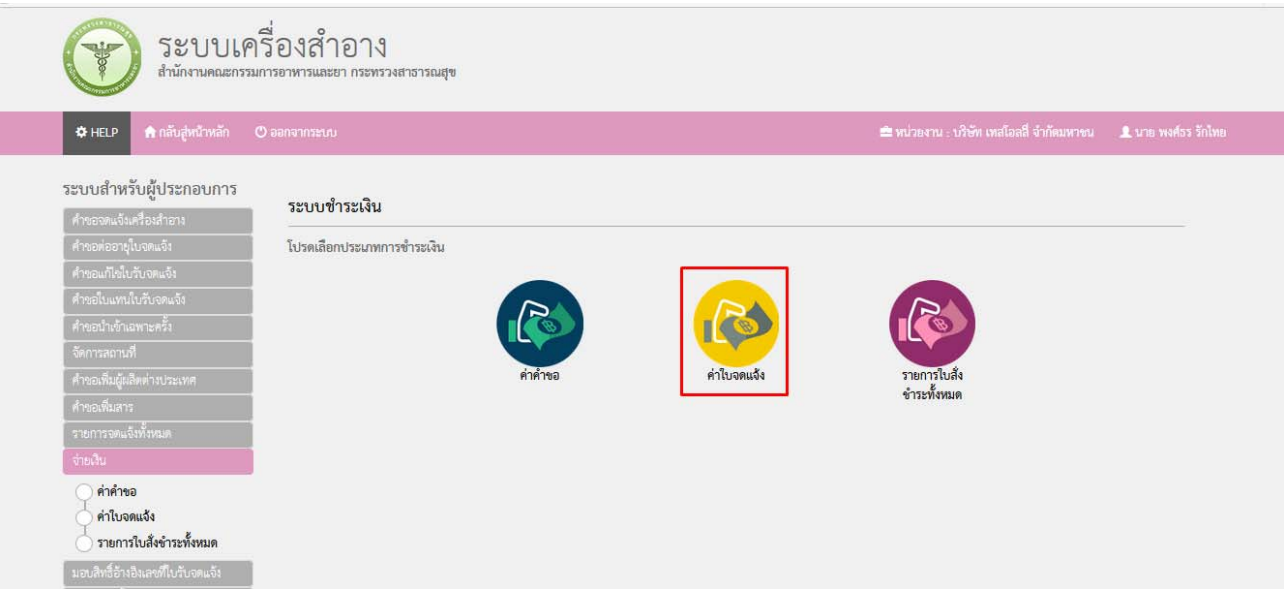

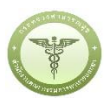

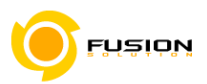

่<br>3.7.2.2 เลือกค่าคำขอ คลิกถูกที่คำขอจดแจ้งเครื่องสำอางที่ต้องการชำระ แล้วเลือกออกใบสั่งชำระ

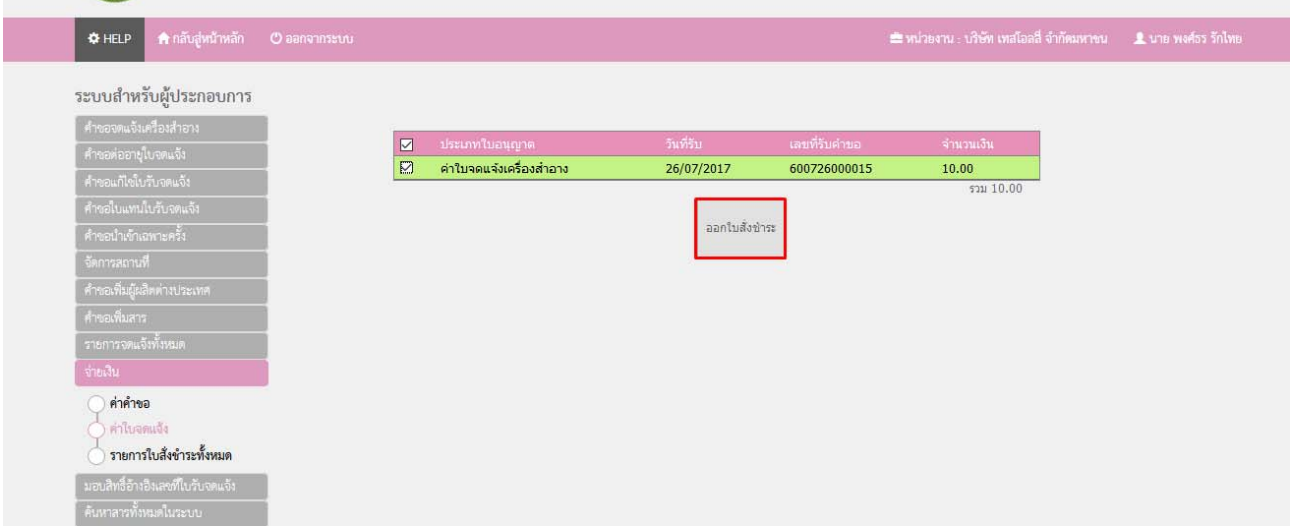

# 3.7.2.3 ออกใบสั่งชำระเรียบร้อยกด OK

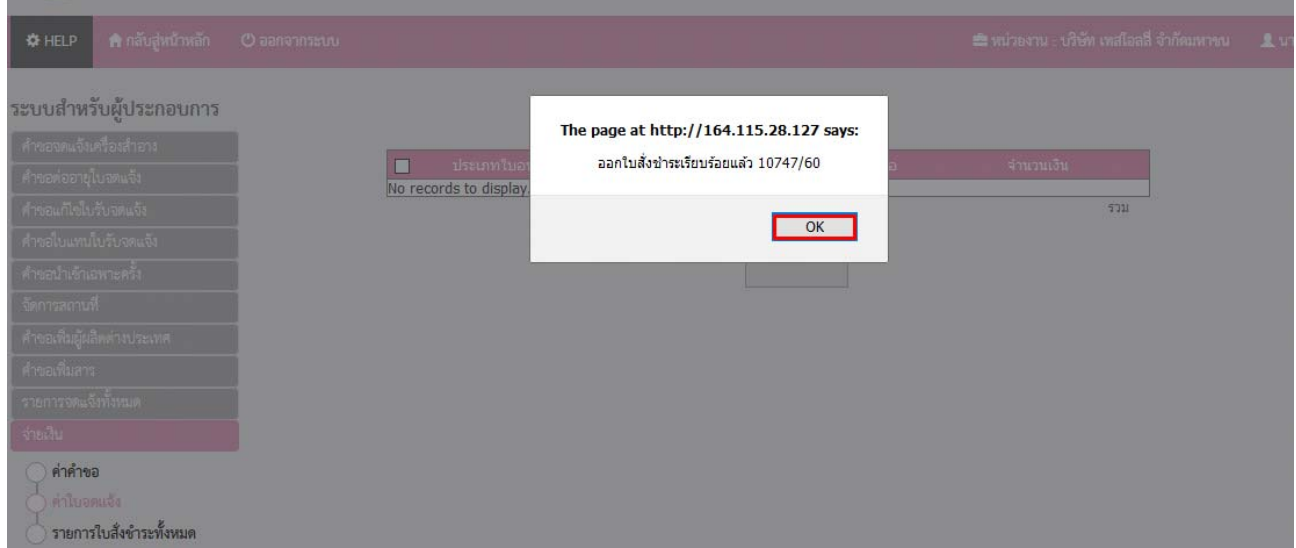

# 3.7.2.4 ได้ใบสั่งชำระเรียบร้อยนำไปจ่ายค่าคำขอ

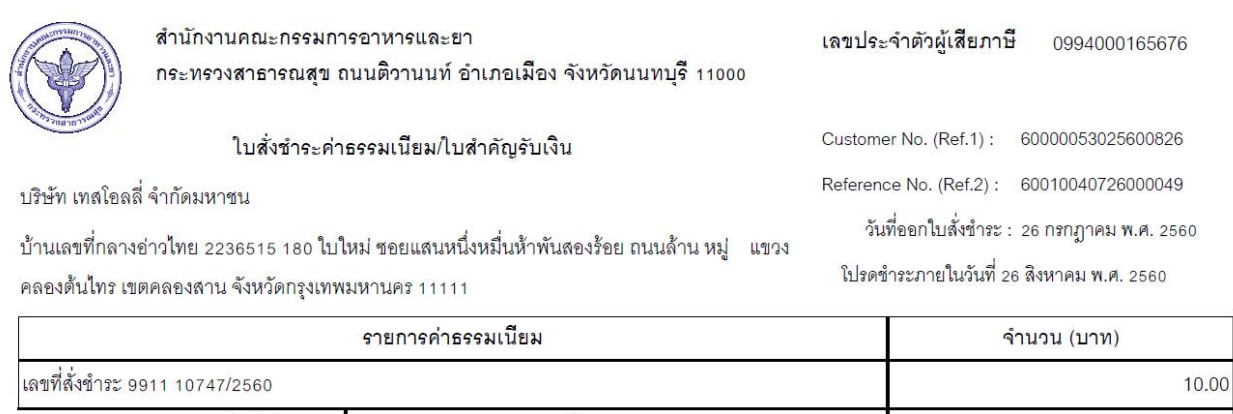

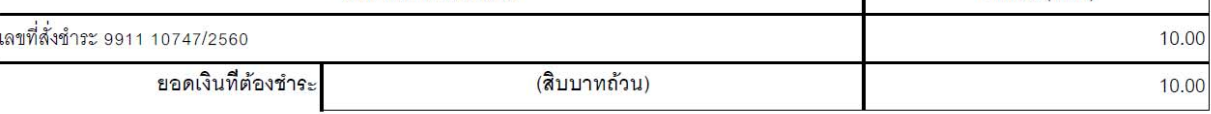

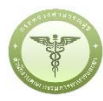

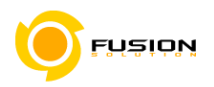

หลังจากชำระเงินเรียบร้อยแล้ว สามารถตรวจสอบสถานการณ์ชำระเงินได้จาก เลือกรายการจดแจ้งทั้งหมด 3.7.2.5

แล้วกดดูข้อมูล

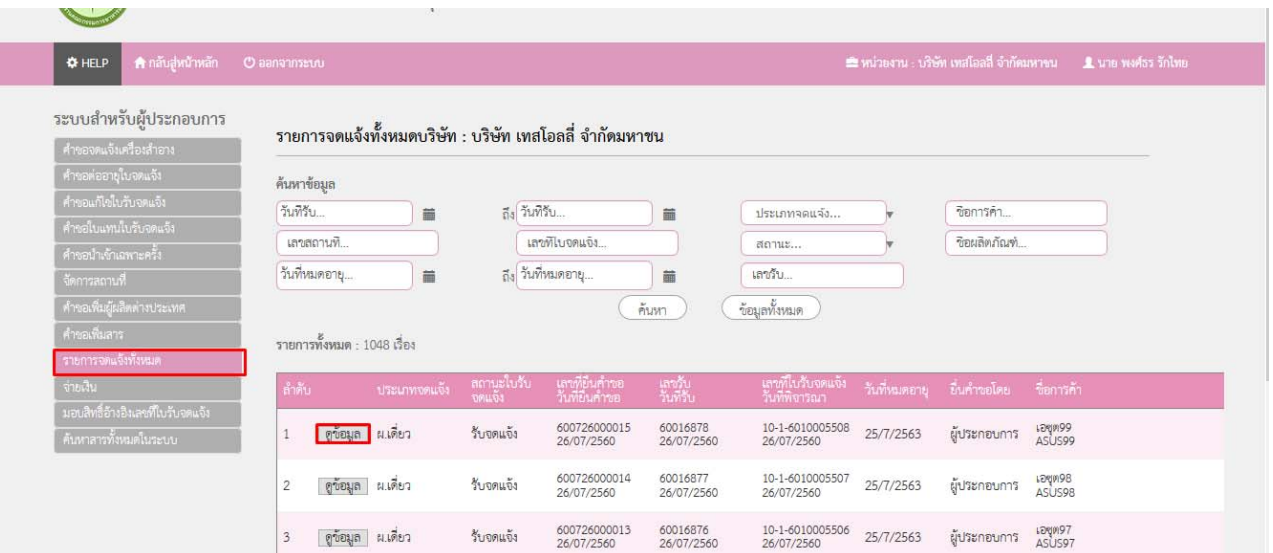

## 3.7.2.6 ได้เลขจดแจ้งเรียบร้อยแล้ว

รายละเอียด

รายละเอียด  $\overline{1}$ สถานะใบรับจดแจ้ง รับจดแจ้ง สถานะใบรับจดแจ้ง - รับจดแจ้ง<br>และบันทึก 600726000015 วันที่นั้นทึก 26/7/2560<br>และที่ไบรับจด 10-1-6010005508 วันที่รับจด 26/7/2560<br>และที่ไบรับจด 10-1-6010005508 วันที่รับจด 26/7/2560<br>- รับที่หมดตาย<br>- รับการค้า - พรร้าง พระว ประเภท ผลิต ใบรับจดแจ้งฉบับนี้ ให้ใช้ได้ถึงวันที่ 25 กรกฎาคม 2563 เลขสถานที่ 10-6041660 <u>้แบบ จ.ค.</u> แขง<br>25/7/2563<br>เอซุต99 ASUS99<br>ฟอร่า99 FRORA99<br>ผลิต ใบรับแจ<sup>้</sup>งเลขที่ 10-1-6010005508 วันที่ 26 กรกฎาคม 2560 เลขรับที่ : 60016878 วันที่รับ : 26/7/2560 สำนักงานคณะกรรมการอาหารและยาสงวนสิทธิ์ที่จะเพิกถอนใบรับแจ<sup>้</sup>งนี้ ขยผสพมนพ<br>ประเภทการจดแจ้ง<br>ยื่นคำขอโดย<br>ผลพิจารณาการจดแจ้ง เมื่อปรากฏว<sup>่</sup>ามีการกระทำอันผ่าฝืนพระราชบัญญัติเครื่องสำอาง พ.ศ. ๒๕๕๘ <u>สำหรับเจ้าหน้าที่เป็นผู้กรอก</u> ผู้ประกอบการ ................<br>ผลการพิจารณา<br>วันที่พิจารณา รับจดแจ้ง<br>26/7/2560 17:28:18 แบบแจ้งรายละเอียดการผลิตเพื่อขายหรือนำเข้าเพื่อขายเครื่องสำอาง รายละเอียดผลการพิจารณา รายละเอียดของเครื่องสำอาง (ให้พิมพ์หรือกรอกข้อมูลด้วยตัวบรรจงให้อานได้ชัดเจน) แสดงผลการพิจารณา ๑. ชื่อการค้าและชื่อเครื่องสำอาง : ๑.๑ ชื่อการค้า DOWNLOAD เพื่อดูใน Reader เอชุต99 ASUS99 กลับสู่หน้าหลัก ๑.๒ ชื่อเครื่องสำอาง ฟอร่า99 FRORA99 No records to display. ๑.๓ รายชื่อเครื่องสำอางที่มีหลายชื่อ/หลายกลิ่น โปรดระบุ